# **OFFICE OF THE CONTROLLER Using the Finance Intranet:** Financial Reports

**March 2024**

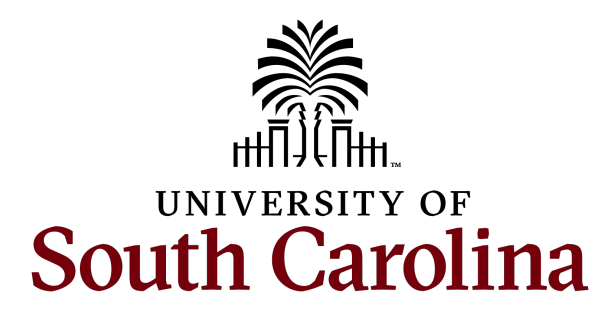

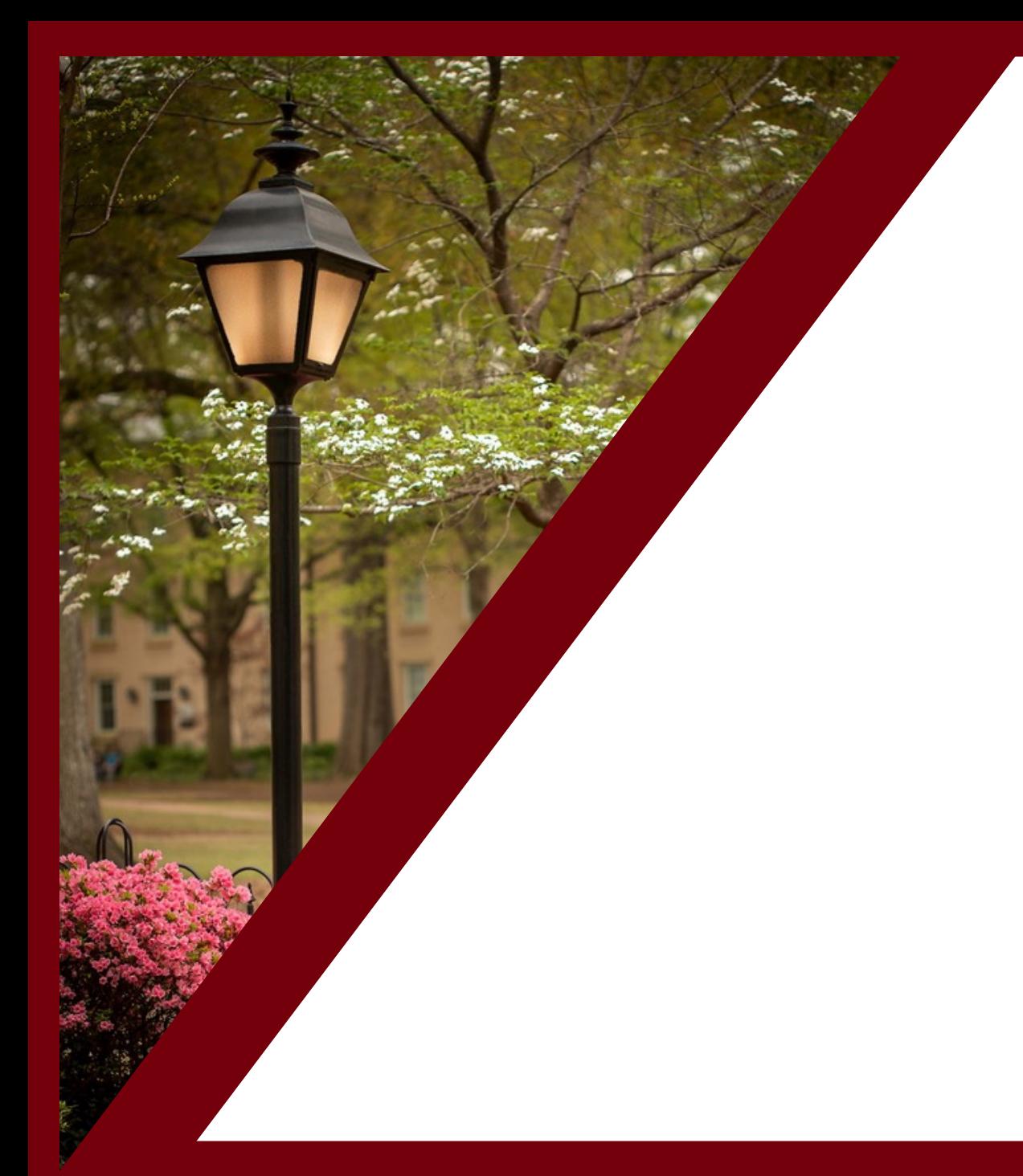

#### **Table of Contents**

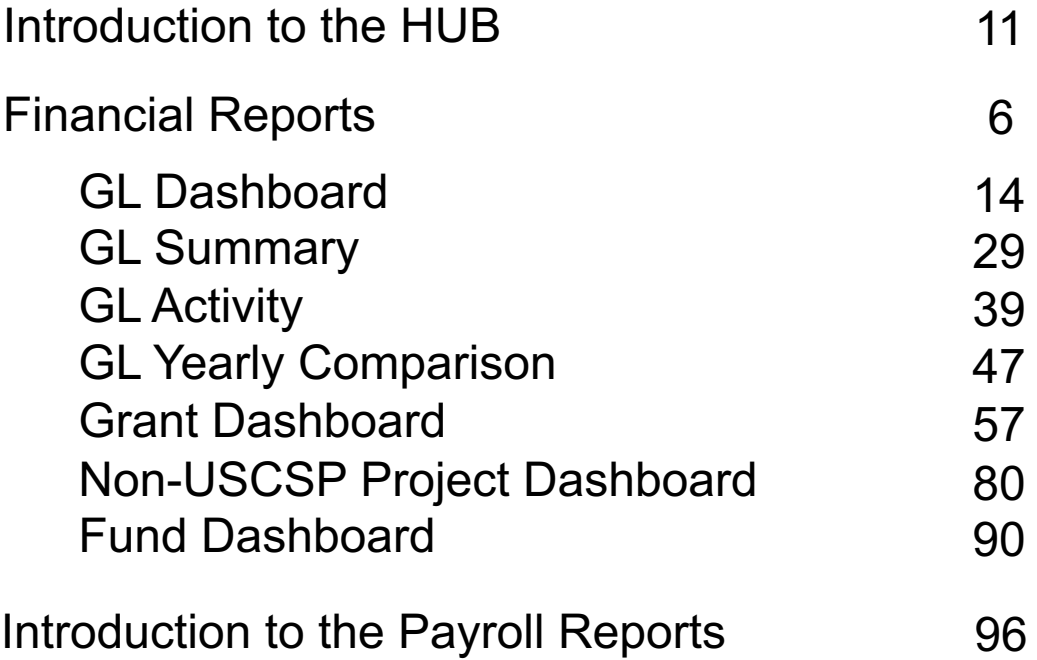

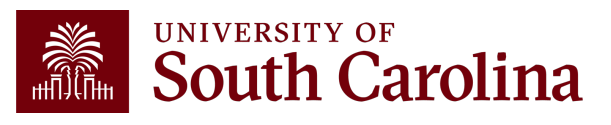

#### **Introduction to the HUB**

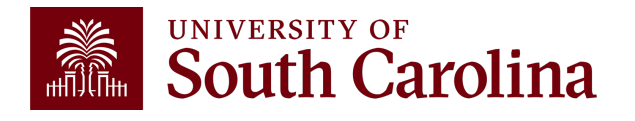

#### **What is the HUB?**

- An internal reporting site that houses various reporting research financial transactions and retrieve account b
- The two main sections are:
	- ‒ Financial Reports (Finance Intranet)
	- ‒ Payroll Reports (HCM Distribution) Training **March 26th**
- Use this URL to access the HUB: www.admin.sc.edu
- You can also access other important sites from this pa
	- ‒ Student and Tuition Reports (Banner and DataWarehouse)
	- ‒ Analytics (CarolinaAnalytics)
	- ‒ PeopleSoft HCM and PeopleSoft Finance
	- ‒ USCeRA
	- ‒ Controller's Office Webpage

### **The HUB**

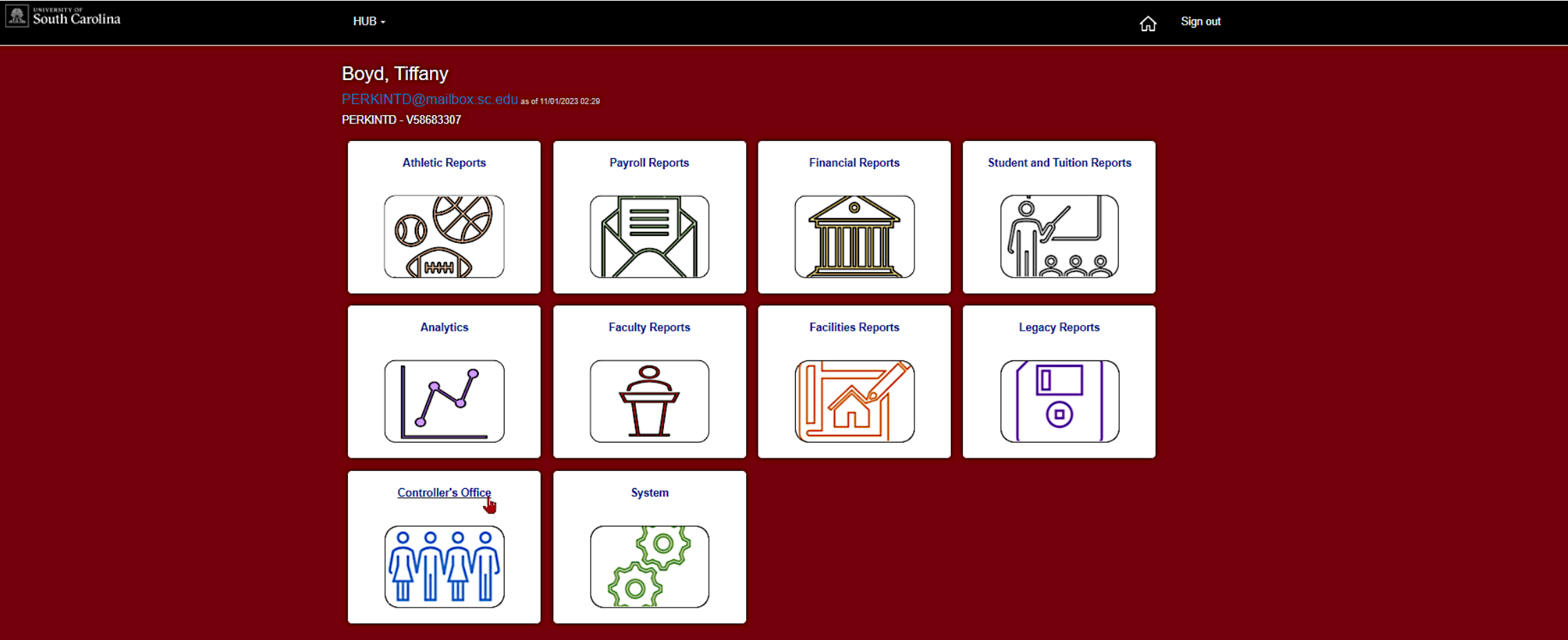

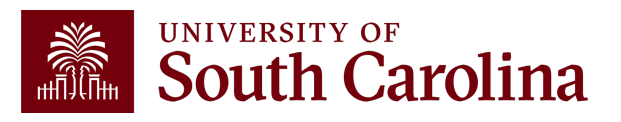

## **Financial Reports**

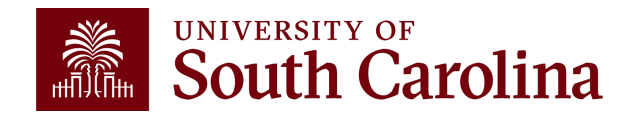

## **Financial Reports**

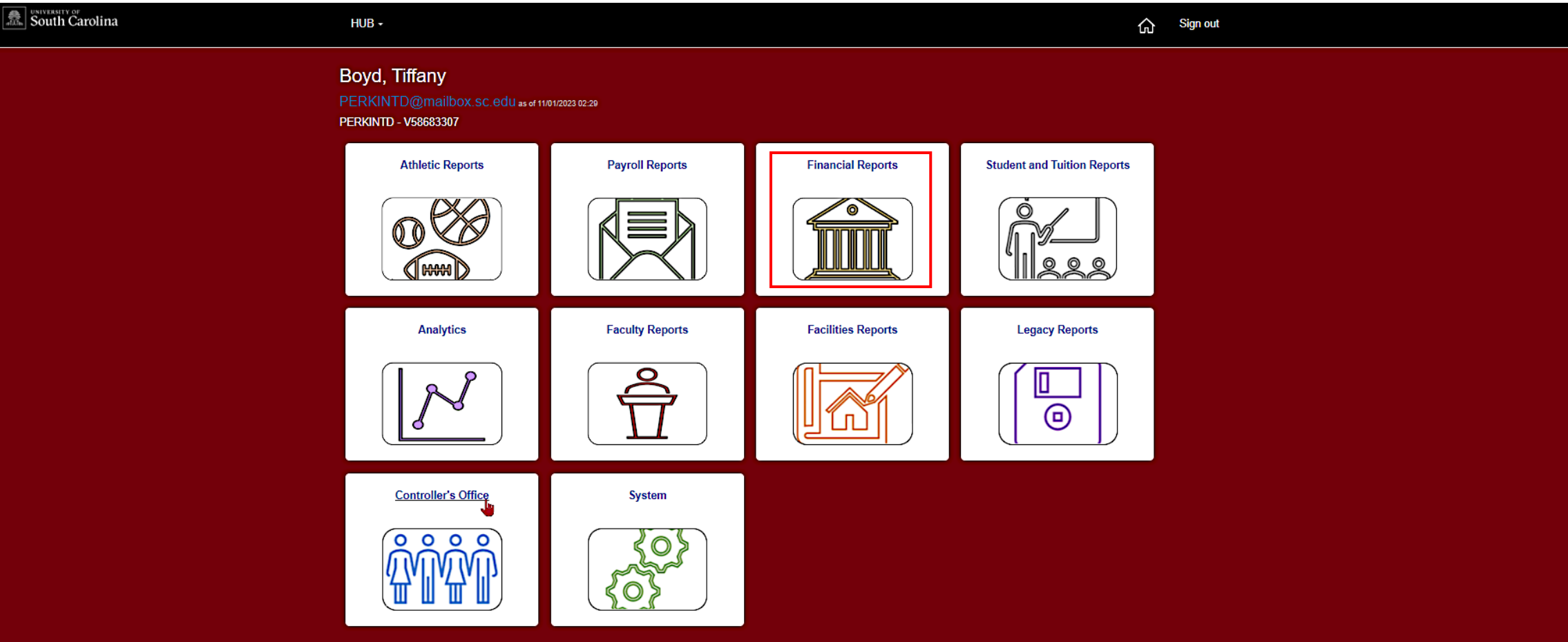

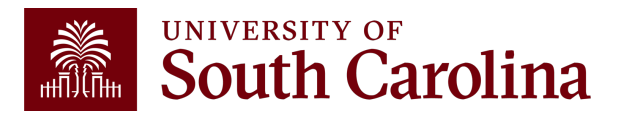

#### **Financial Reports**

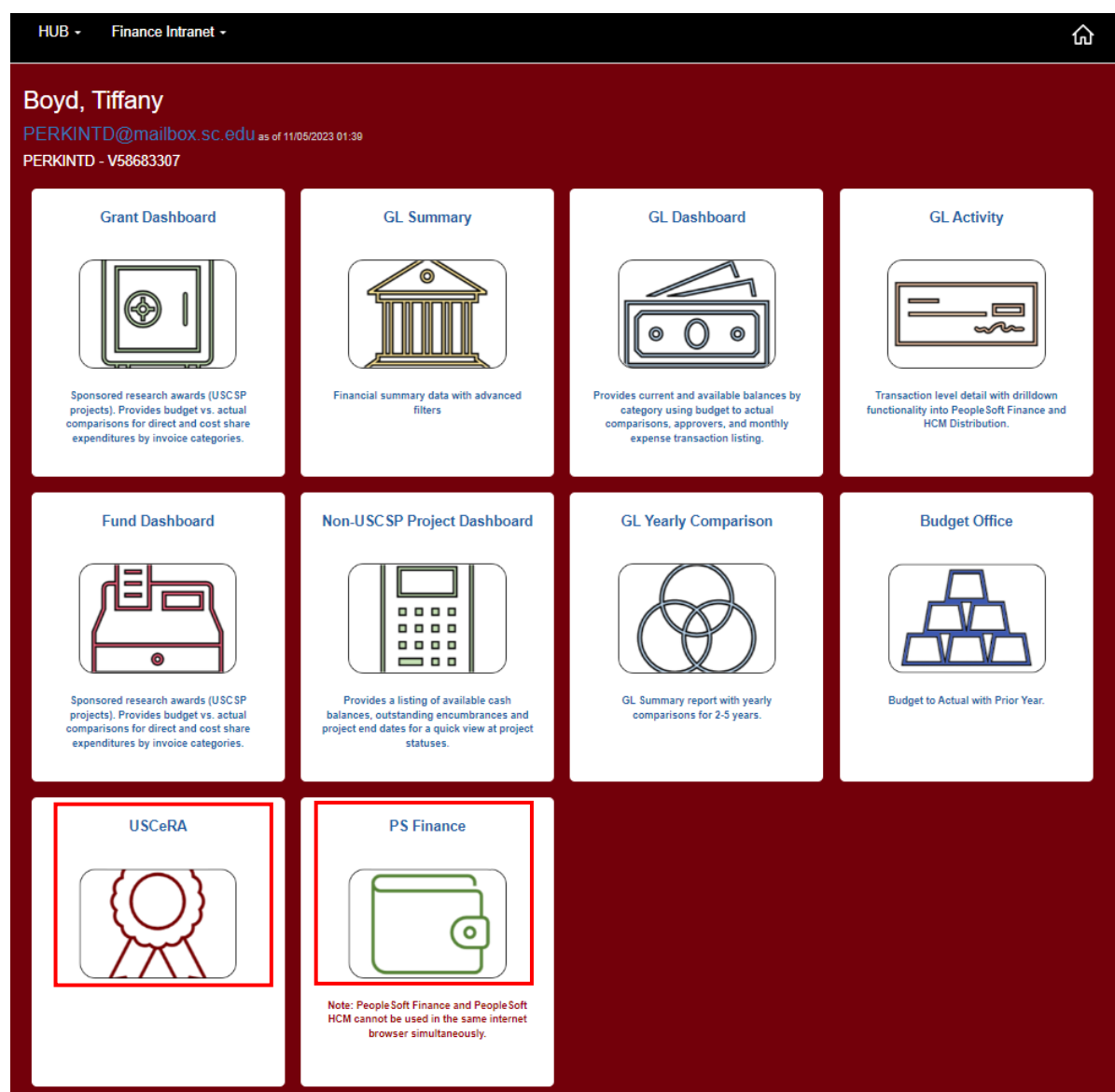

- Notice you can also find links to:
	- ‒ PeopleSoft Finance
	- ‒ USCeRA

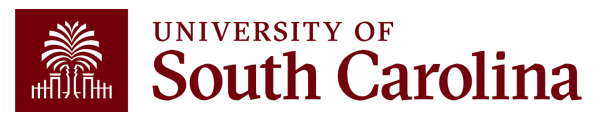

### **What are Financial Reports?**

Financial Reports provides access several reporting tools. We will go over the following today:

- **GL Dashboard:** Provides current and available balance using budget to actual comparison and detailed monthly statement of Accounting transactions.
- **GL Summary:** Provides a more advanced reporting view to allow users to filter, group and burst summary data.
- **GL Activity:** Provides the same versatility as found in the GL Summary but at a detailed PeopleSoft transaction (journal) level.
- **GL Yearly Comparison:** Provides a comparison by account for 2 to 5 fiscal years.

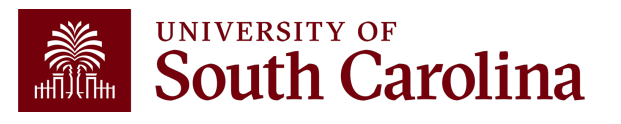

## **Financial Reports Continued**

- **Grant Dashboard:** Designed specifically for sponsored award (USCSP) grant projects. Provides the ability to view expenses and cost share.
	- ‒ Summary View
	- ‒ Detail View
- **Non-USCSP Project Dashboard:** Provides the ability to easily see cash balances and end dates for internal projects (USCIP), spendable endowments (USCEN), and student activity (USCSA) projects all in one report with drill downs into GL Summary and GL Activity.
- **Fund Dashboard:** Provides a listing of available cash balances and outstanding encumbrances by individual fund (non-A Fund).

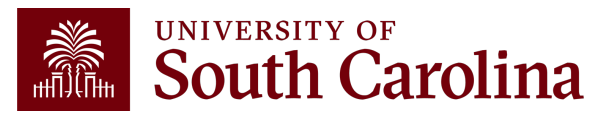

### **Who can use this tool?**

- Business Managers
- Budget Officers
- Grant Administrators
- Faculty Members
- Principal Investigators (PIs)
- HR Contacts

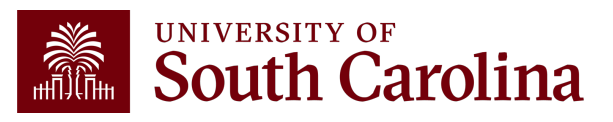

### **Requesting Acce**

- Users will have access to the same depart have in Finance PeopleSoft. To request ad-Finance Access Form.
- Request Financial User Role in the notes : form.
- Submit request to **PSSecure@mailbox.sc.**

# **Helpful Tip #1**

- Drill down capability will require you to log into PeopleSoft Finance to view specific transactions.
- Ensure you are not using PeopleSoft HCM in the same browser as this will prevent your ability to log into PeopleSoft Finance. These systems cannot be viewed simultaneously in the same browser. You will receive the following error message:

ü*"STR\_PCMINVPORTAL: Invalid portal name EMPLOYEE in request. Portal not defined. Unable to process request with an invalid portal."*

• If you need to use both HCM and Finance, we recommend using **different** browsers for each system.

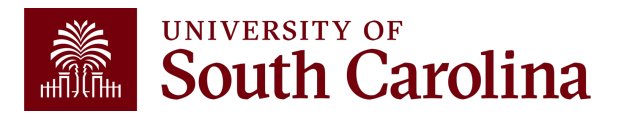

# **Helpful Tip #2**

- Intranet reports have a CSV button so that the data can be exported to Excel.
- Intranet reports can also be copied and pasted into Excel.
- All Intranet reports have a floating column header so that the column titles can be seen throughout the report.

**NOTE:** If you want to **print** an Intranet report, make sure that you have scrolled all the way up to the top of the Intranet report before printing.

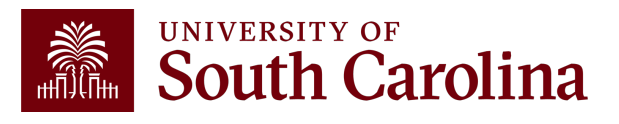

#### **Financial Reports: GL Dashboard**

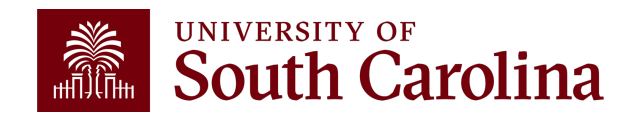

#### **Financial Reports: GL Dashboard**

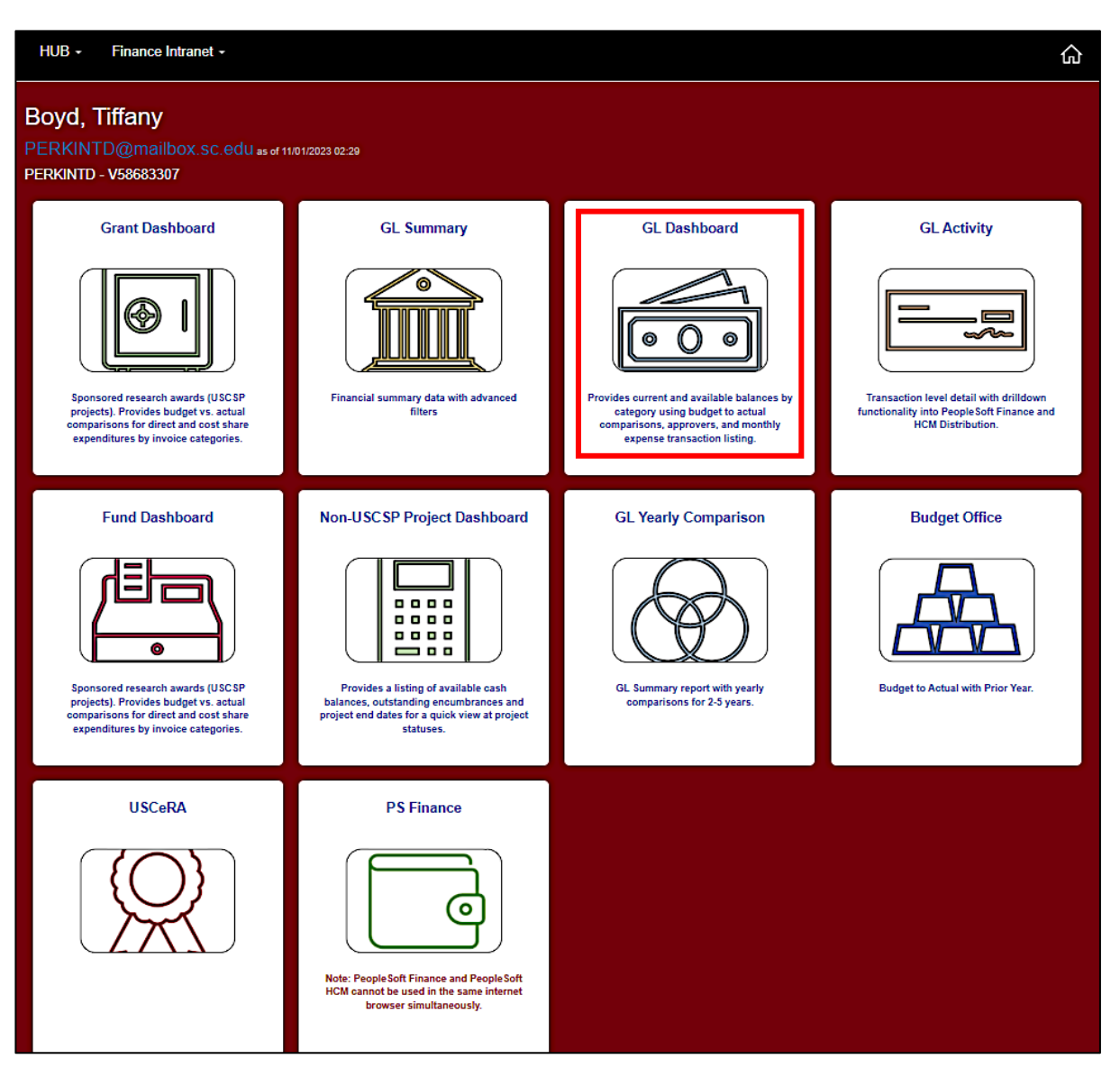

• Select Financial Reports, then GL Dashboard.

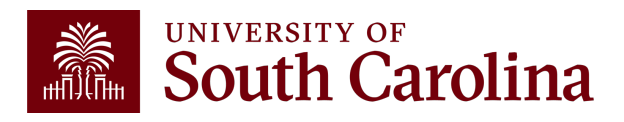

## **GL Dashboard – Search Options**

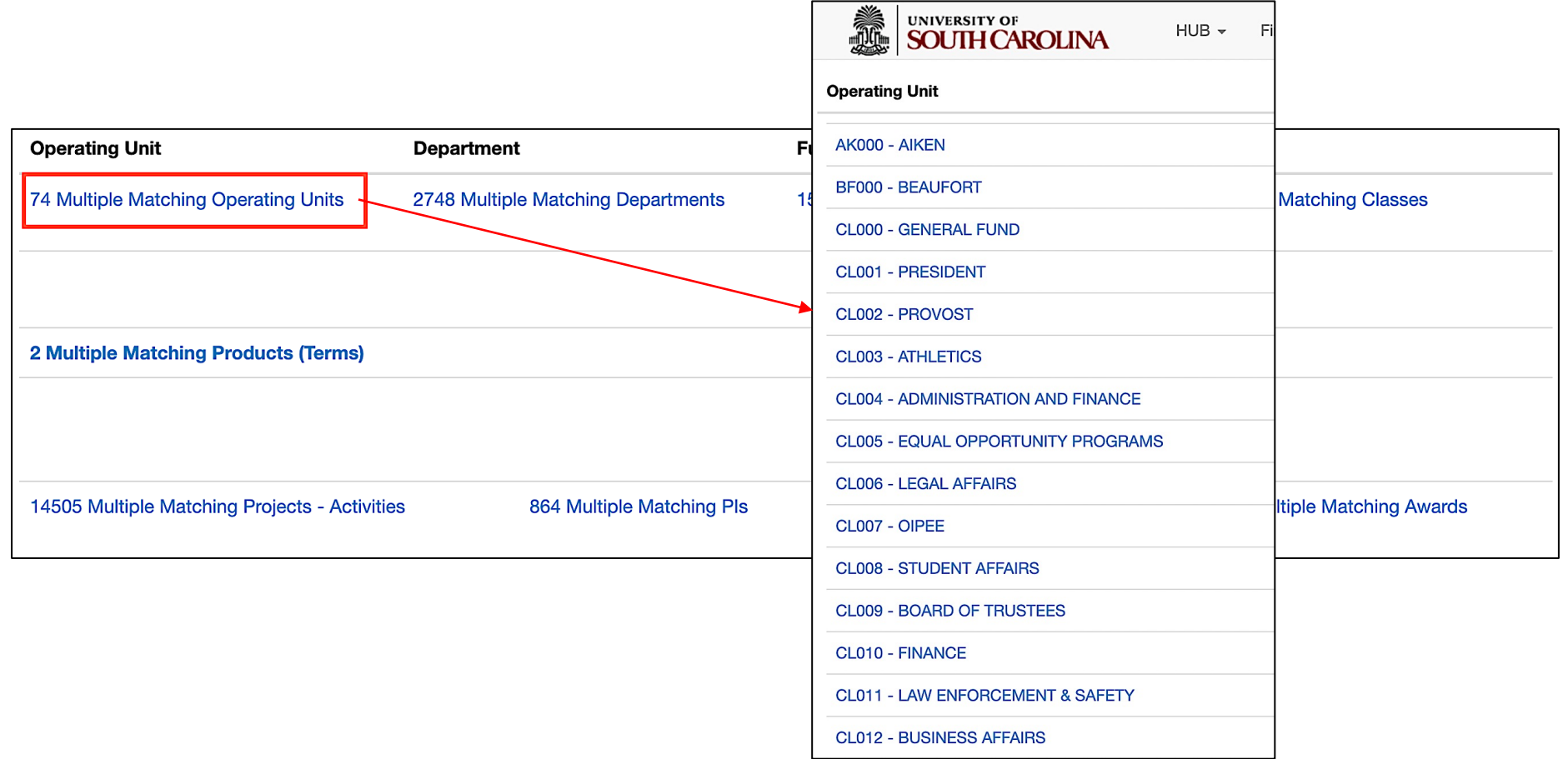

- If unsure where to start, click the available links to select from a list of options.
- Select the **Operating Unit** is a great place to start.

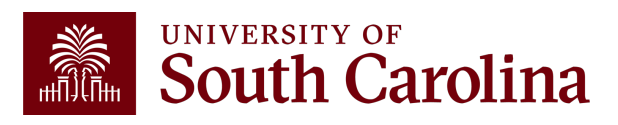

### **GL Dashboard – Search Criteria**

Provides current and available balance using budget actual comparison and detailed monthly statement of transactions.

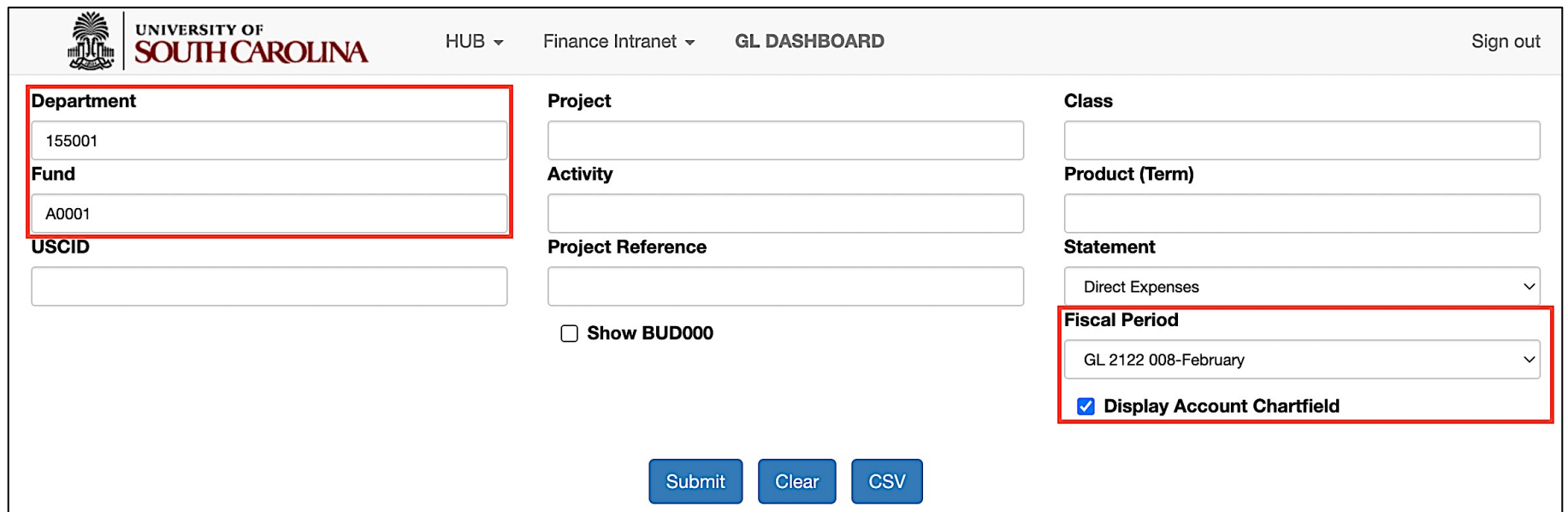

#### **Search By:**

- Department, Fund, or Project
- Select an actual period or month vs. "current open" period
- Select **Display Account Chartfield** to drill down into the Categories to see related accounts.

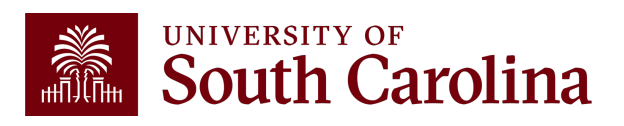

## **GL Dashboard – Review Approvers**

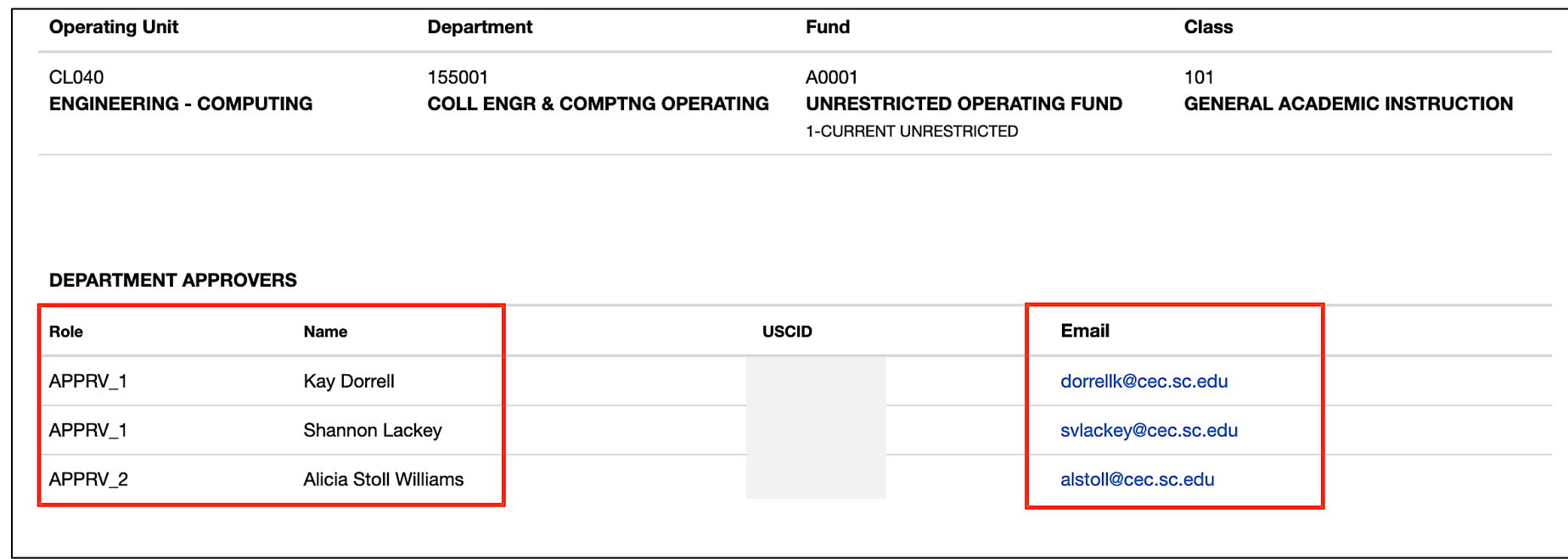

- This example is showing a list of approvers for Department 155001/A0001 (Dept/Fund search).
- When searching by Project, the Project Team information will become available. **UNIVERSITY OF** South Carolina

## **GL Dashboard – Data Review**

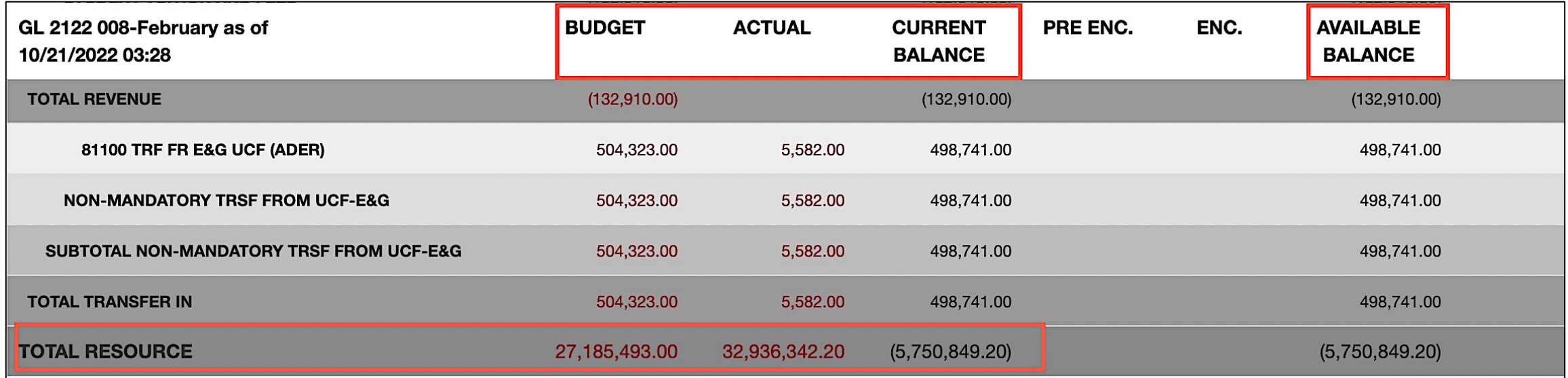

#### **The GL Dashboard provides:**

- Budgeted Resources vs. Actual Resources
- Categories / Subtotals of Revenues

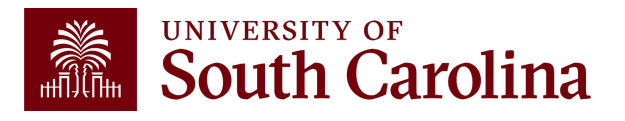

## **GL Dashboard – Data Review**

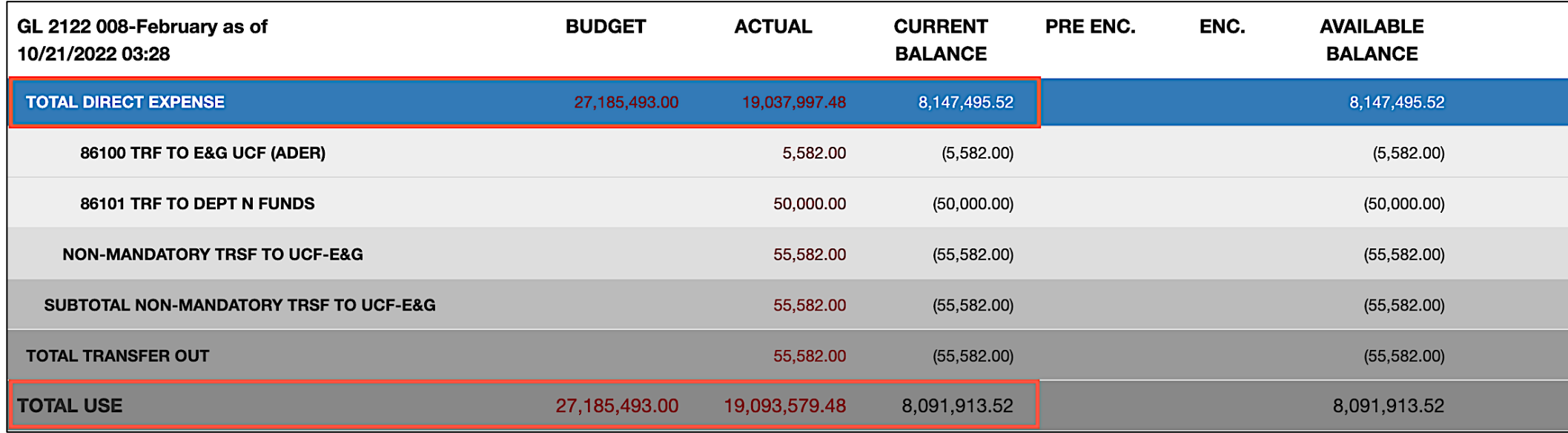

#### **The GL Dashboard provides:**

- Budgeted Uses vs. Actual Uses
- Subtotals by expense category
- Ability to see specific accounts in each category
- Drill down capability

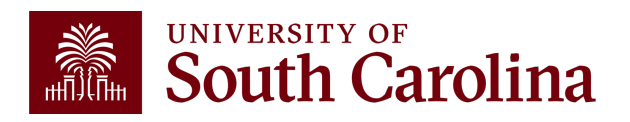

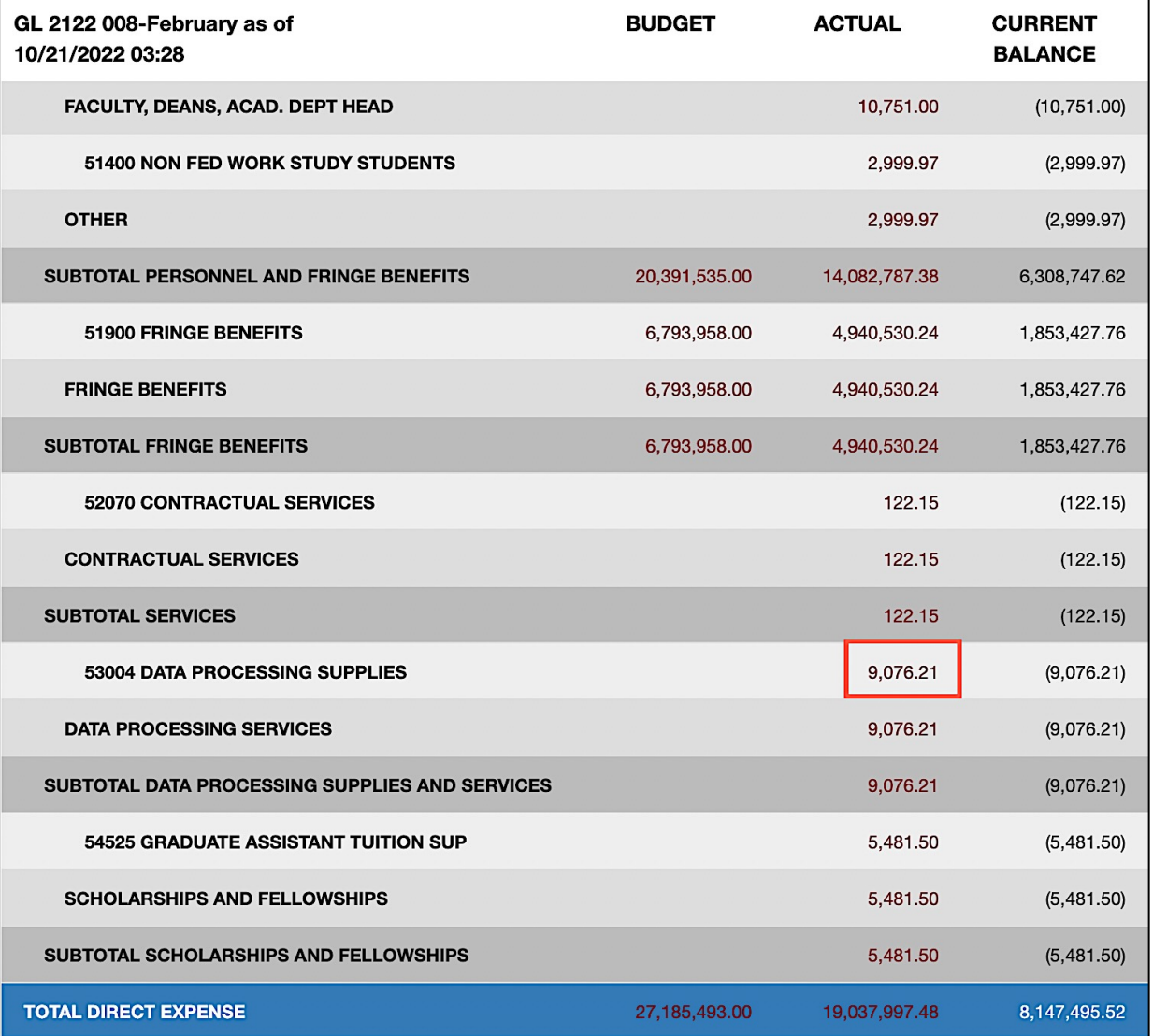

• You can click the active links to drill down to the activity level.

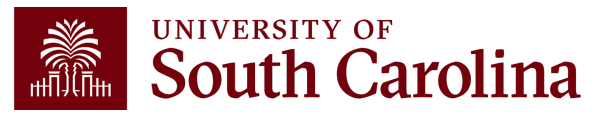

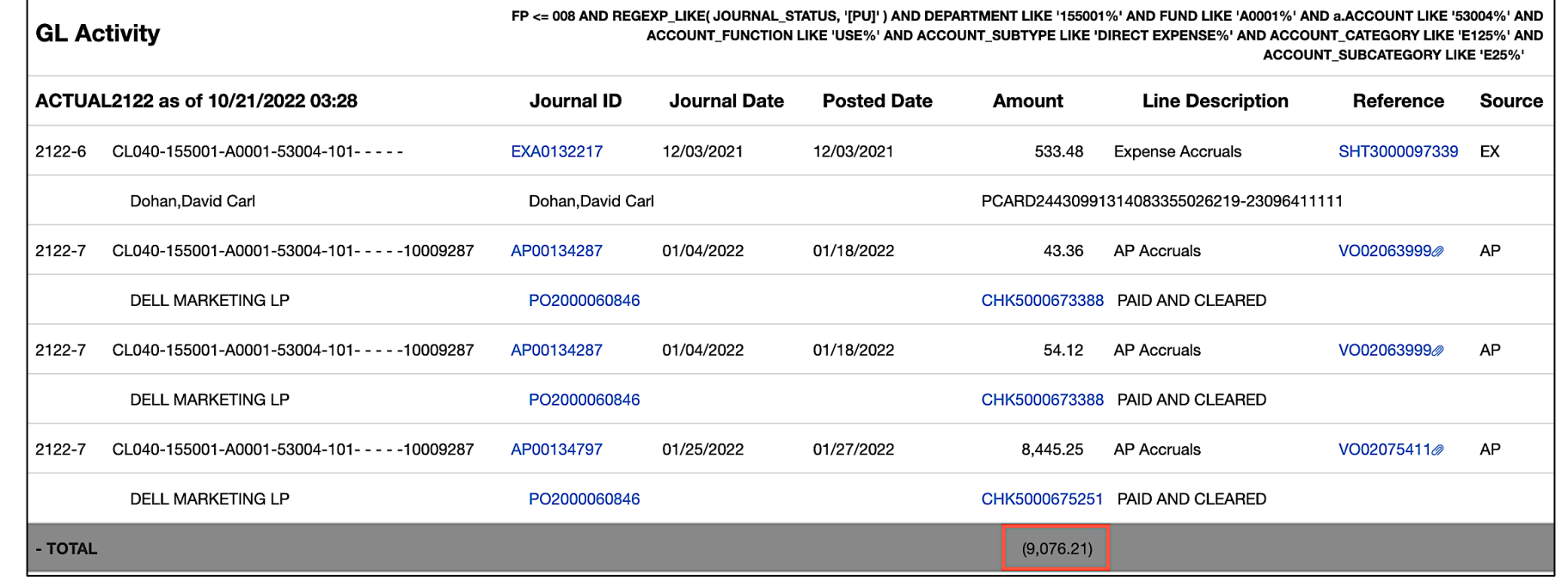

- Use the active links to drill down into the activity to see the specific expenses, payroll, and voucher data for that account.
- Notice how the \$9,076.21 drill down total matches the summarized total for account 53004 on the previous slide.

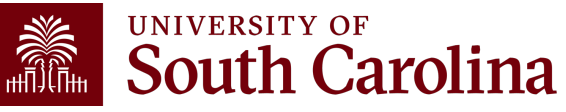

#### **Expense Report Example:**

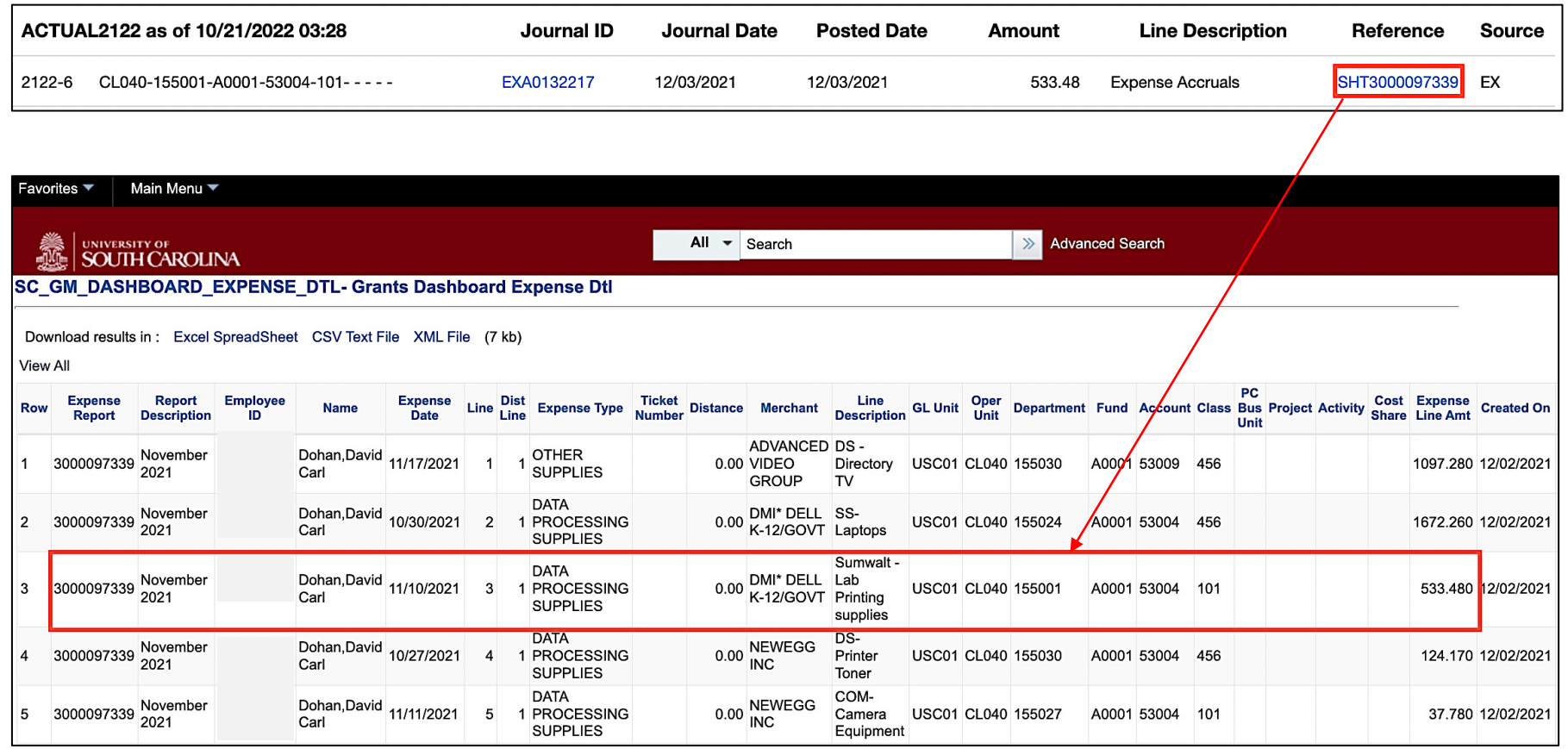

• Click the **Reference** to view the expense detail in Finance PeopleSoft.

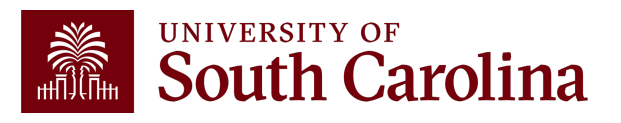

#### **Voucher Example:**

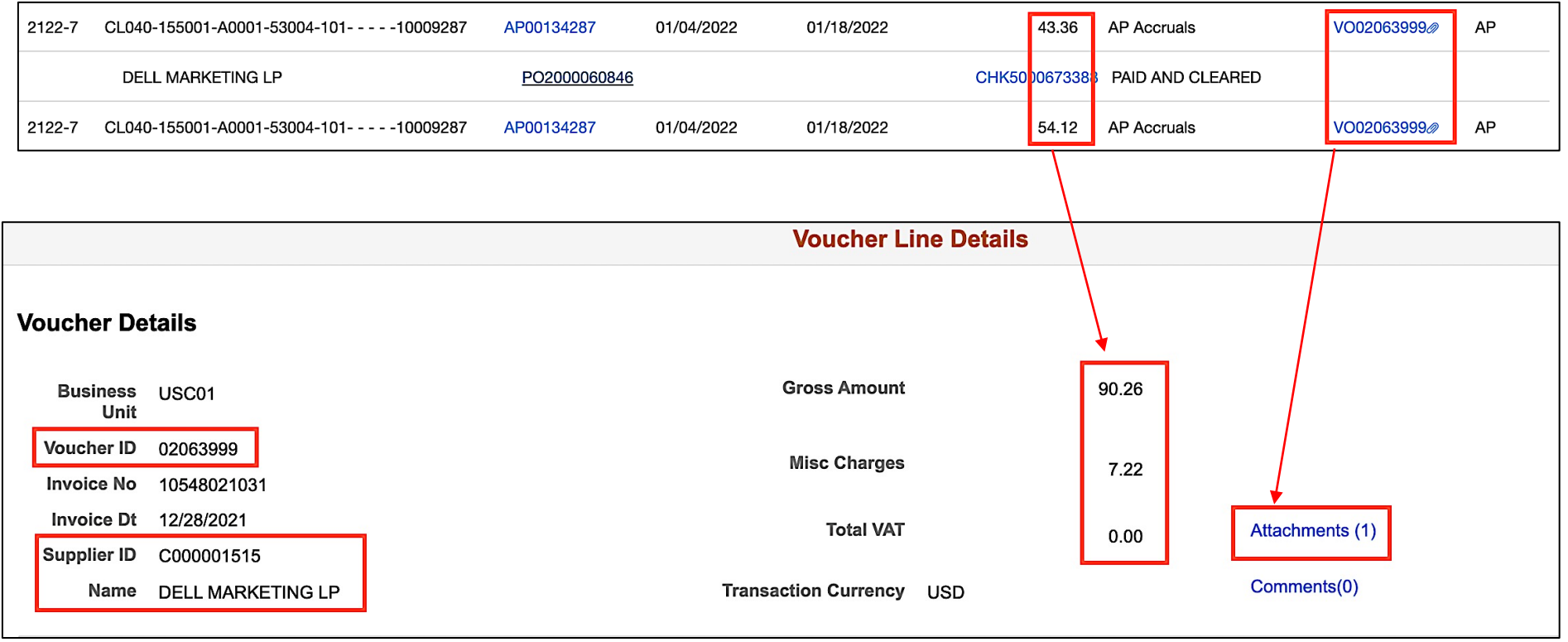

• Click the specific expense you would like to view transaction details for within the system. A **paperclip** indicates there is an attachment.

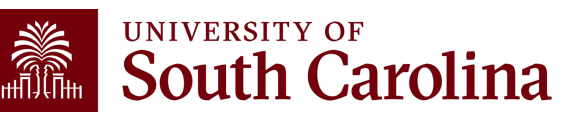

#### **Voucher Example:**

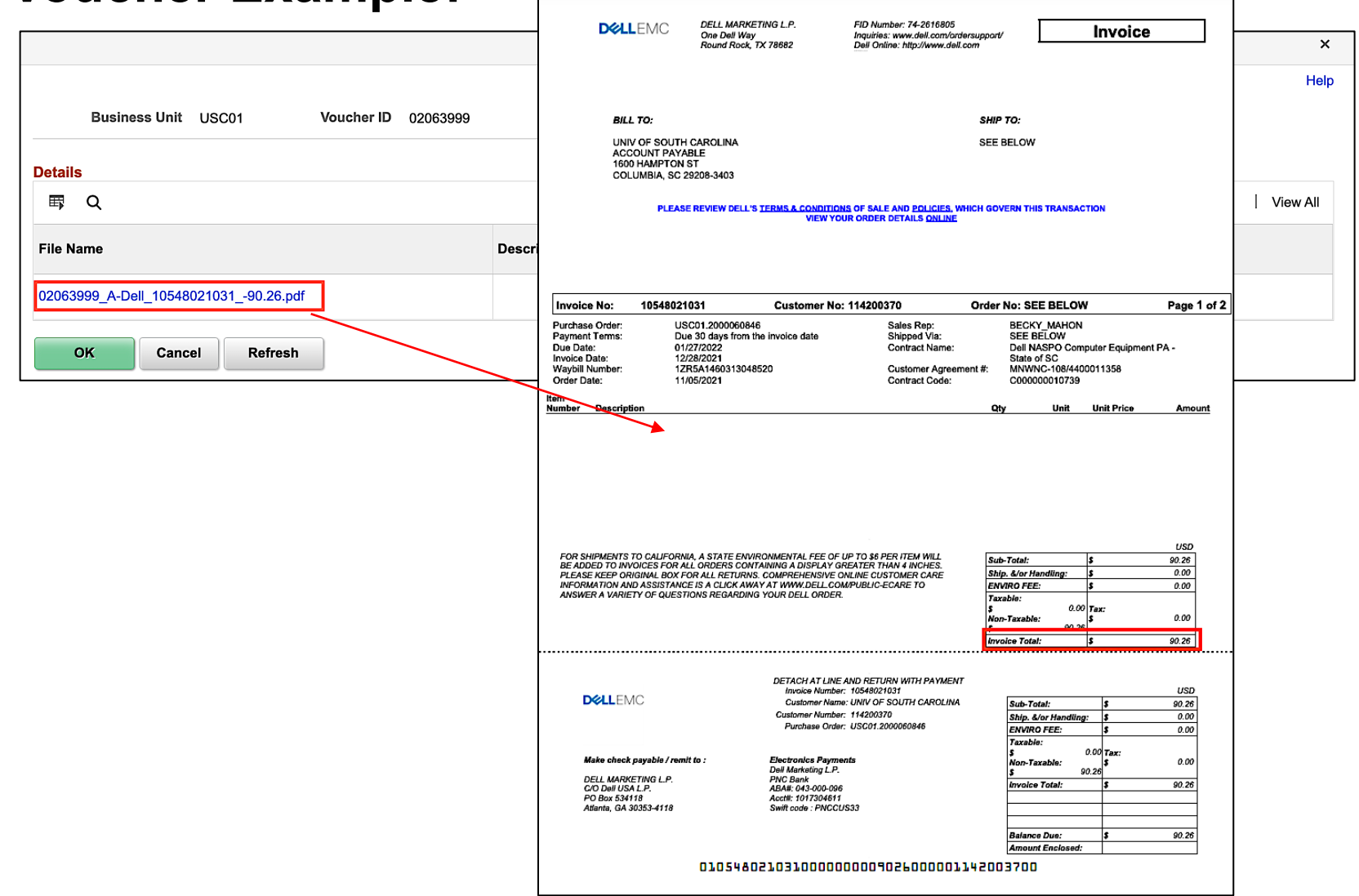

• Click the **Attachments** link to view supporting documentation.

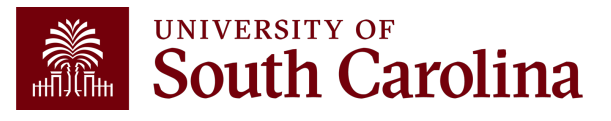

#### **Payroll Example:**

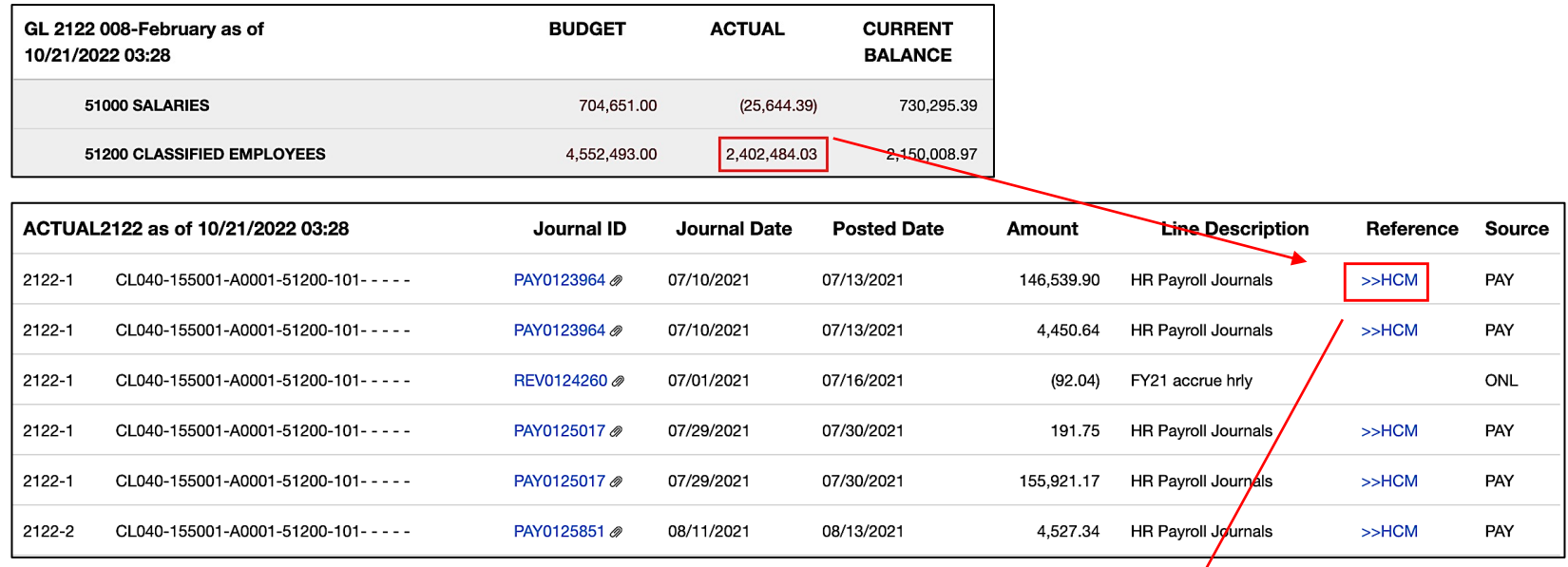

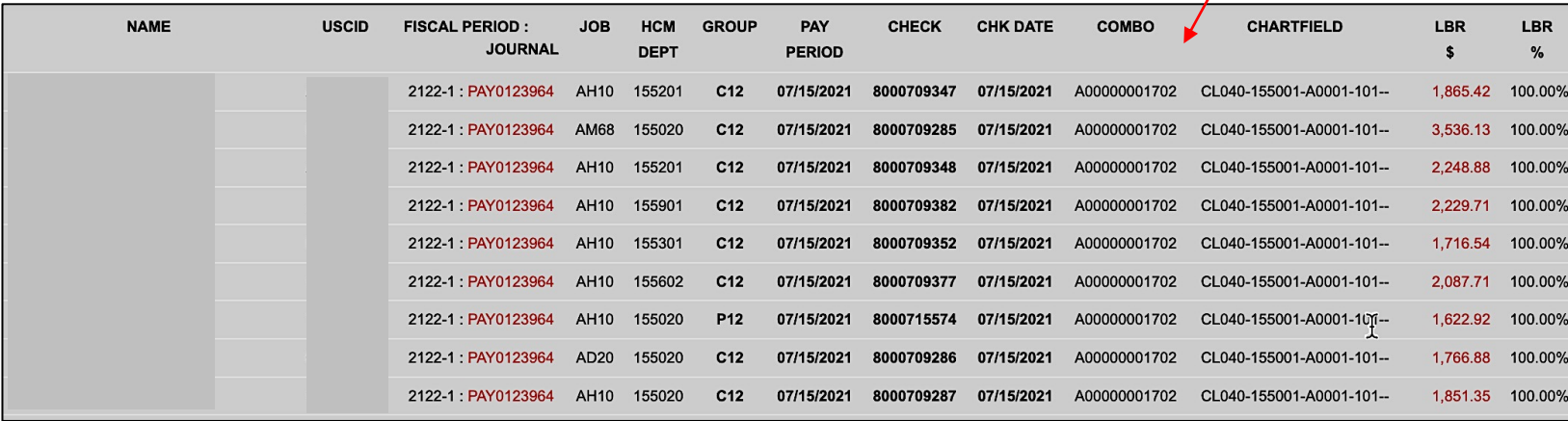

• Click the specific expense you would like to view transaction details for within the system. A **paperclip** indicates there is an attachment.

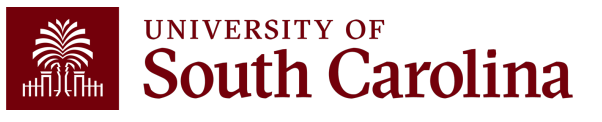

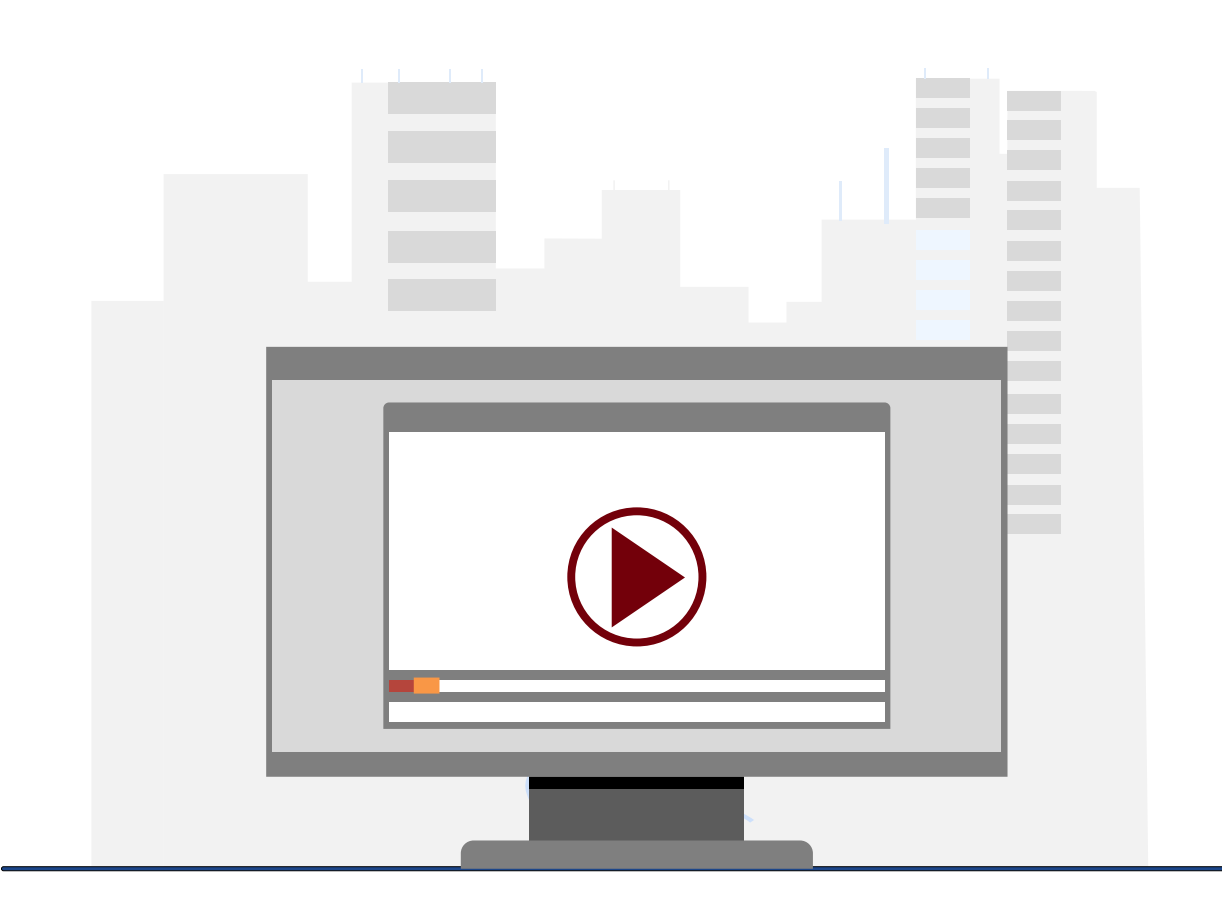

#### **Demonstration**

• Using the GL Dashboard

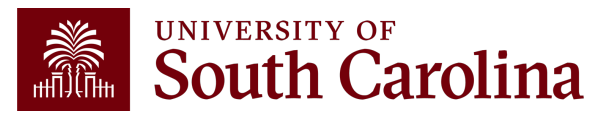

# **GL Dashboard Key Take-Aways**

- Detailed report with built-in subtotals and also transaction activity at the bottom.
- **Fiscal Period** always defaults to current period.
- Use the **Display Account Chartfield** checkbox to view account information.
- Remember, you can drill down into any of the expenses including payroll and budget transactions!
- Recommended to use the Grant Dashboard when reviewing sponsored award projects (USCSP).

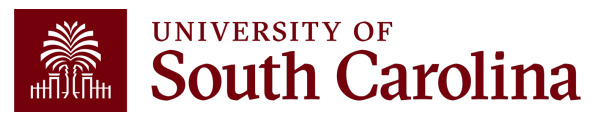

#### **Financial Reports: GL Summary**

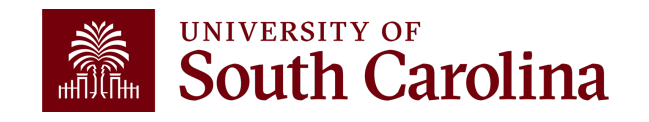

#### **Finance Reports - GL Summary**

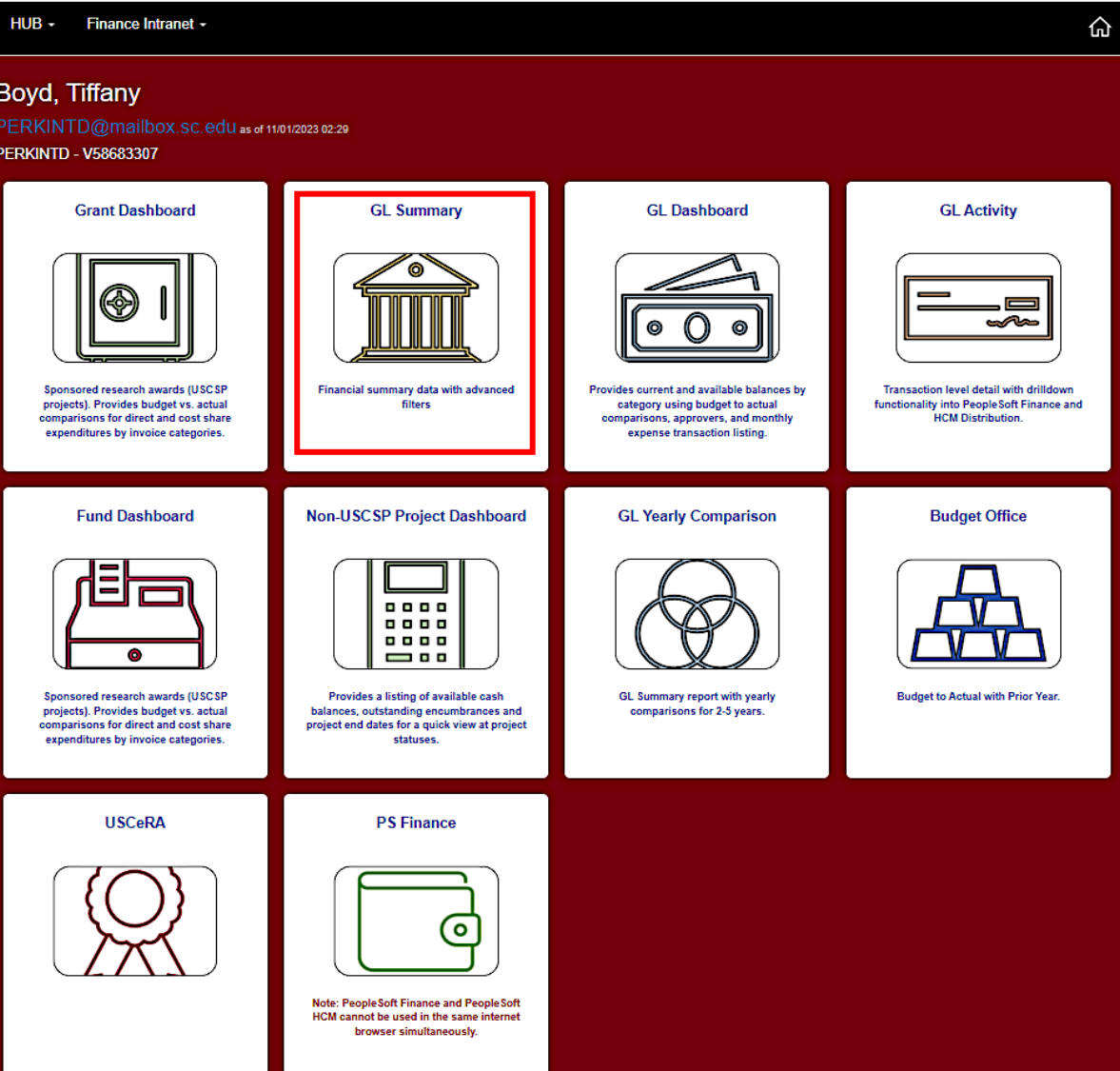

• Select Financial Reports, then GL Summary.

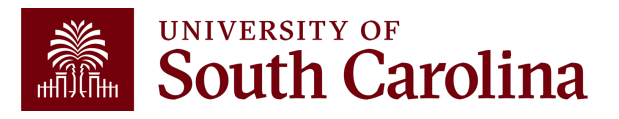

## **GL Summary – Search Criteria**

Provides a more advanced reporting view to allow users to filter, group, and burst summary data.

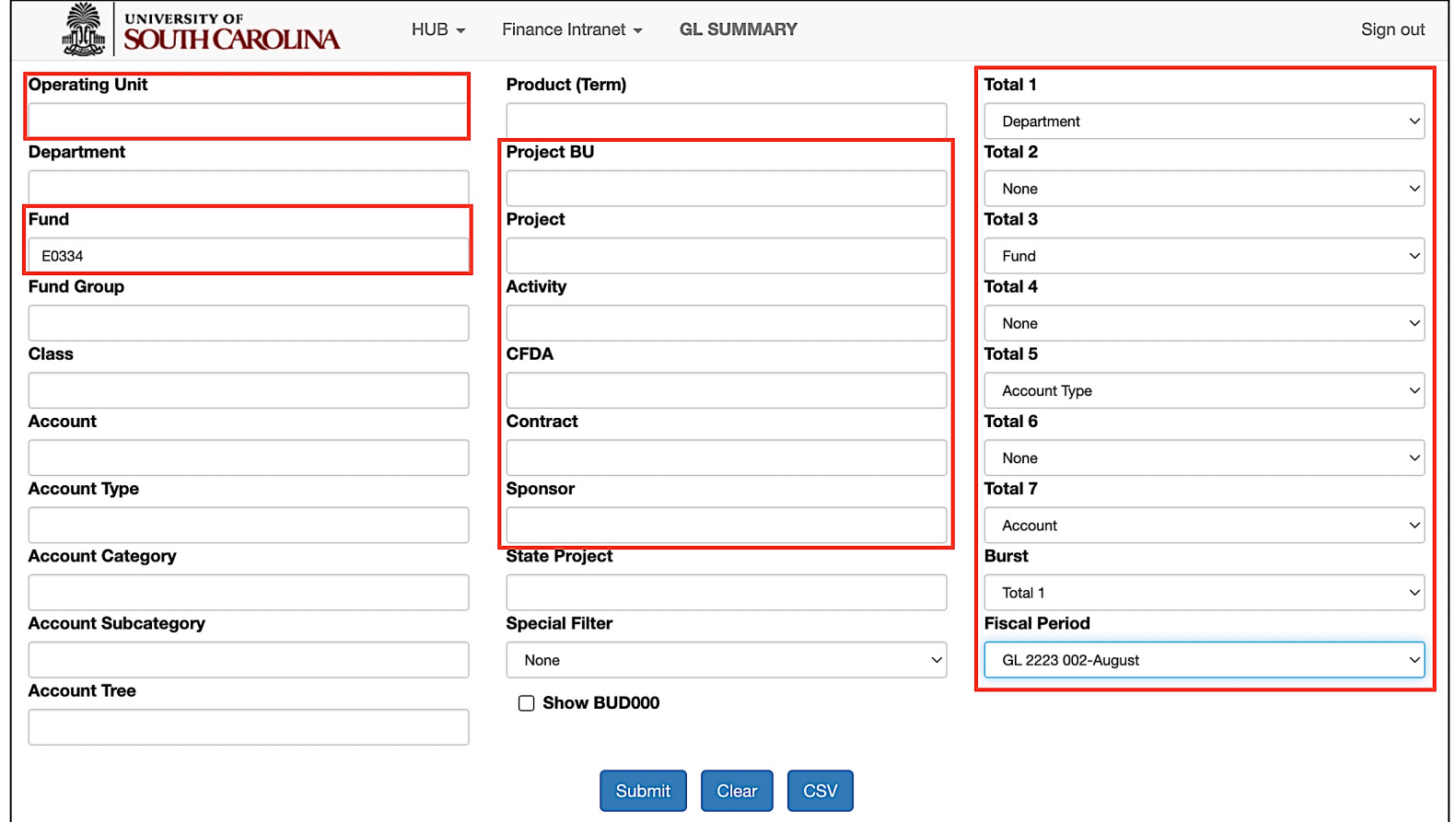

#### **Report Criteria:**

- Search by Operating Unit, Fund, Account, or Project.
- Determine subtotals and burst
- Select a Fiscal Period.

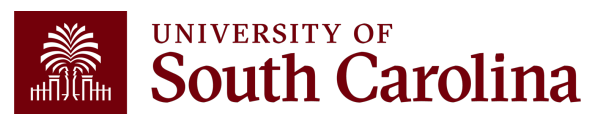

# **GL Summary – Burst and Total Options**

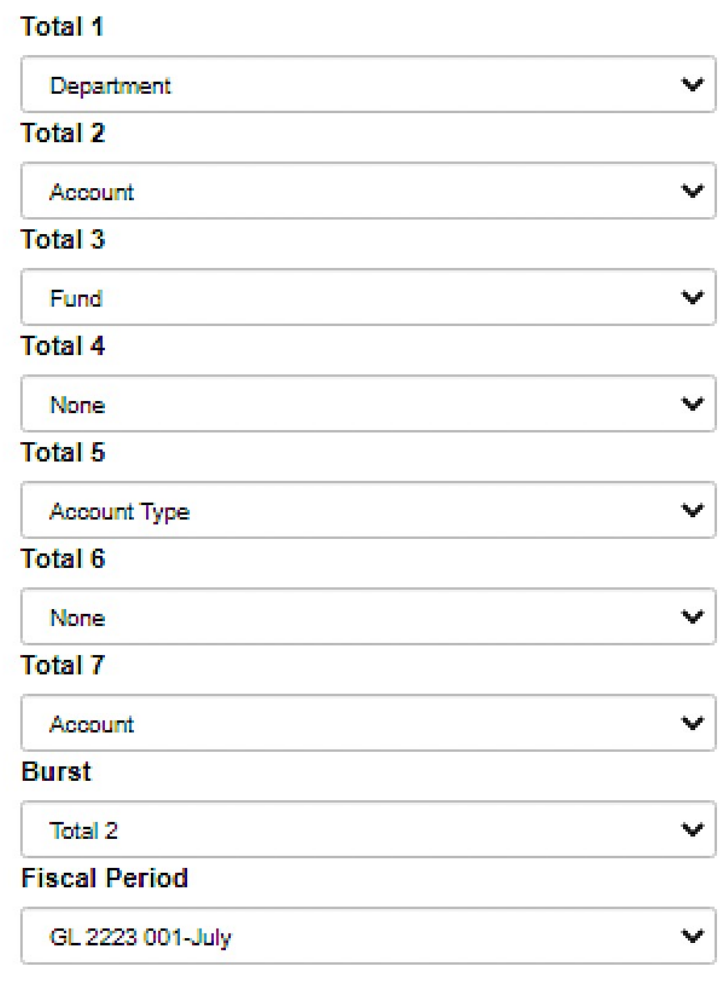

The **total** options will provide subtotals for each of the chartfields selected.

• The order of the totals chosen is important because it make the report easier/harder to read.

The **burst** option essentially splits the results into separate reports with column headers by the option chosen.

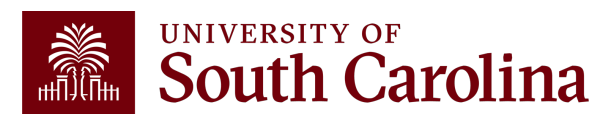

#### **GL Summary – Data Review**

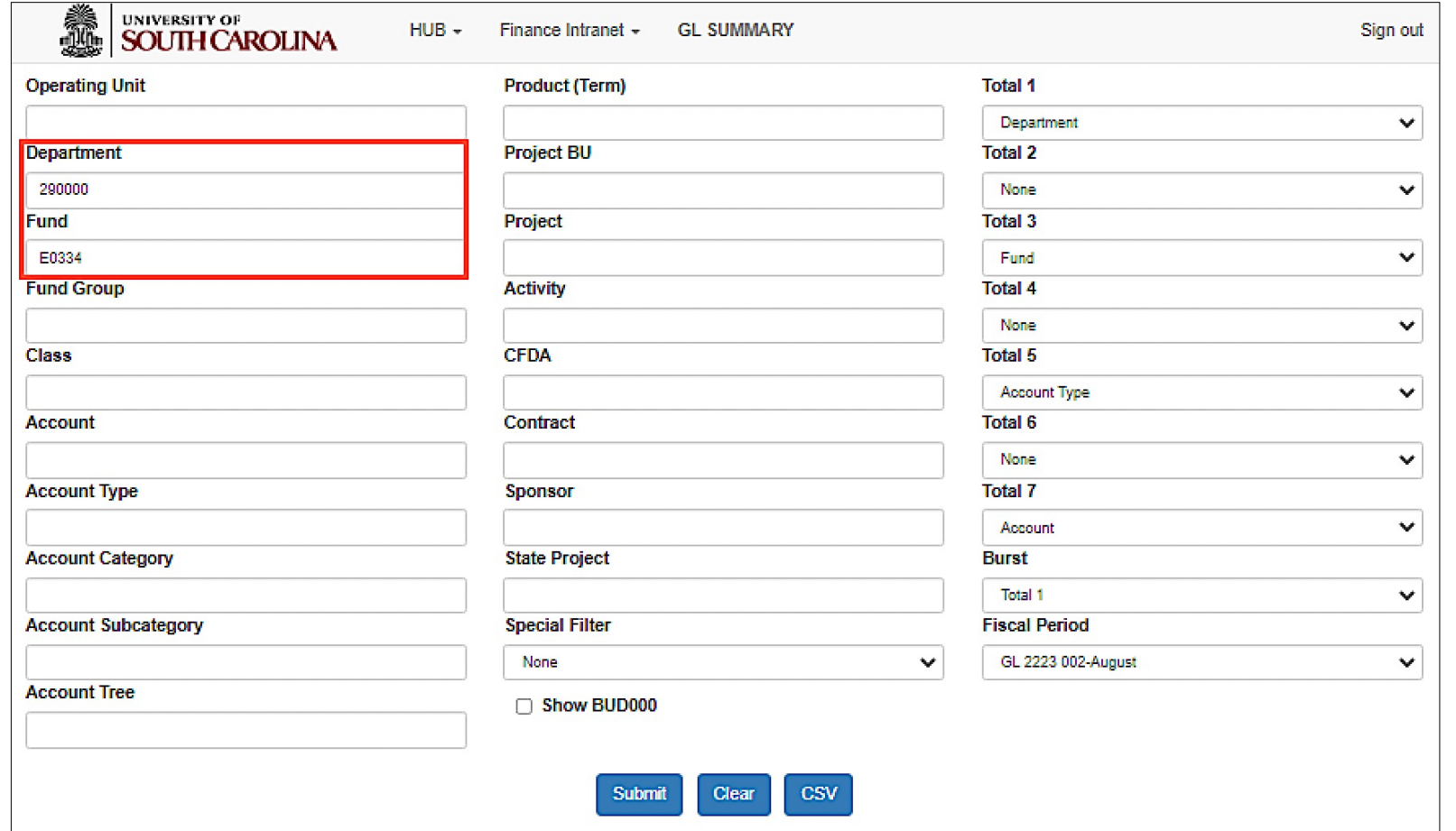

#### **Search by:**

• In this example, we search **E0334** by department 290000 for fiscal 2223 002- August.

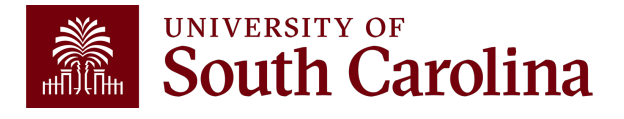

## **GL Summary – Data Review**

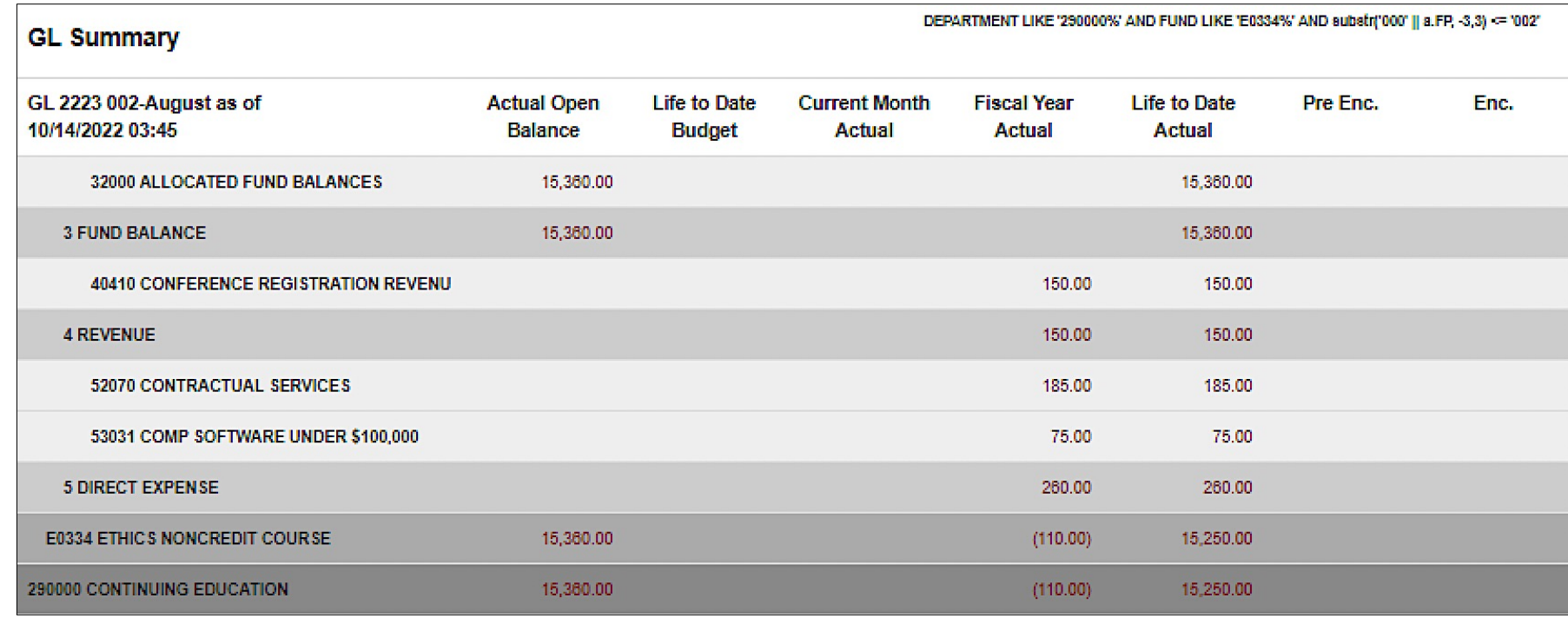

Remember, when entering department in Intranet (or query) search criteria, you will not see the cash balance because departments are not balancing chartfields. If trying to manage A Fund balance, you can search by department.

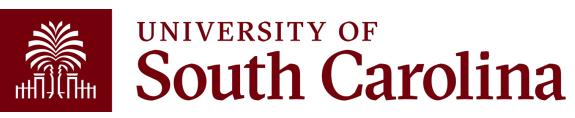

### **GL Summary – Data Review**

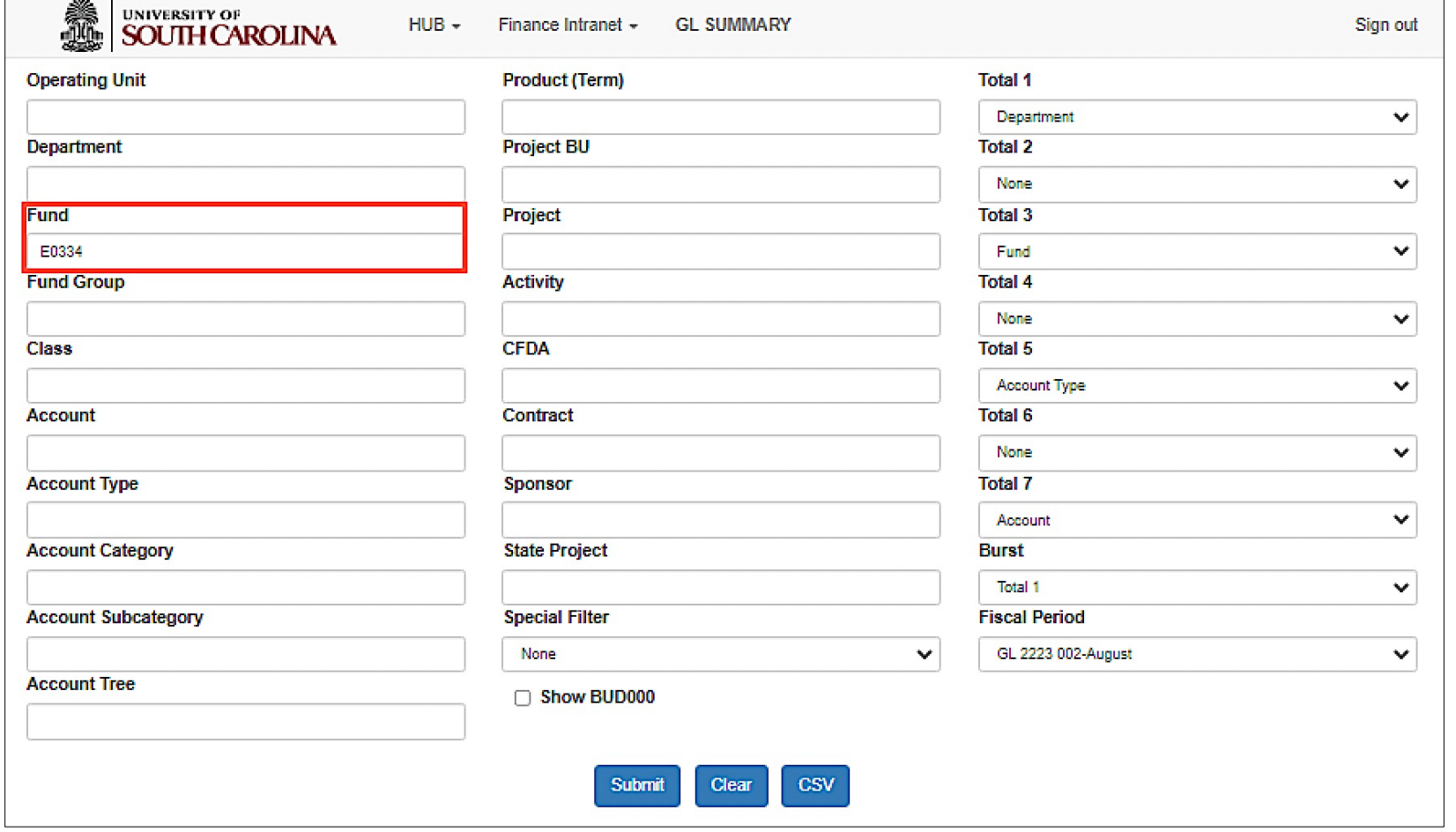

#### **Search by:**

• If looking for an E Fund report, search by E Fund only to view the entire trail balance for the fund. It's important to see the whole picture.

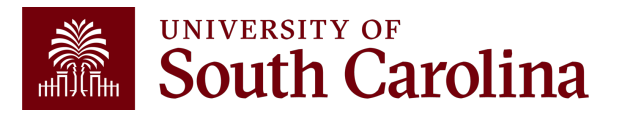
### **GL Summary – Data Review**

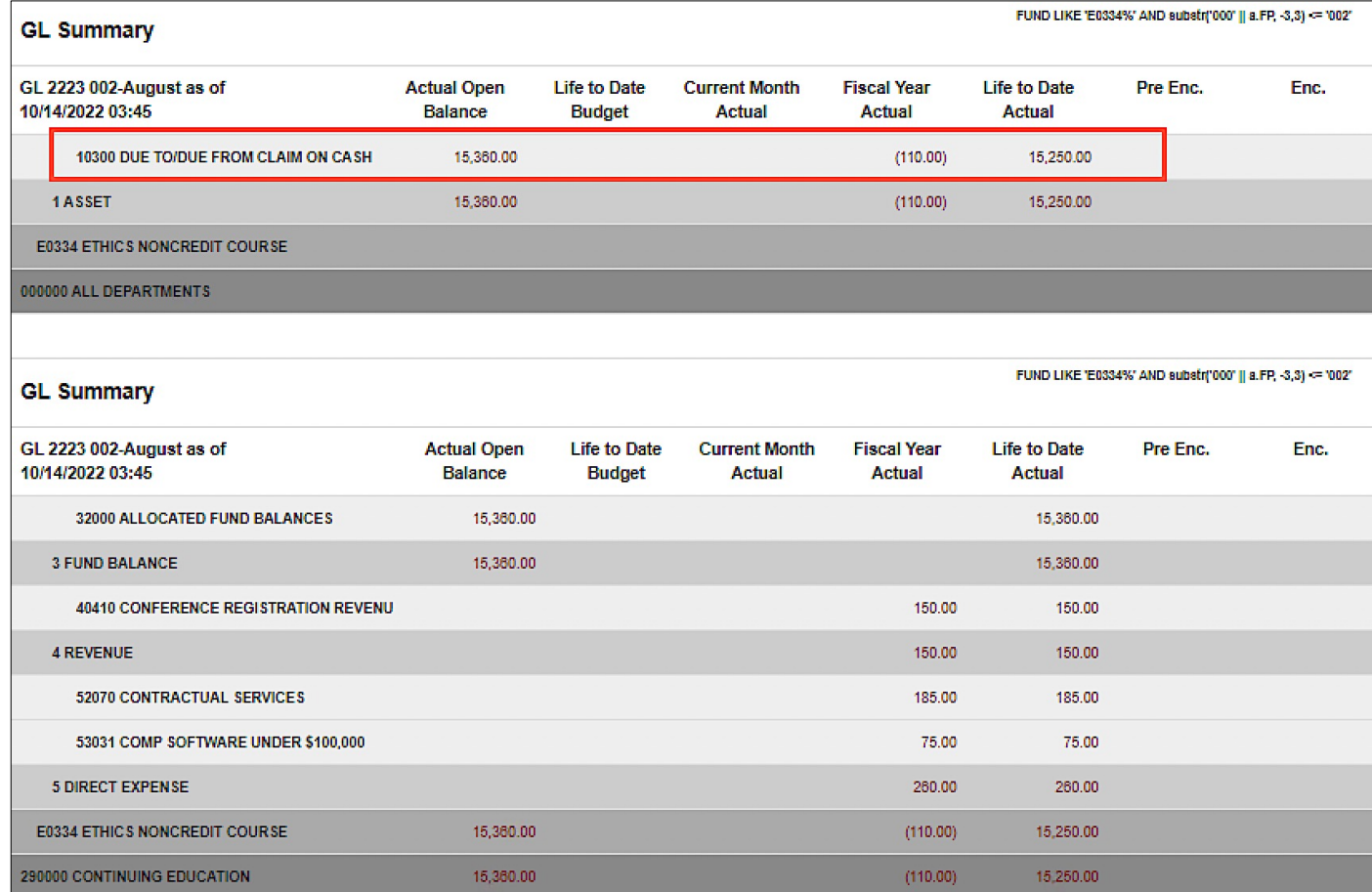

• Searching by E Fund only, returned the cash balance indicated by the 10300 row. Notice how the cash is coded to department 000000.

**Note:** In order to see the cash included with the other accounts, change your Total 1 to Fund and Total 2 to none.

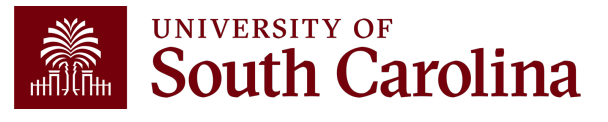

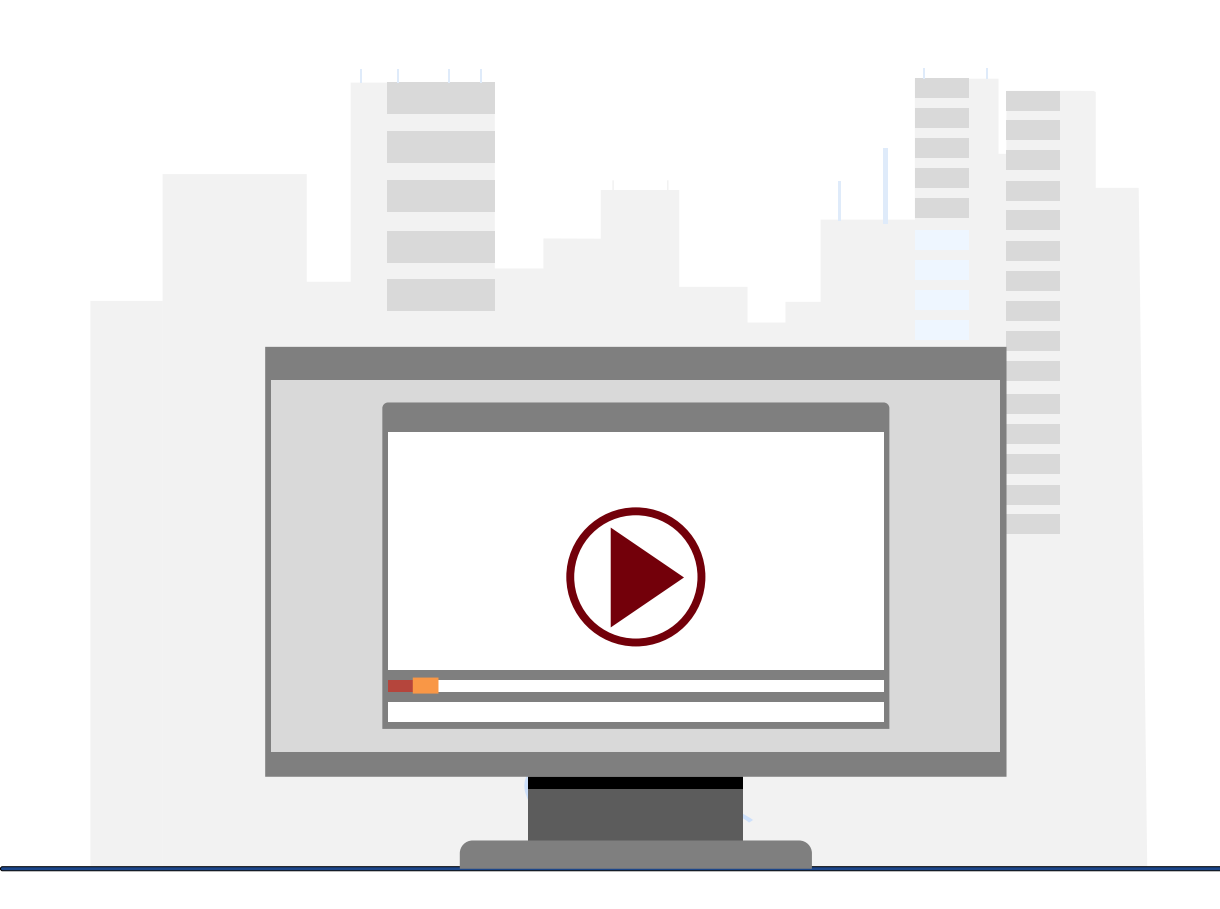

#### **Demonstration**

• Using the GL Summary

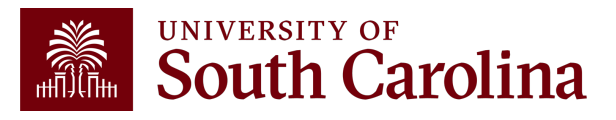

# **GL Summary Key Take-Aways**

- Use the **Display Account Chartfield** checkbox to view all account information.
- The Total and Burst functions allow for expanded report options and views.
- For A Funds, life-to-date expenses equal **fiscal** year-to-date.
- Use a wildcard (%), to pull in additional search values.
- You can drill down into any of the expenses including payroll.
- Use the Grant Dashboard when reviewing USCSP projects.

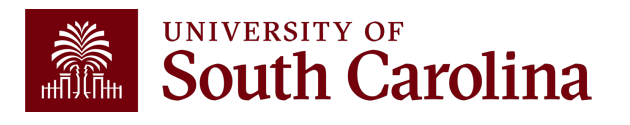

#### **Financial Reports: GL Activity**

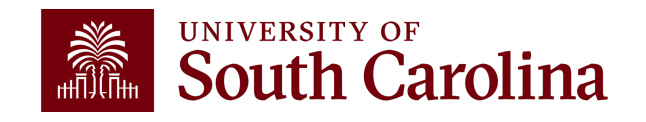

#### **Finance Reports - GL Activity**

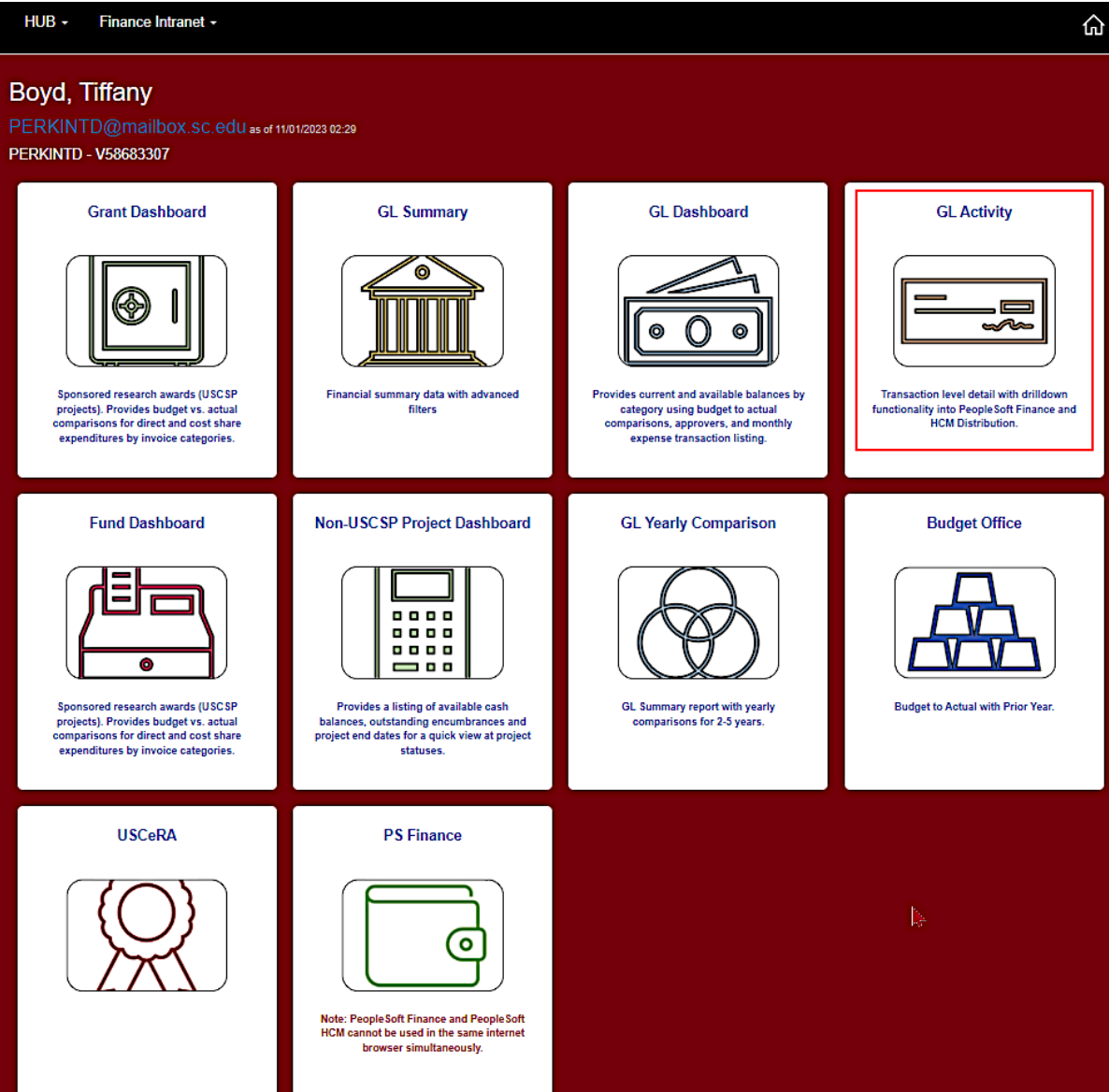

• Select Financial Reports, then GL Activity.

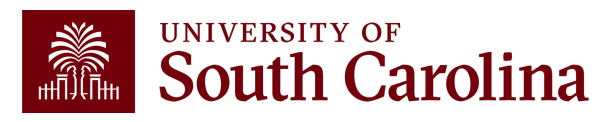

## **GL Activity – Search Criteria**

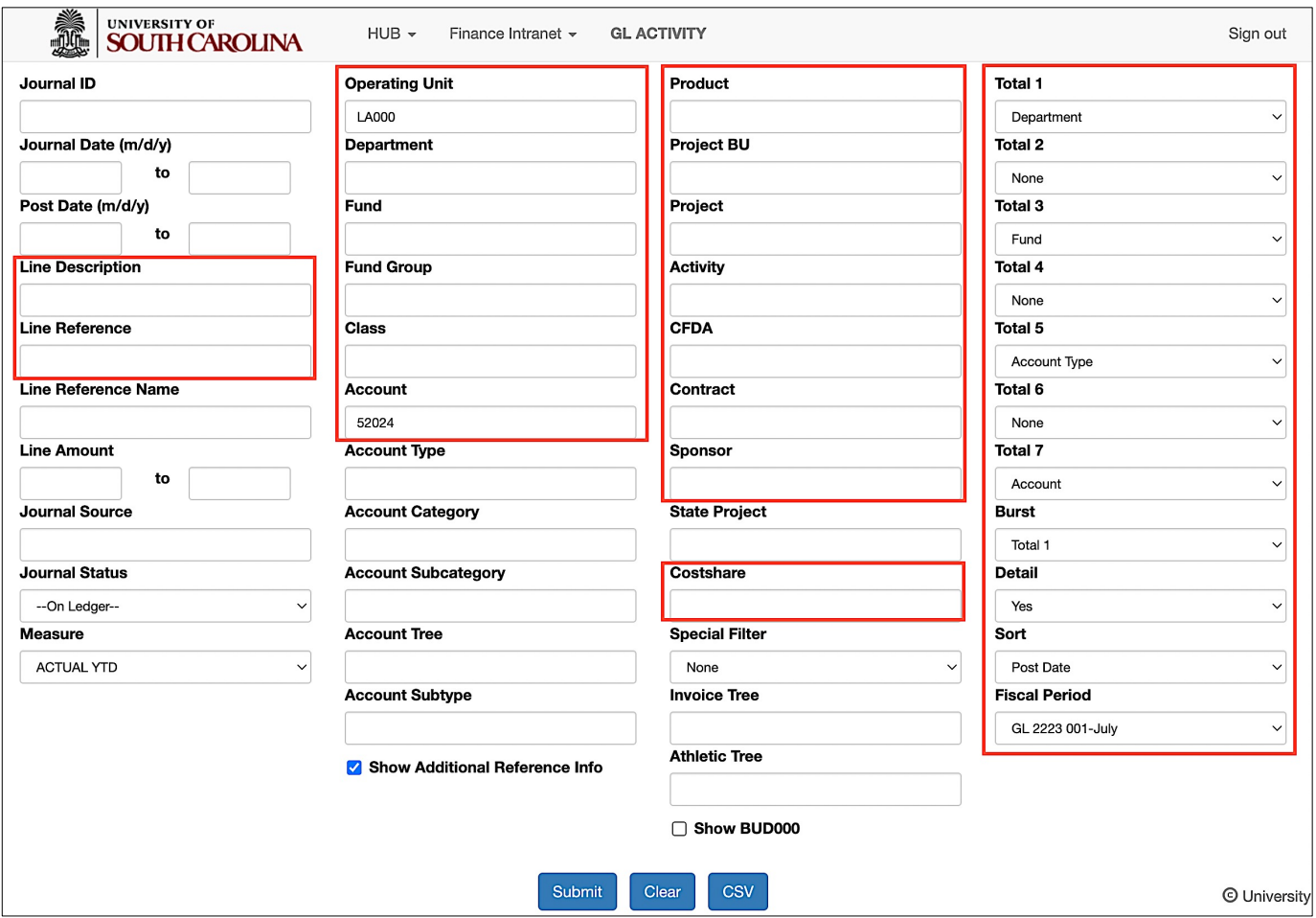

- Provides the same versatility as found in the GL Summary but at a detailed PeopleSoft transaction (journal) level.
- Recommend using **Journal Date** when pulling transactions for one or more fiscal period.

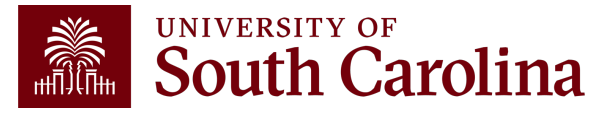

# **GL Activity – Search Criteria**

#### **Measure vs. Fiscal Period**

- Match the measure to the fiscal period you're looking for.
- For example, if you just want September expenses, change your measure to Actual MTD. The month-to-date measure will filter out the opening balance lines.
- LTD Life to Date
- YTD Year to Date

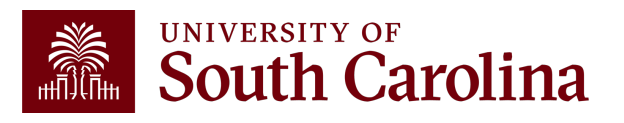

## **GL Activity – Drill down**

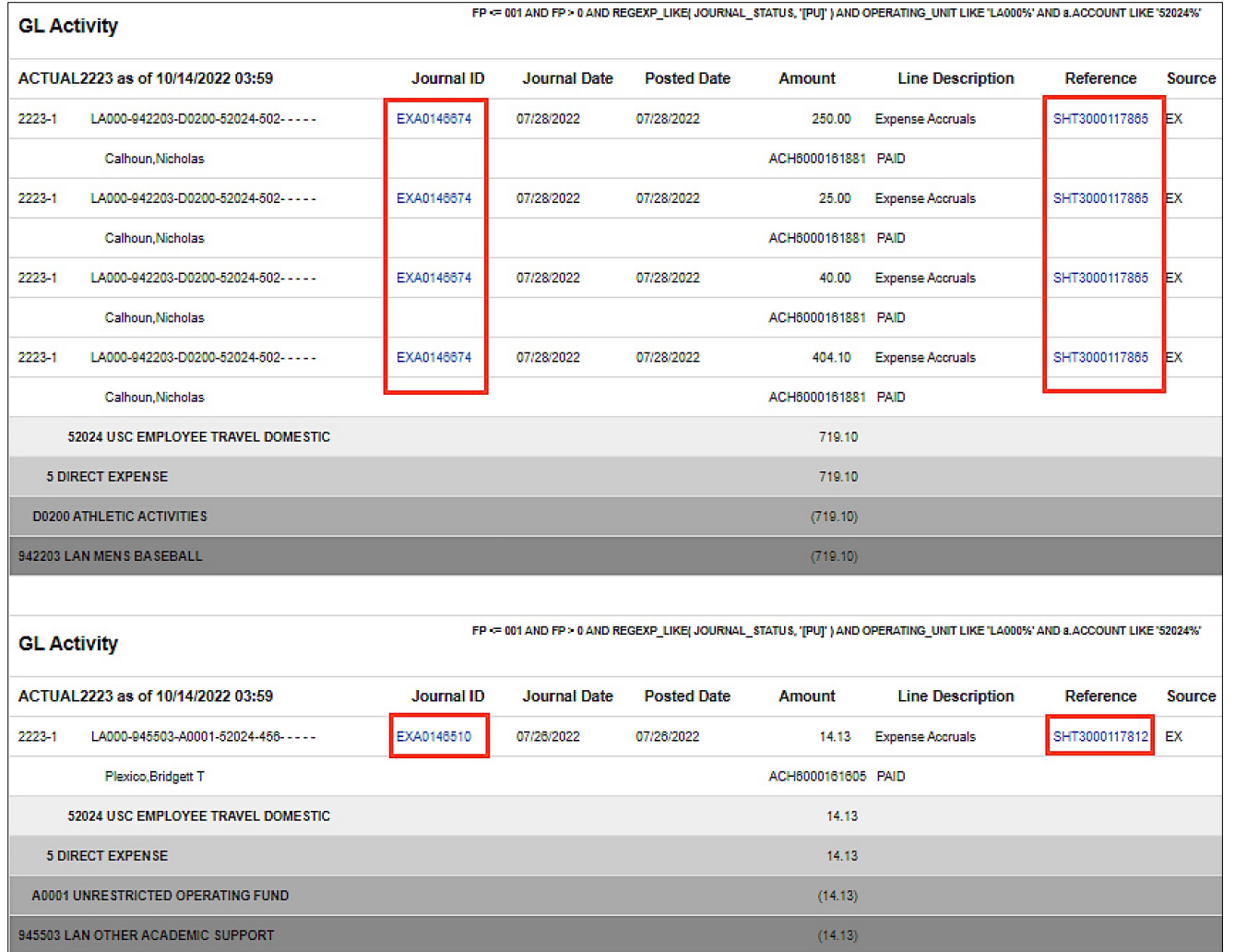

• To drill into the activity, click the specific expense you would like to view transaction details for within the system.

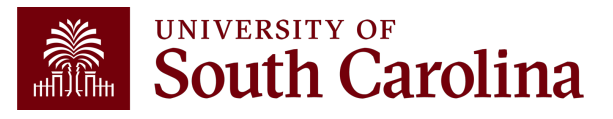

## **GL Activity – Drill down**

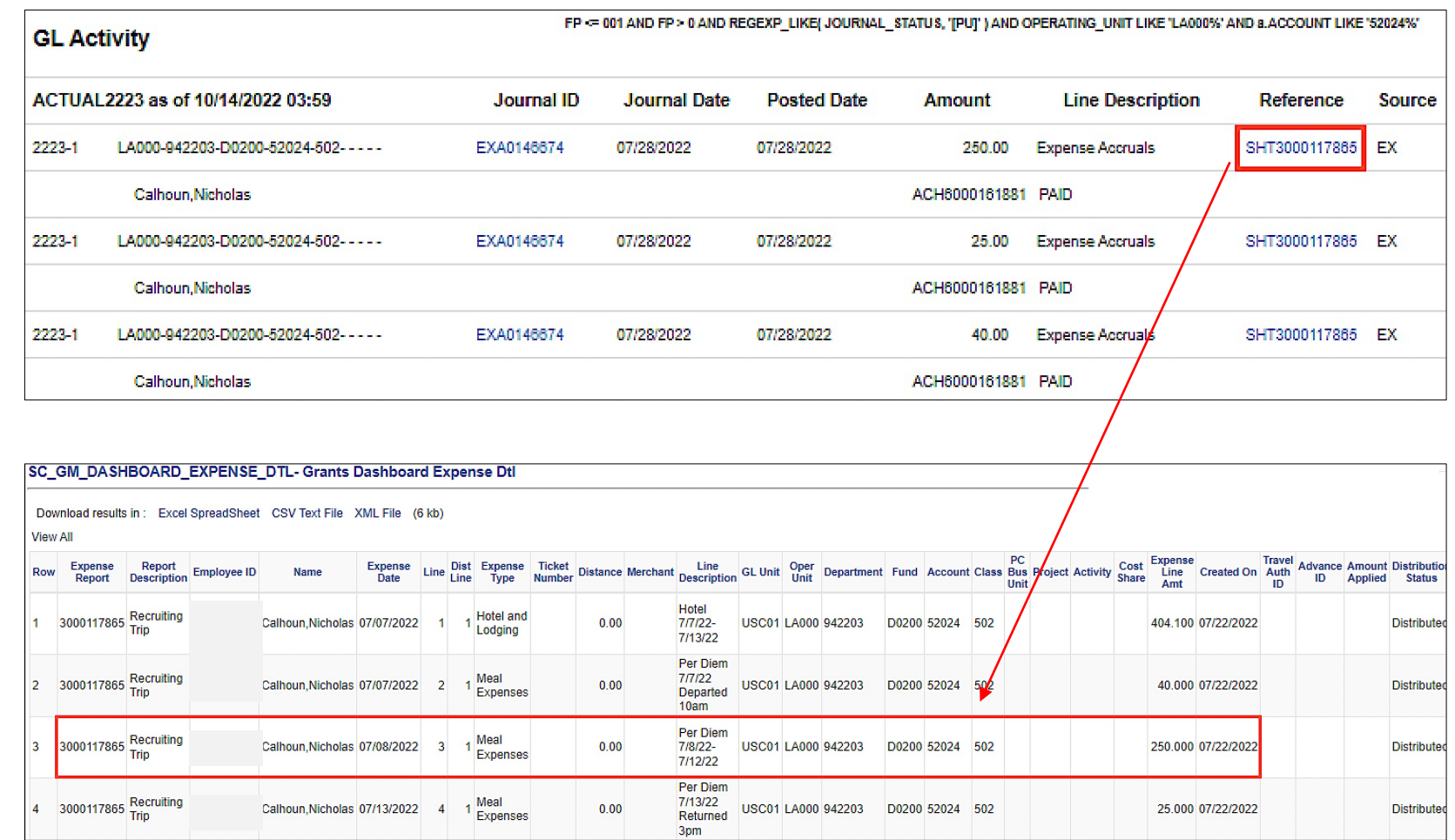

To drill into the activity, click the specific expense you would like to view transaction details for within the system.

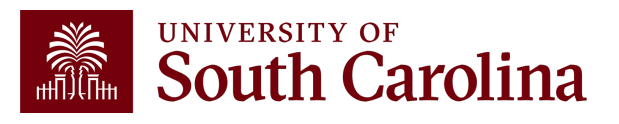

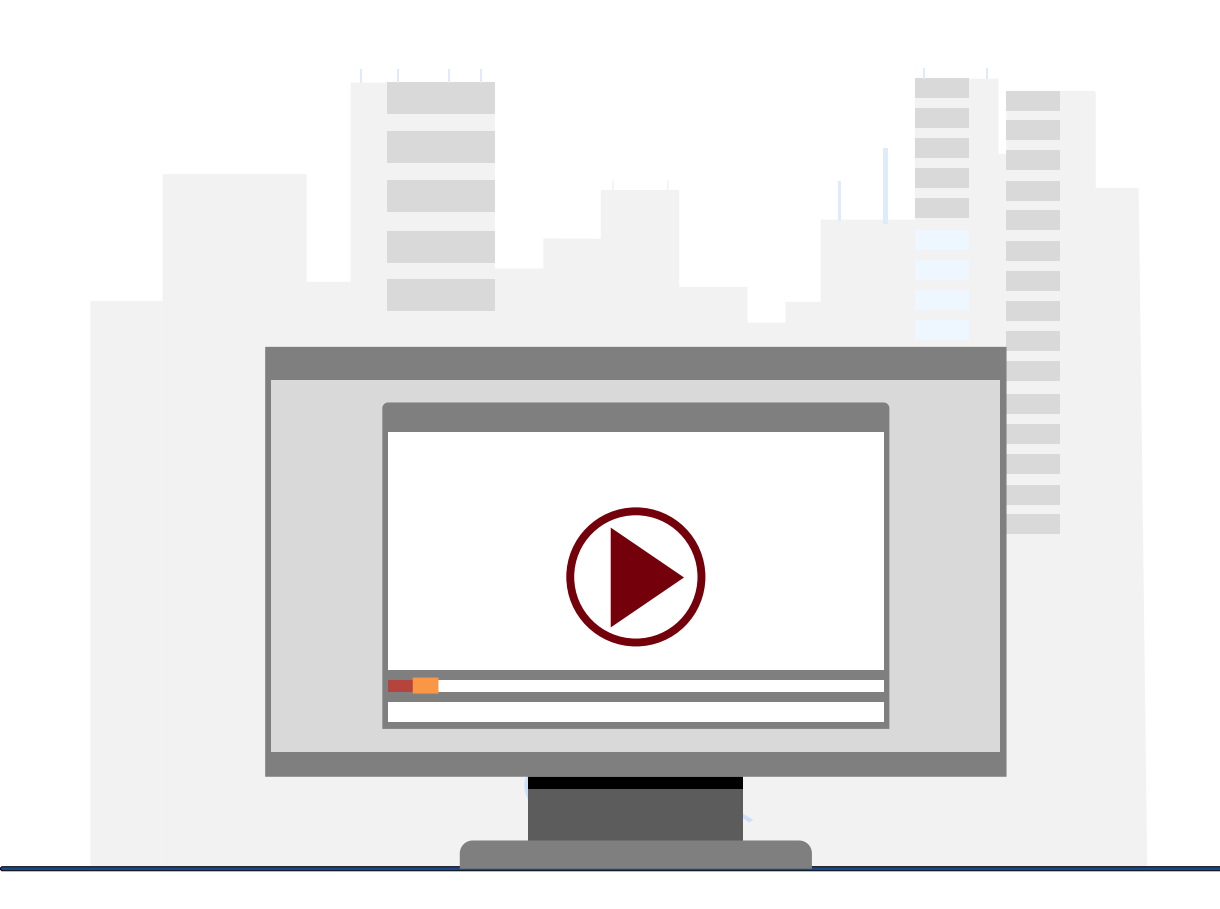

#### **Demonstration**

• Using the GL Activity

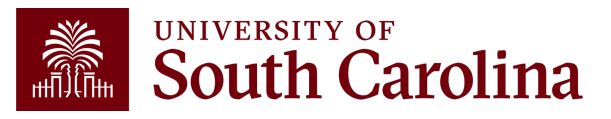

# **GL Activity Key Take-Aways**

- GL Activity is the transaction-level detail behind the other Intranet reports.
- Hyperlinks drill directly into PeopleSoft Finance or HCM Distribution.
- Always review fiscal period and measure.
- Look up specific transactions using Journal IDs.
- Use Line Description and Reference to help search for transactions. This is where writing a good journal line description to reflect the purpose of the JE comes becomes very useful.
- Total and burst options are also available.

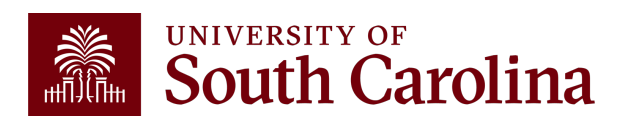

#### **Financial Reports: GL Yearly Comparison**

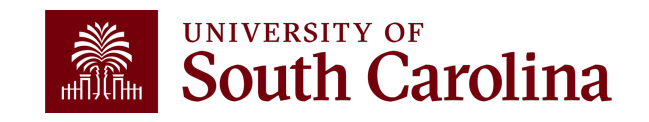

#### **Finance Reports - GL Yearly Comparison**

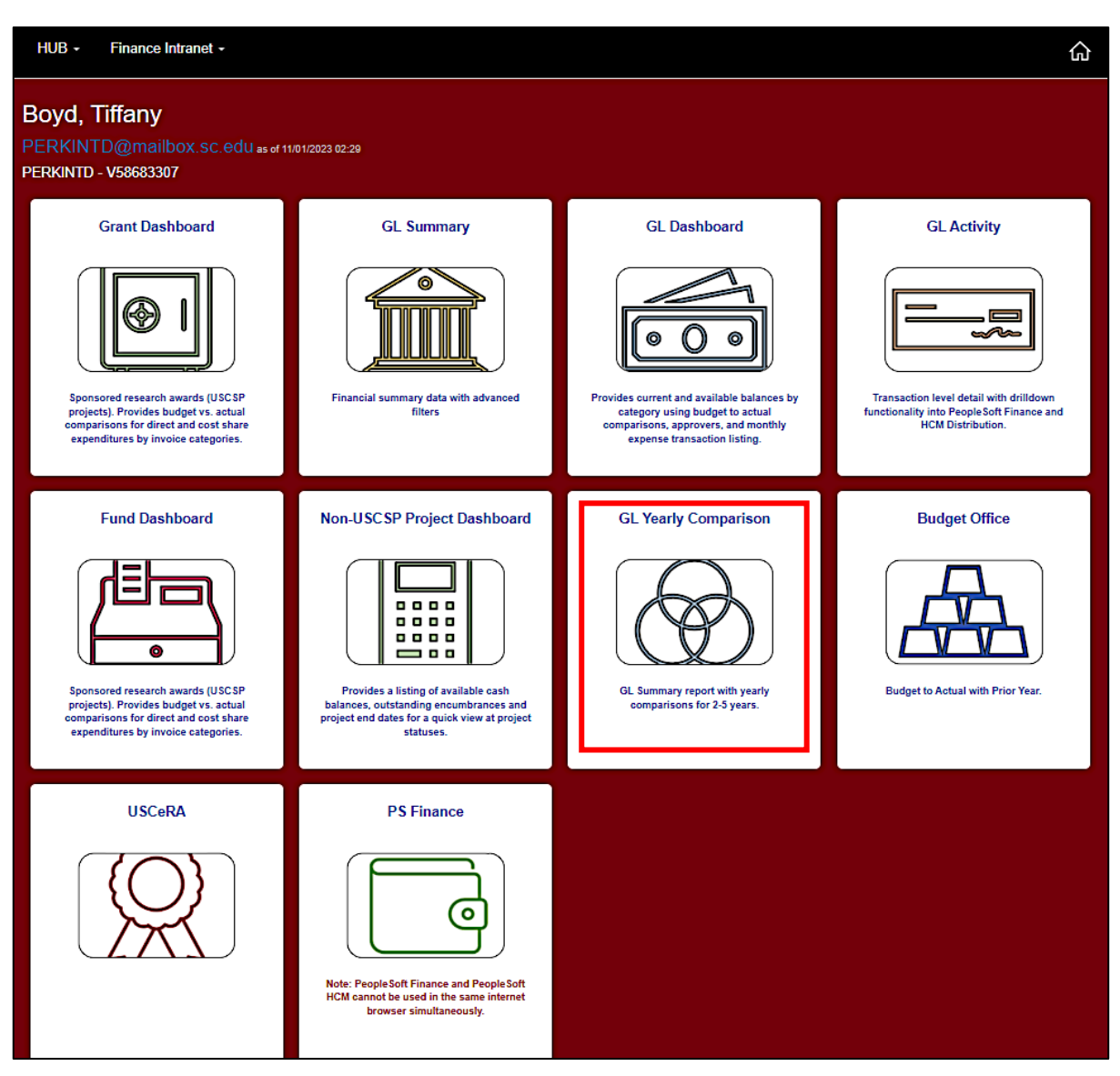

• Select Financial Reports, then GL Yearly Comparison.

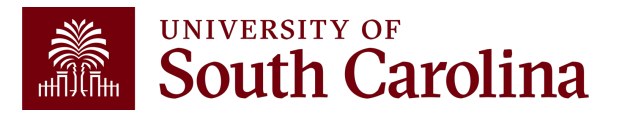

# **GL Yearly Comparison – Search Criteria**

Provides a year over year comparison of fiscal year data in the GL Summary format.

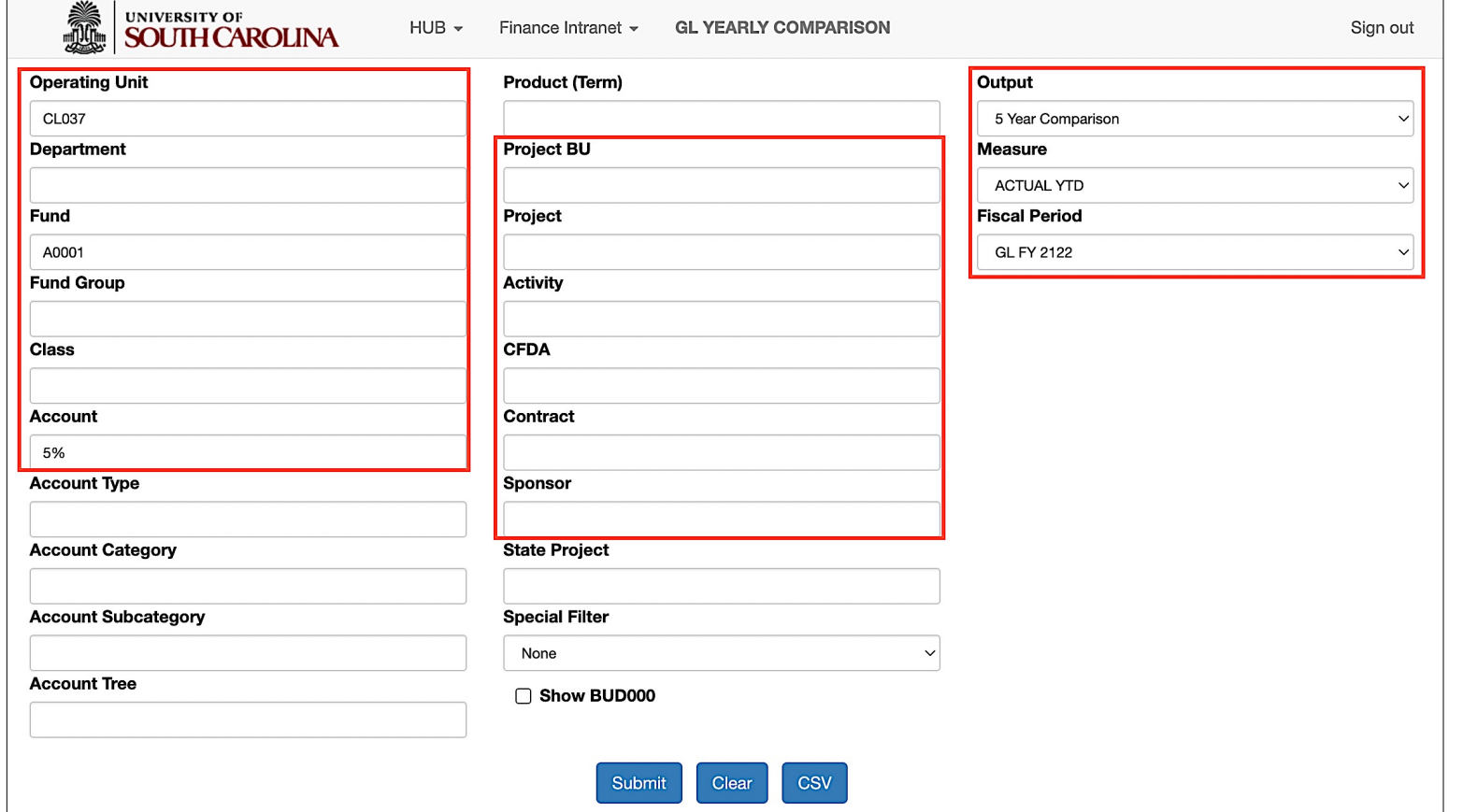

#### **Report Criteria:**

- Search by Operating Unit, Fund, Account, Project or Sponsor.
- Output 2, 3, 4, or 5-year comparison.
- Select a Fiscal Period.

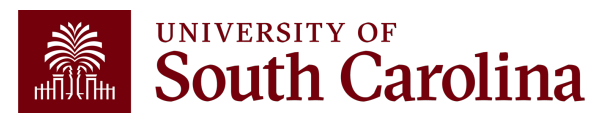

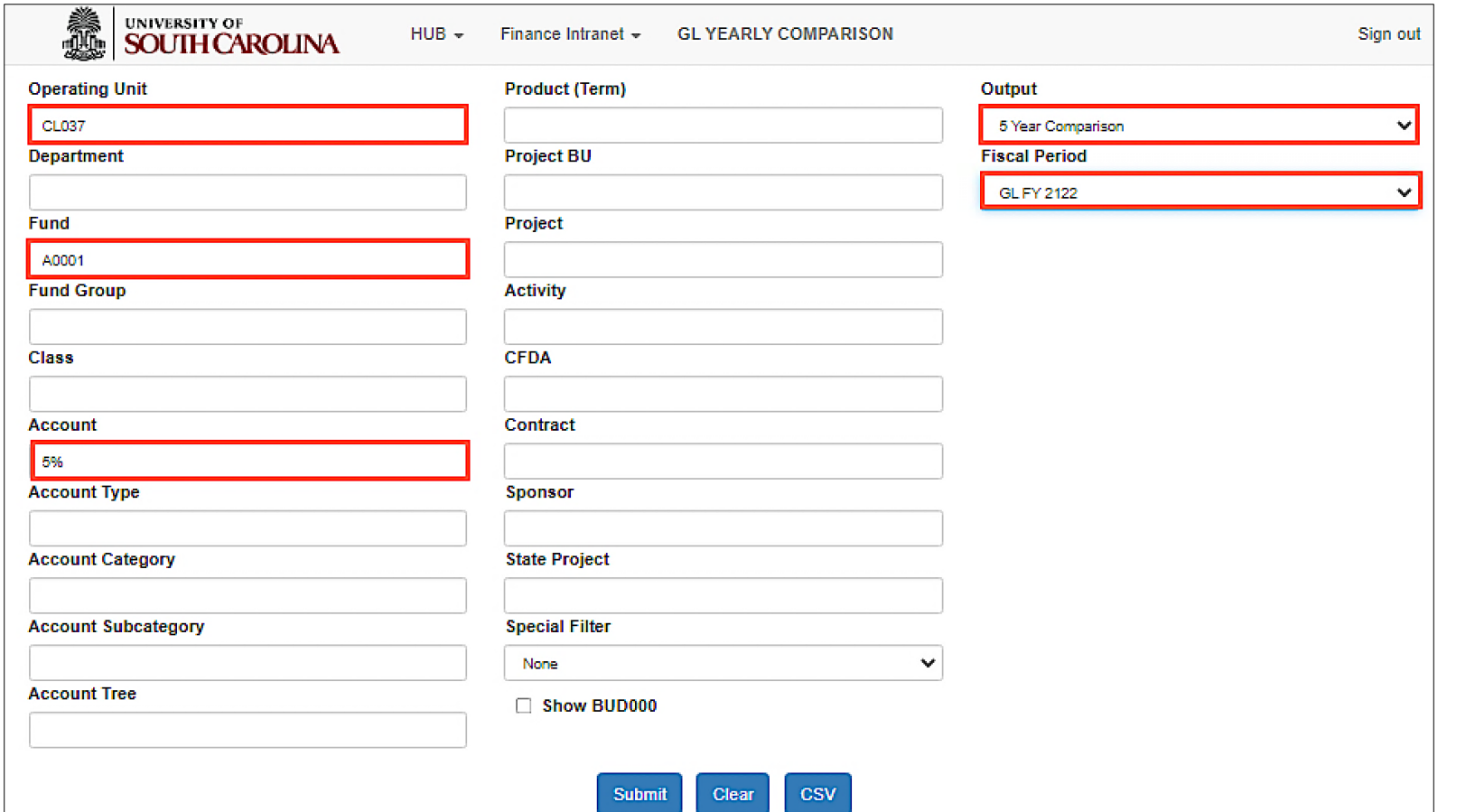

#### **Search By:**

- Operating Unit/Fund/Account
- In this example, CL037, A0001, 5% accounts.

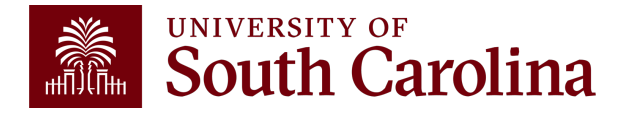

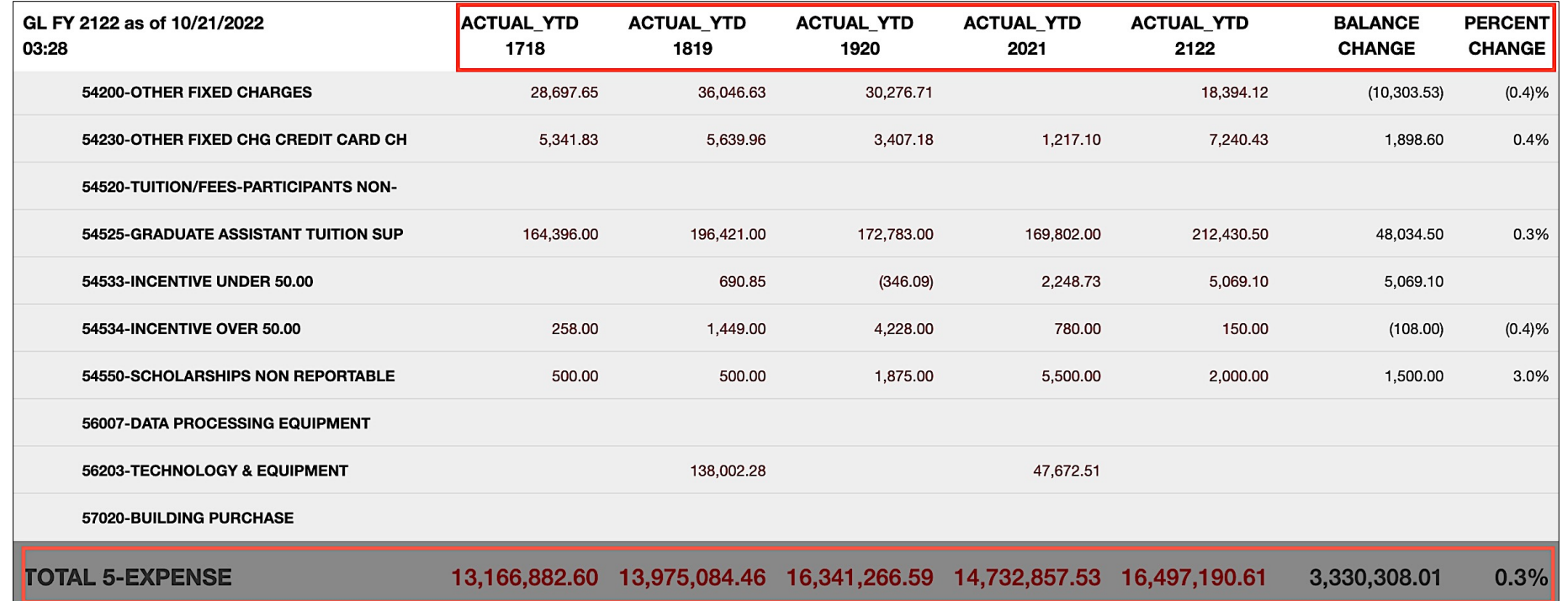

This example is a 5-year comparison of A Fund expenses for an entire operating unit. The fiscal period chosen was FY22, so each column above represents an entire fiscal year. If October 2022 was chosen the results would have shown each fiscal year to date through October of each year.

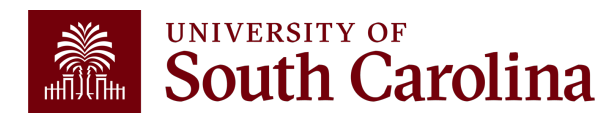

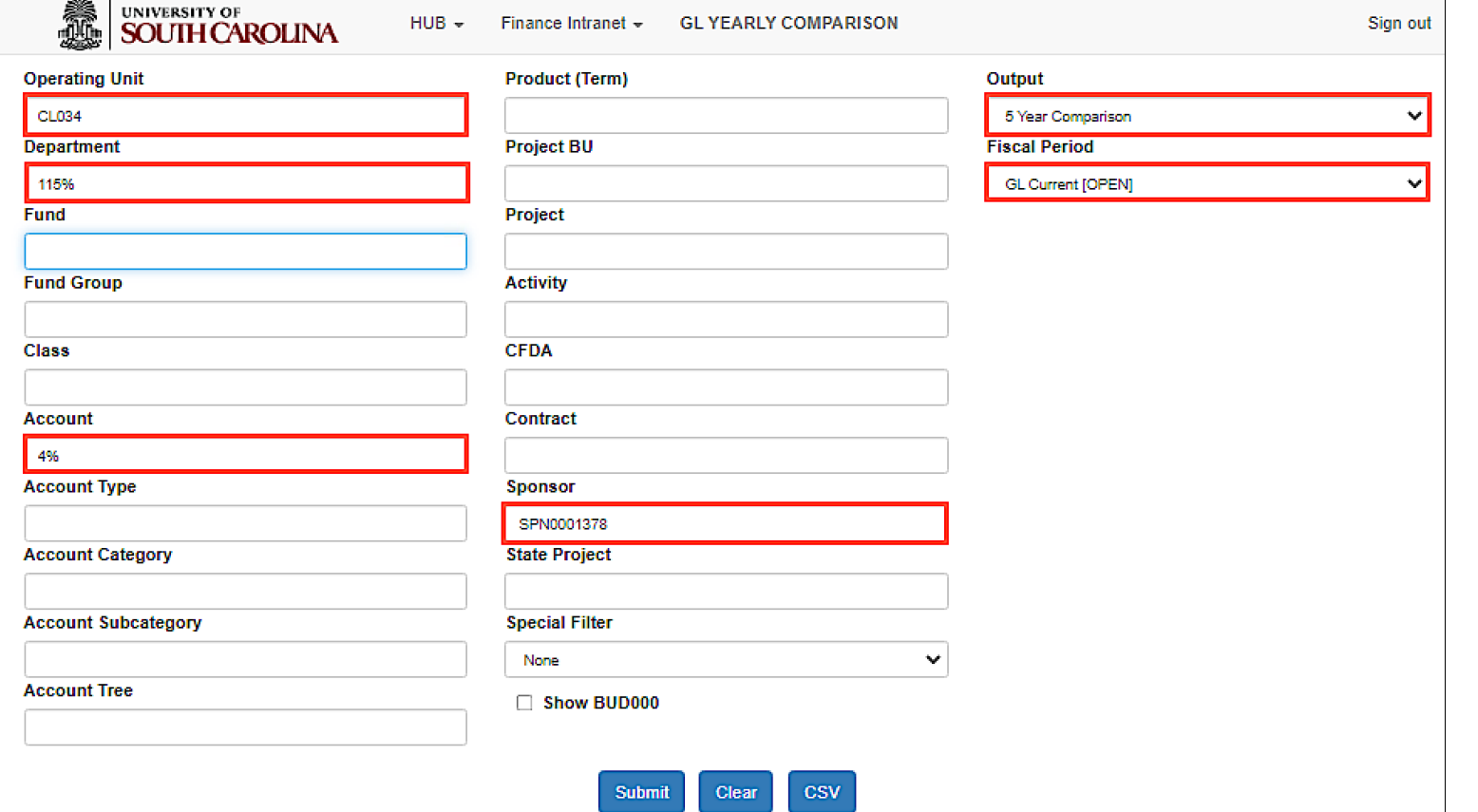

#### **Search By:**

• Operating Unit/Department/Account/ Sponsor

**Note:** Fiscal Period was kept at GL Current (Open), so the comparison looks at each fiscal year to date (i.e. June-October for each year).

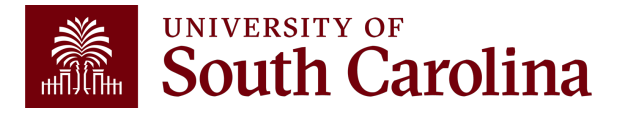

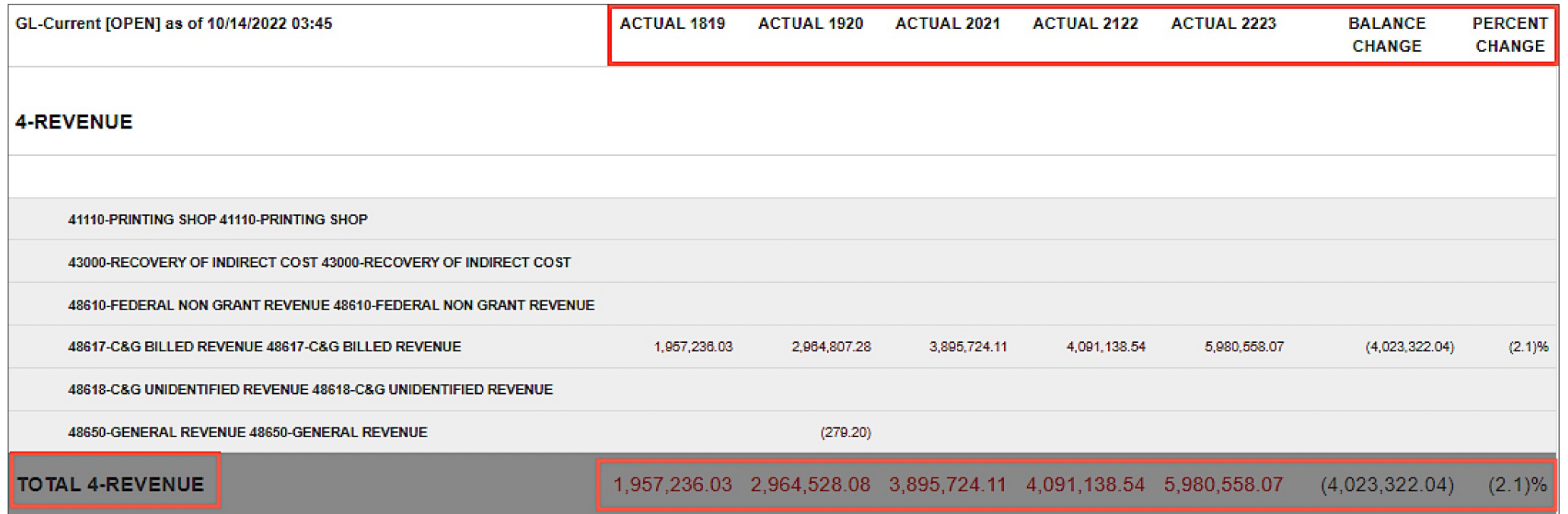

This example shows a 5-year revenue comparison by Sponsor, National Institutes of Health (NIH), for a specific department for the fiscal year-to-date.

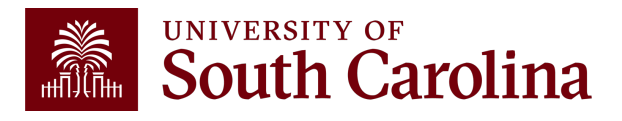

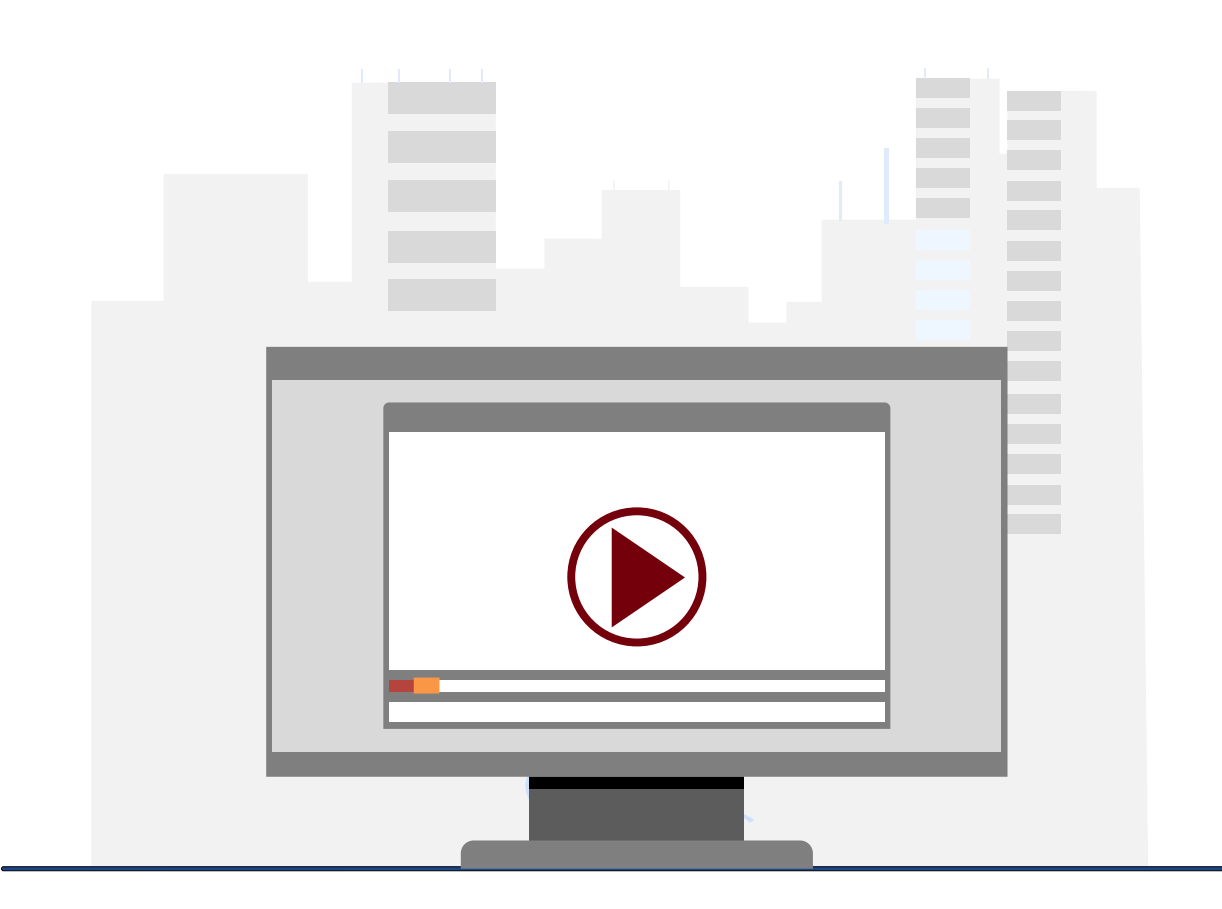

#### **Demonstration**

• Using the GL Yearly Comparison

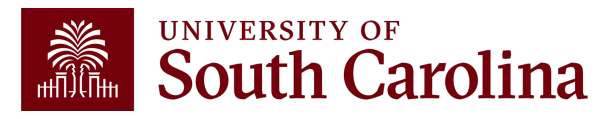

# **GL Yearly Comparison Key Take-Aways**

- Understanding the **Fiscal Period** is very important to achieving correct report results.
- Versatile tool for easily comparing date over time and viewing trends without having to run multiple reports.
- Additional filters allow for more analytical options.
- Use the wildcard (%) to pull in additional search values.
- You can drill down into any of the expenses including payroll.

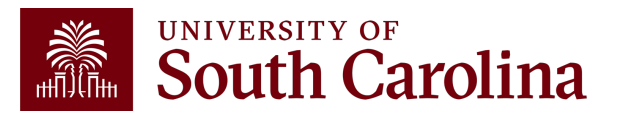

#### **Financial Reports: Grant Dashboard**

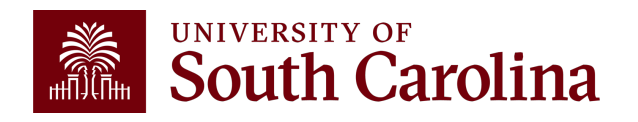

#### **Financial Reports: Grant Dashboard**

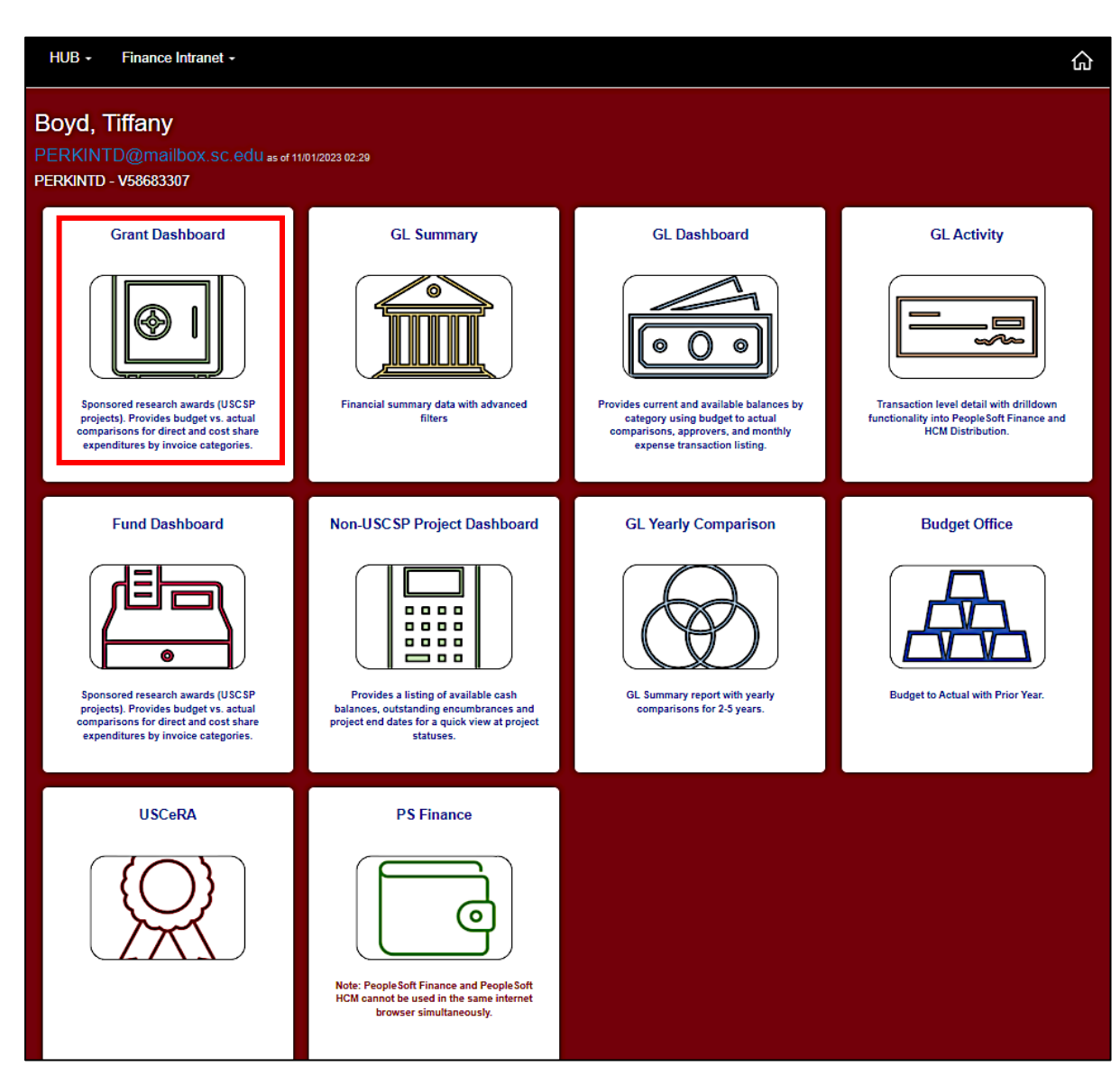

• Select Financial Reports, then Grant Dashboard.

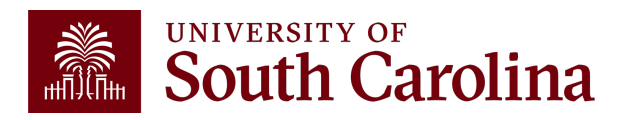

#### **Grant Dashboard**

- Provides Principal Investigators the ability to access expense data for USC sponsored projects (USCSP).
- Expenses will be grouped in the similar categories as shown on the Standard USC Invoice submitted to sponsors.
- Gives the ability to expand categories to show detail account codes.
- Provides budget and actual expenses for direct costs and cost share.
- Enables you to track cost share and ensure you are spending within ratio.

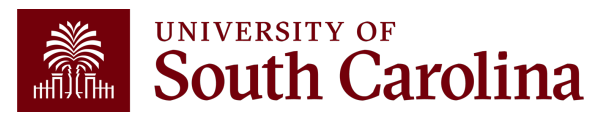

#### **INVOICE NO:** CGA0093550

Jan 15, 2024

University at Buffalo, SUNY ubsd.RFSubcontractInvoices@buffalo.edu

#### **North UNIVERSITY OF South Carolina**

**ACH Payment** Banking Institution: Wells Fargo Bank, NA Routing Number: 121000248 Account Number: 2000021014015 Swift Code: WFBIUS6S

#### **Check Payment**

University of South Carolina Office of the Controller **Grants and Funds Management** 1600 Hampton Street, 6th Floor Columbia, SC 29208

#### REIMBURSEMENT REQUEST FOR EXPENDITURES THROUGH Dec 31, 2023

**GRANT NAME:** Next-Generation Ammonia System Integration Utilizing Intermittent Renewable Power (REFUEL Integrations & Testing Program)

**GRANT NUMBER:** 

PRINCIPAL INVESTIGATOR:

**BUDGET PERIOD:** 7/25/22 - 7/24/24

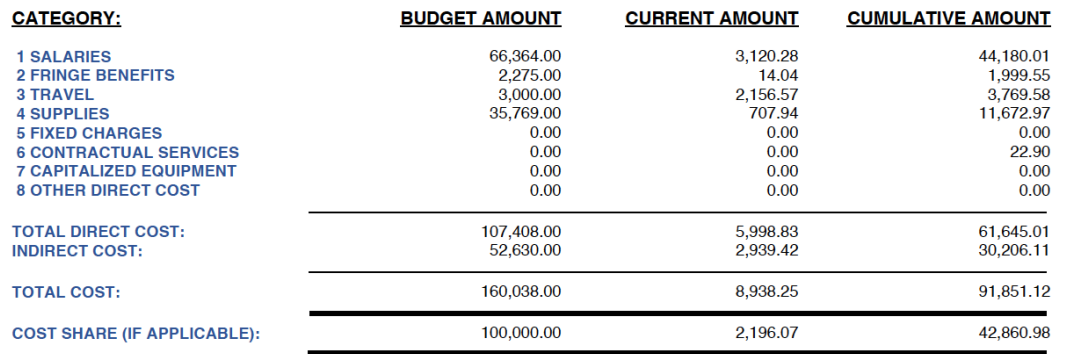

By signing this report, I certify to the best of my knowledge and belief that the report is true, complete, and accurate, and the expenditures, disbursements and cash receipts are for the purposes and objectives set forth in the terms and conditions of the Federal award. I am aware that any false, fictitious, or fraudulent information, or the omission of any material fact, may subject me to criminal, civil or administrative penalties for fraud, false statements, false claims or otherwise. (U.S. Code Title 18, Section 1001 and Title 31, Sections 3729-3730 and 3801-3812).

#### **TOTAL DUE** \$8,938,25

Do not include Cost Share with Payment

Mandy M Kibler

CONTRACT NUMBER: CON0006798 **PROJECT ID: 10012779 DEPT ID: 155100 BILLER04: Andrea Gack** 

Billing Authority: Mandy Kibler, Controller University of South Carolina

#### **PeopleSoft Standard Invoice**

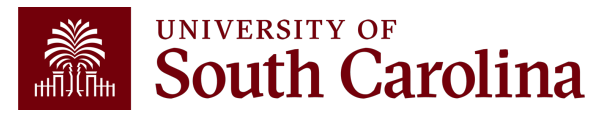

#### **INVOICE NO:** CGA0093550

Jan 15, 2024

**DEPT ID: 155100** 

**BILLER04: Andrea Gack** 

University at Buffalo, SUNY ubsd.RFSubcontractInvoices@buffalo.edu

CEMPURCEMENT REQUEST FOR EXPENDITURES TURQUOU

**ACH Payment** Banking Institution: Wells Fargo Bank, NA Routing Number: 121000248 Account Number: 2000021014015 Swift Code: WFBIUS6S

> **Check Payment** University of South Carolina Office of the Controller Grants and Funds Management 1600 Hampton Street, 6th Floor Columbia, SC 29208

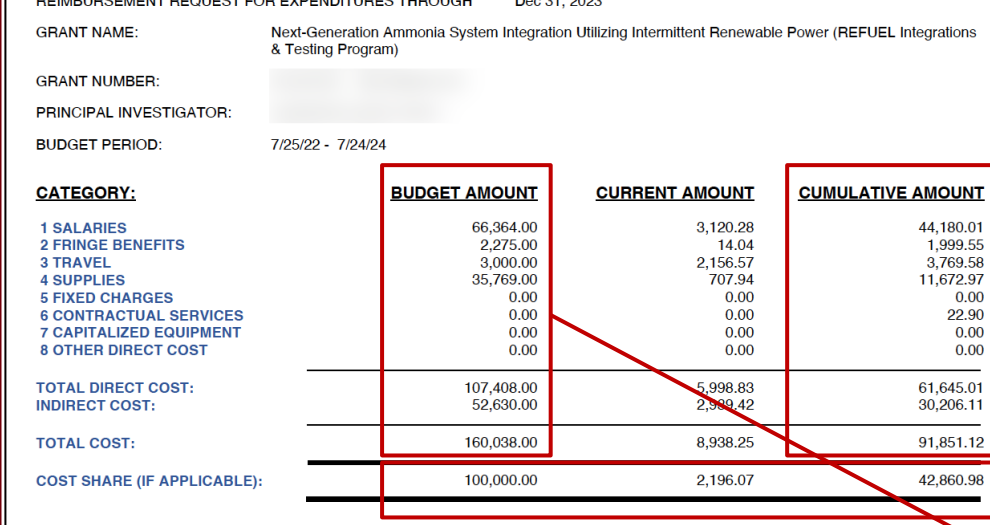

**North** 

UNIVERSITY OF

**South Carolina** 

 $D = 01,0000$ 

By signing this report, I certify to the best of my knowledge and belief that the report is true, complete, and accurate, and the expenditures, disbursements and cash receipts are for the purposes and objectives set forth in the terms and conditions of the Federal award. I am aware that any false, fictitious, or fraudulent information, or the omission of any material fact, may subject me to criminal, civil or administrative penalties for fraud, false statements, false claims or otherwise. (U.S. Code Title 18, Section 1001 and Title 31, Sections 3729-3730 and 3801-3812).

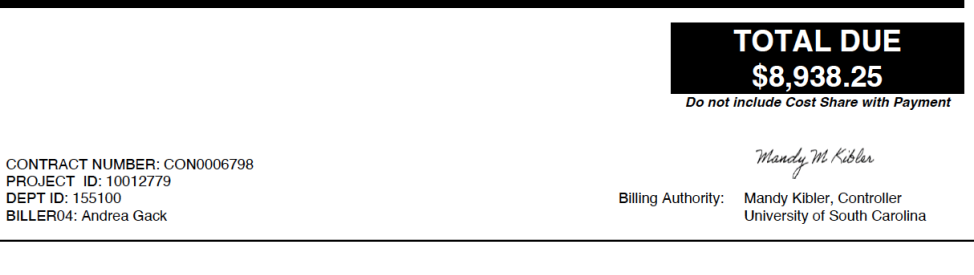

# **Comparing the Invoice with the Grant Dashboard**

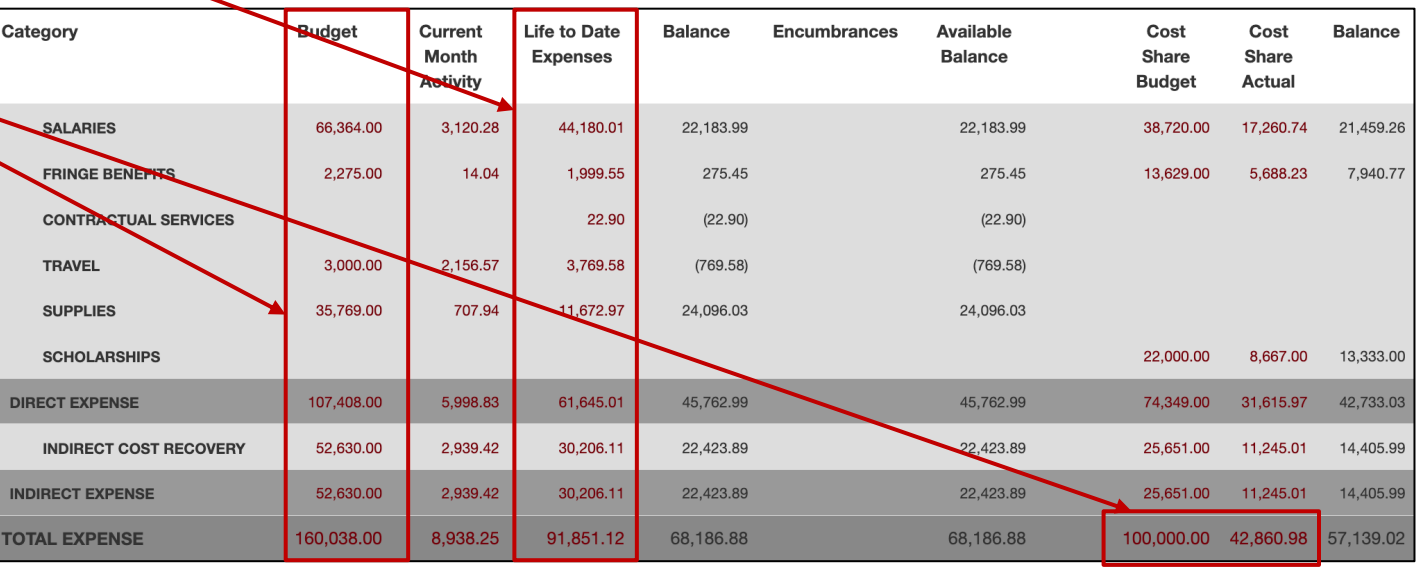

#### **Grant Dashboard – Output Options**

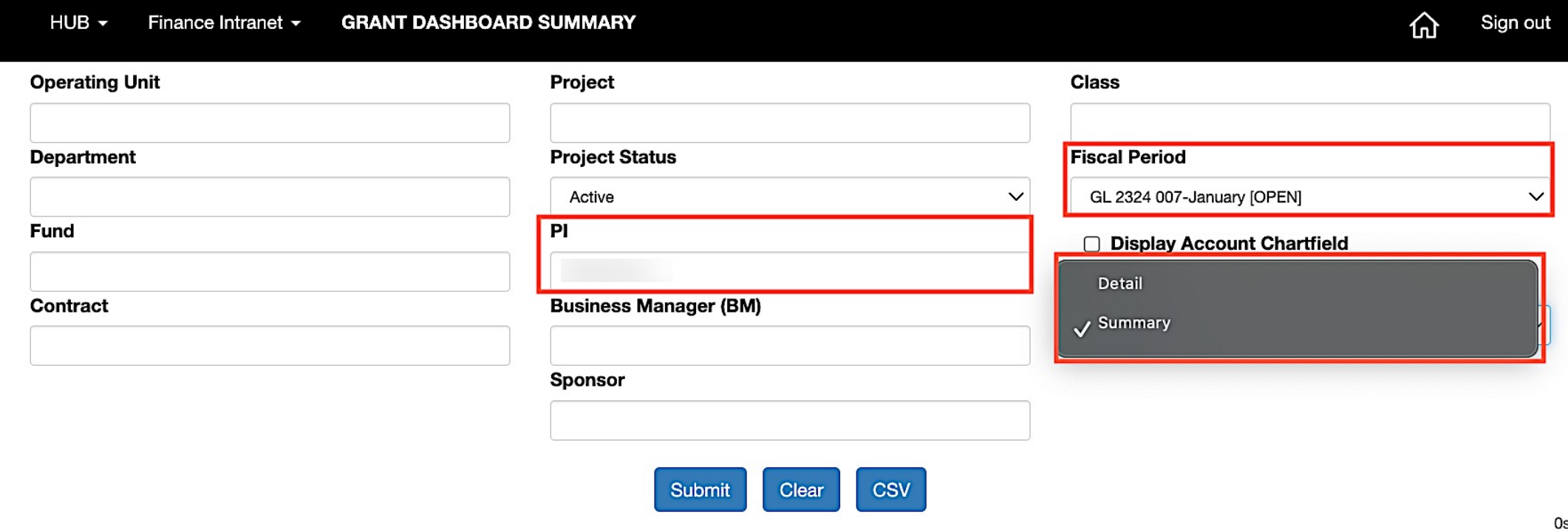

- The default output option is **Detail.**
- Use the drop down to select **Summary.**
- Select the applicable fiscal period. The default is the current month.

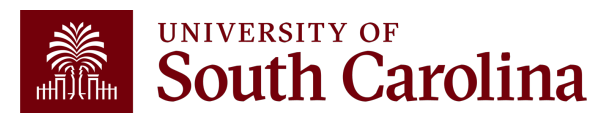

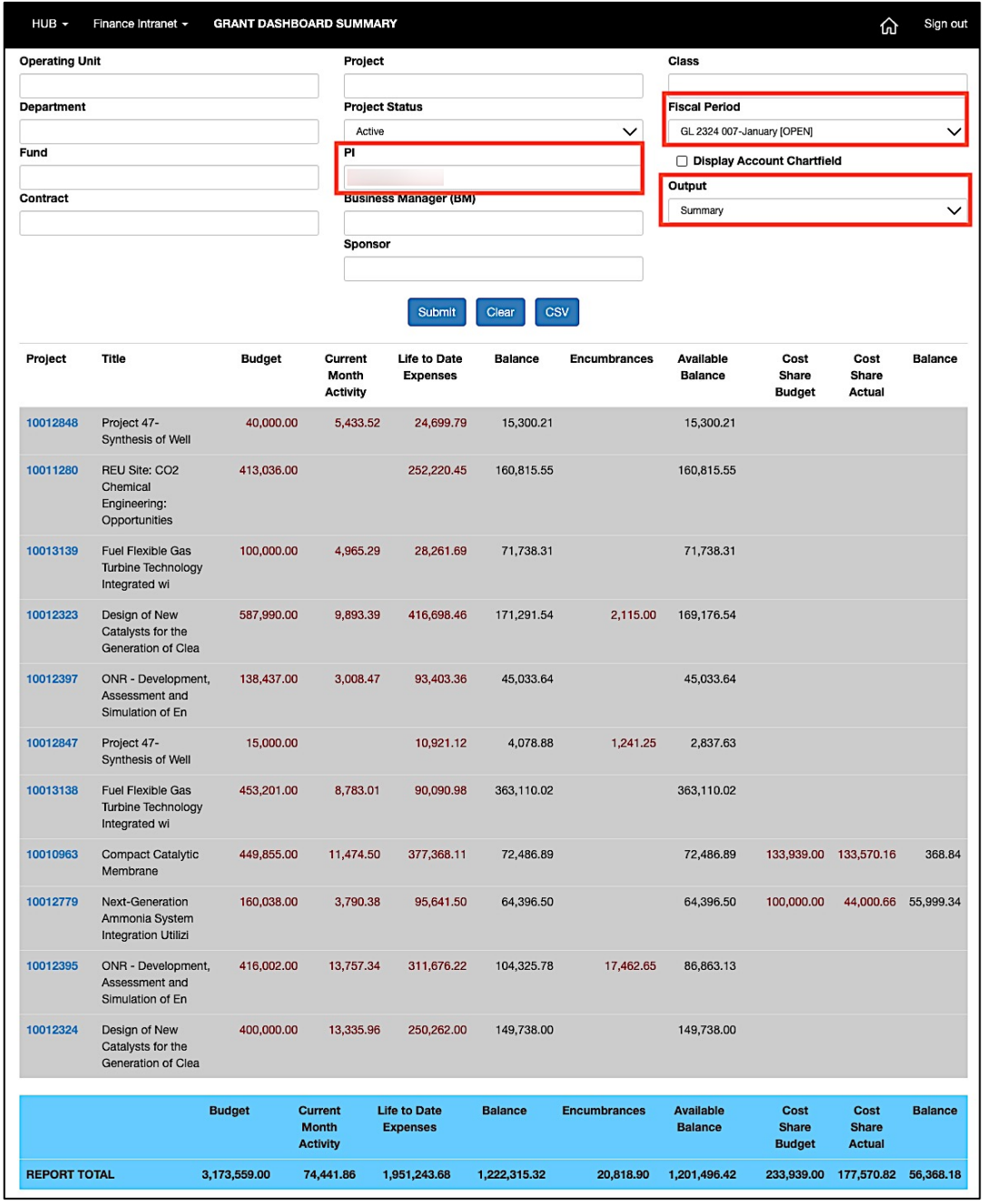

## **Grant Dashboard – Summary Output**

- Shows totals for each project using the selected criteria.
- Provides a **Report Total.**
- In this example, we are looking at **Active** projects for **a specific PI**.
- Can drill down into detail view by selecting any of the project numbers on the screen.

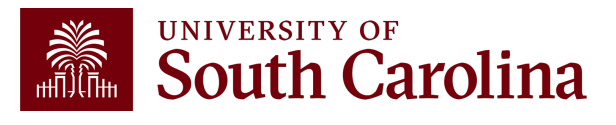

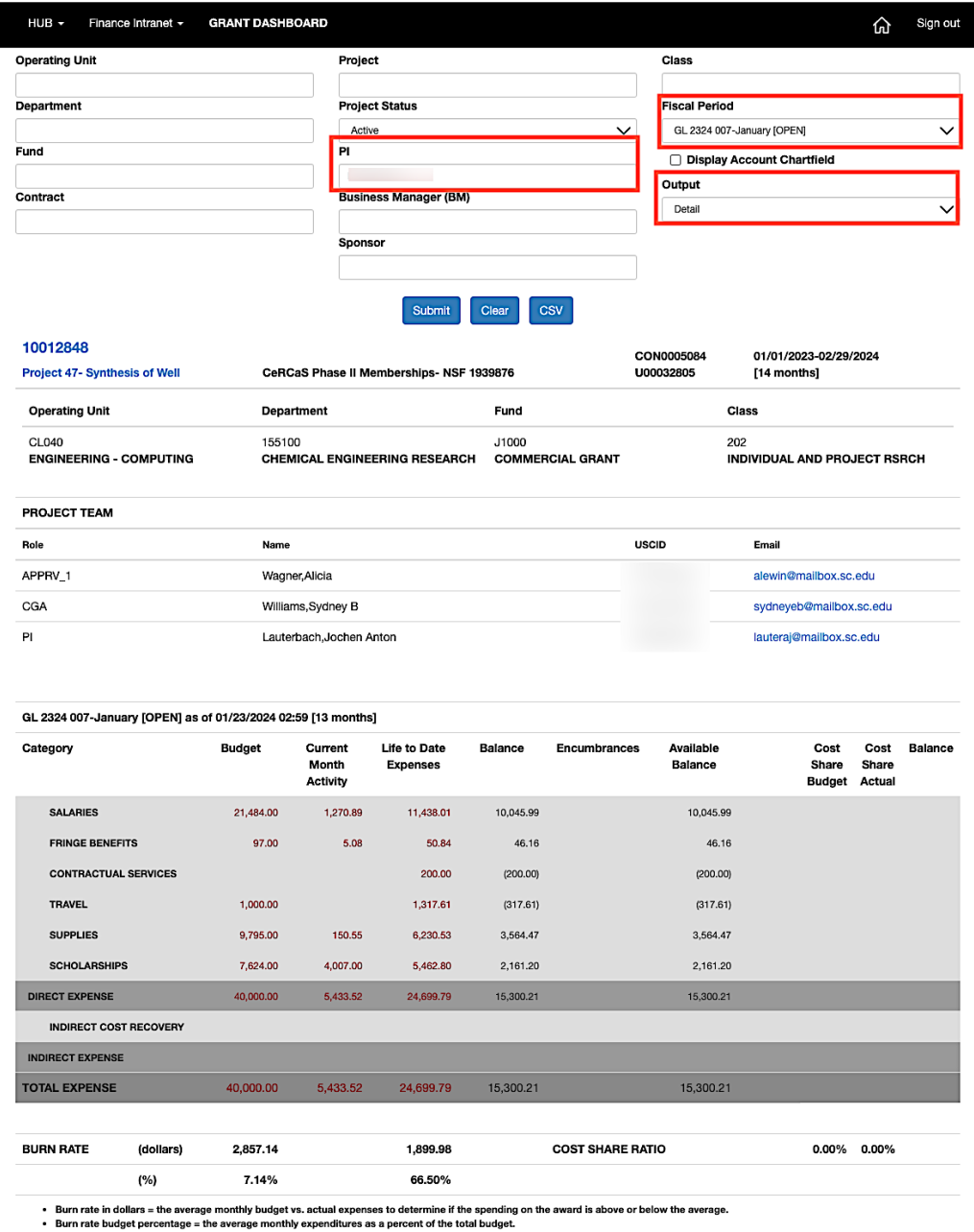

eas a burn rate of above 100% would sho

## **Grant Dashboard – Detail Output**

- This is the default output option.
- Provides the project detail for all the projects the specific PI is responsible for.
- In this example, we are looking at **Active** projects for **a specific PI**.
- Can drill down into detail view by selecting any of the active links on the screen.

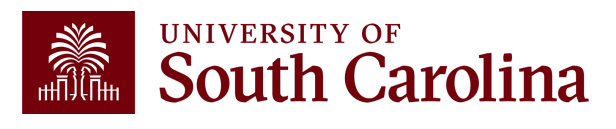

#### **Grant Dashboard – Search Criteria**

Provides the ability to view by single project, contract, PI or Sponsor.

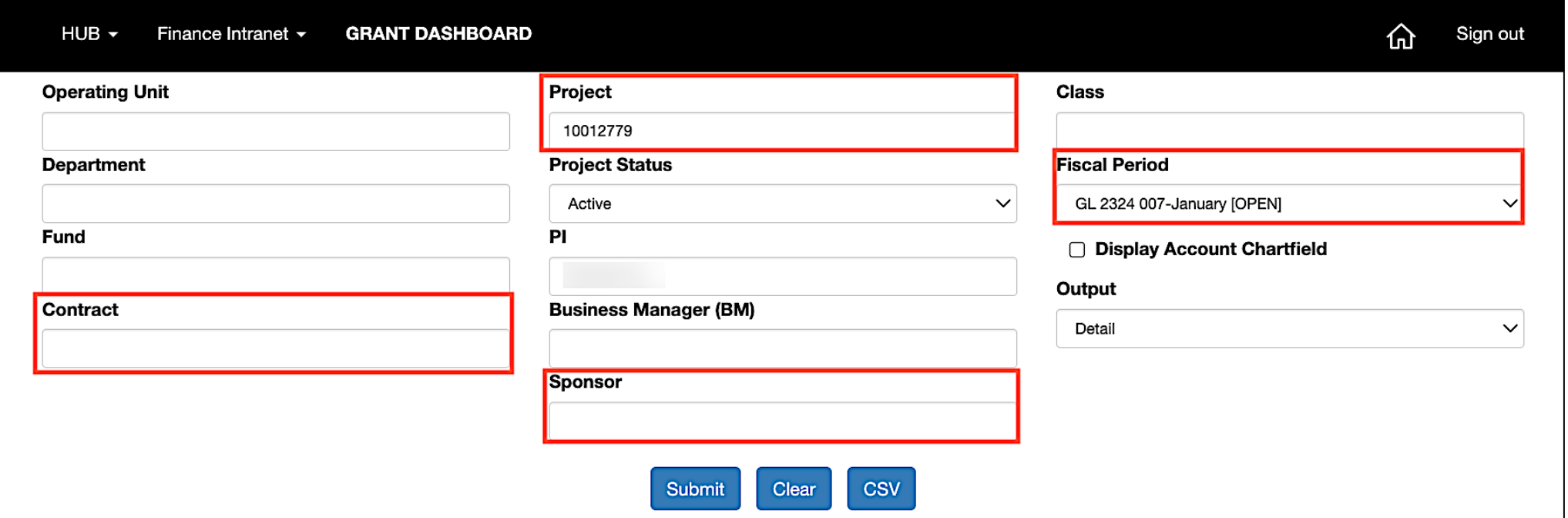

- Enter the USCID number of specific PI or Business Manager to search for their projects.
- Search by Contract for grants with multiple projects or by a Specific Project.
- Select **Display Account Chartfield** to drill down into the Categories to see related accounts.
- For today's example, we will search by **Project** for fiscal period **2224 - January.**

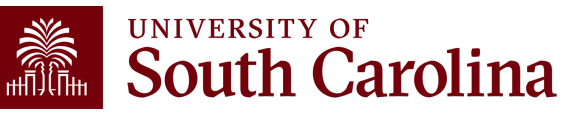

## **Grant Dashboard – Project Details**

Here you can view the Project name, contract number, beginning/end date, Sponsor, and Project Team.

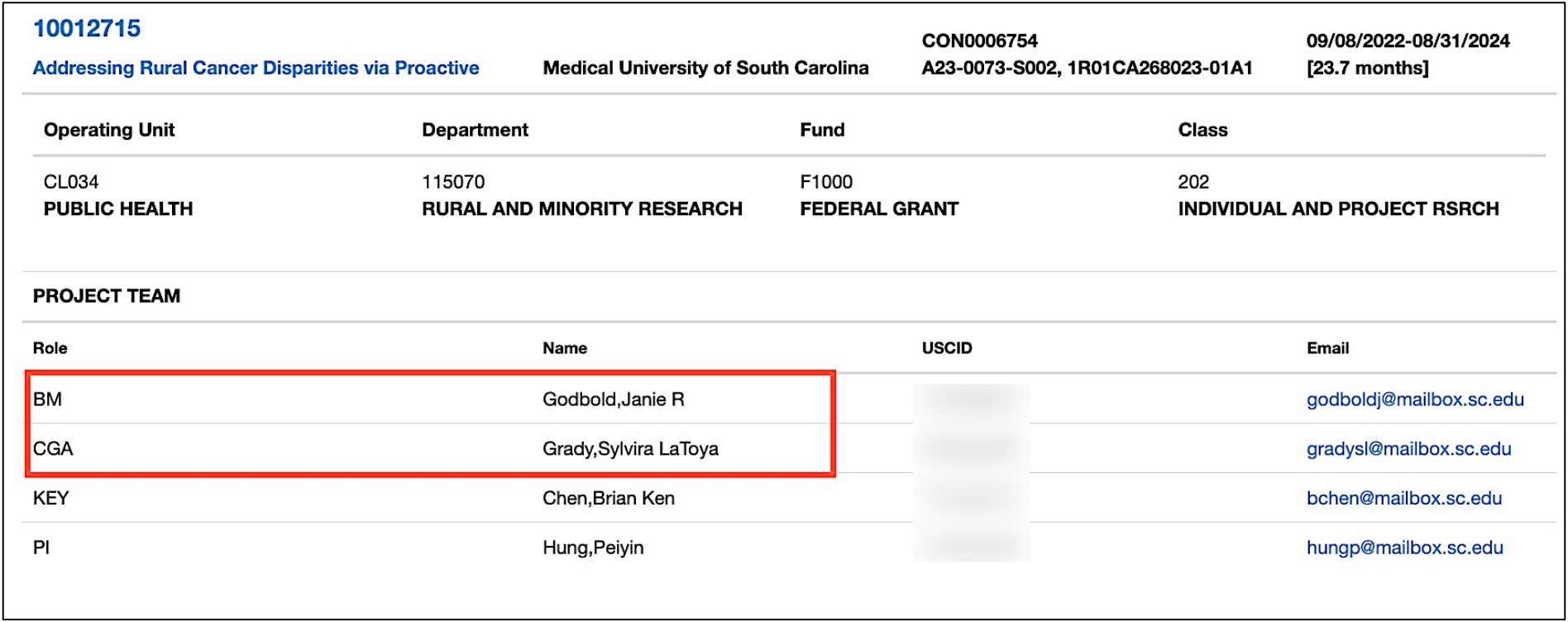

#### **BM** is the **Business Manager CGA** is the **Post Award Accountant**

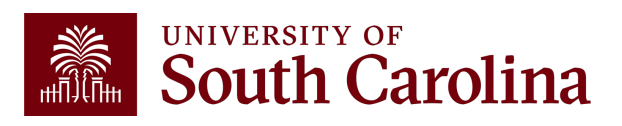

#### **Grant Dashboard – Data Review**

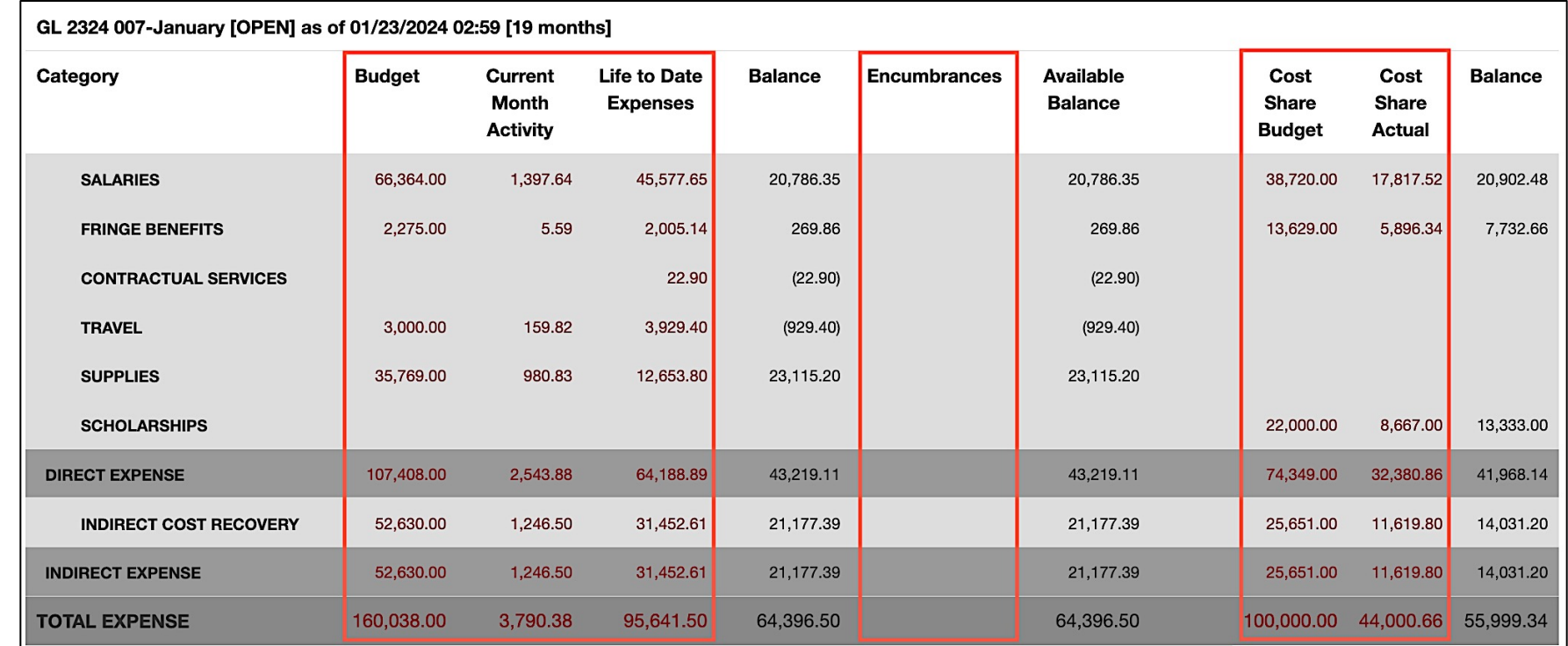

- Total Budget for the project.
- Current Month Activity by each category.
- Balance equals the Budget minus the Life to Date Expenses.
- If there are encumbrances, they will populate in the Encumbrances column and be deducted to calculate the Available Balance.

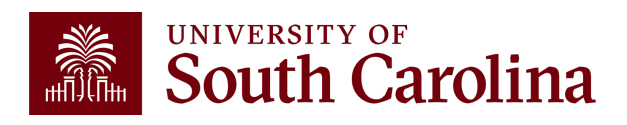

• View cost share budget and actuals.

#### **Data Review - Encumb**

- Encumbrances represent open purchases orders and ob common exam[ples include:](mailto:subinv@mailbox.sc.edu)
	- $\checkmark$  Subawards
	- $\checkmark$  Co[nsultants](mailto:purchase@mailbox.sc.edu)
	- $\checkmark$  Equipment purchases
	- $\checkmark$  Other Contractual services

#### • Encumbrances reduce your available balance; must b

• De-obligation of encumbrances occur two different ways

- **1. Subawards** The final invoice must be received and paid prior a subaward. Closure and de-obligation of any subaward must Accountant (subinv@mailbox.sc.edu) to ensure needed coordination with the SAC
- **2. All Others** Coordinate with your Business Manager to reques office. (purchase@mailbox.sc.edu )

#### **Data Review – Cost Share**

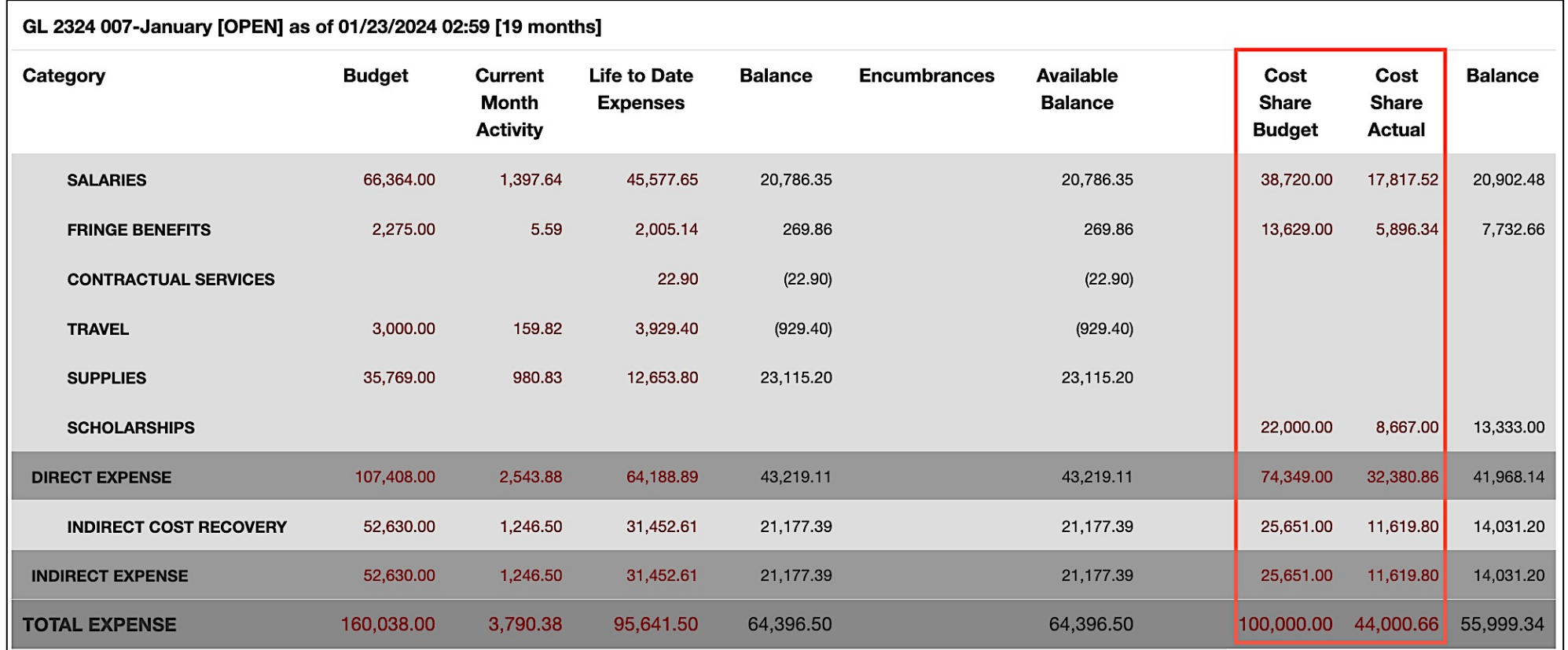

- Portion of project costs not provided by the Sponsor.
- Most sponsors expect cost share to be charged in **ratio** throughout the life of the project.
- Be sure to work with your Post Award Accountant at the beginning of the funding to set this up appropriately.

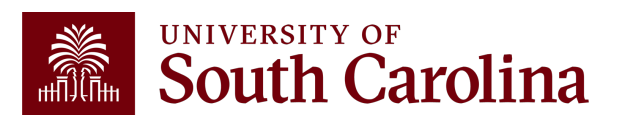

### **Search Criteria – Display Account Details**

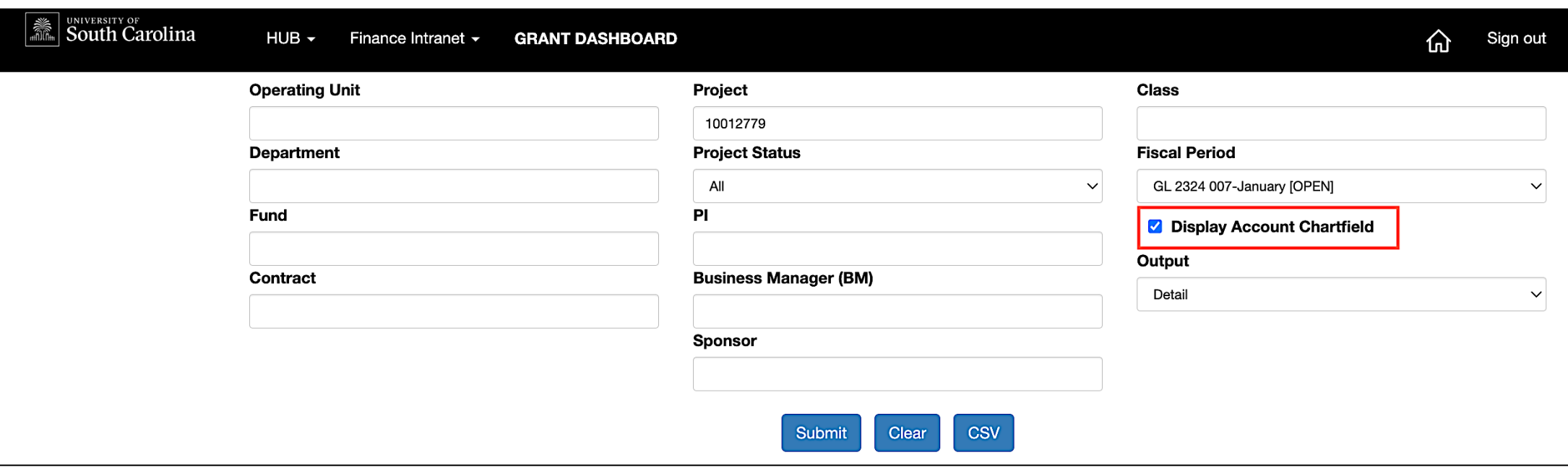

- Select **Display Account Chartfield** to expand the Categories.
- Expanded view will display the account codes that roll into each category.

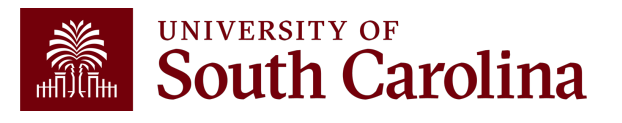

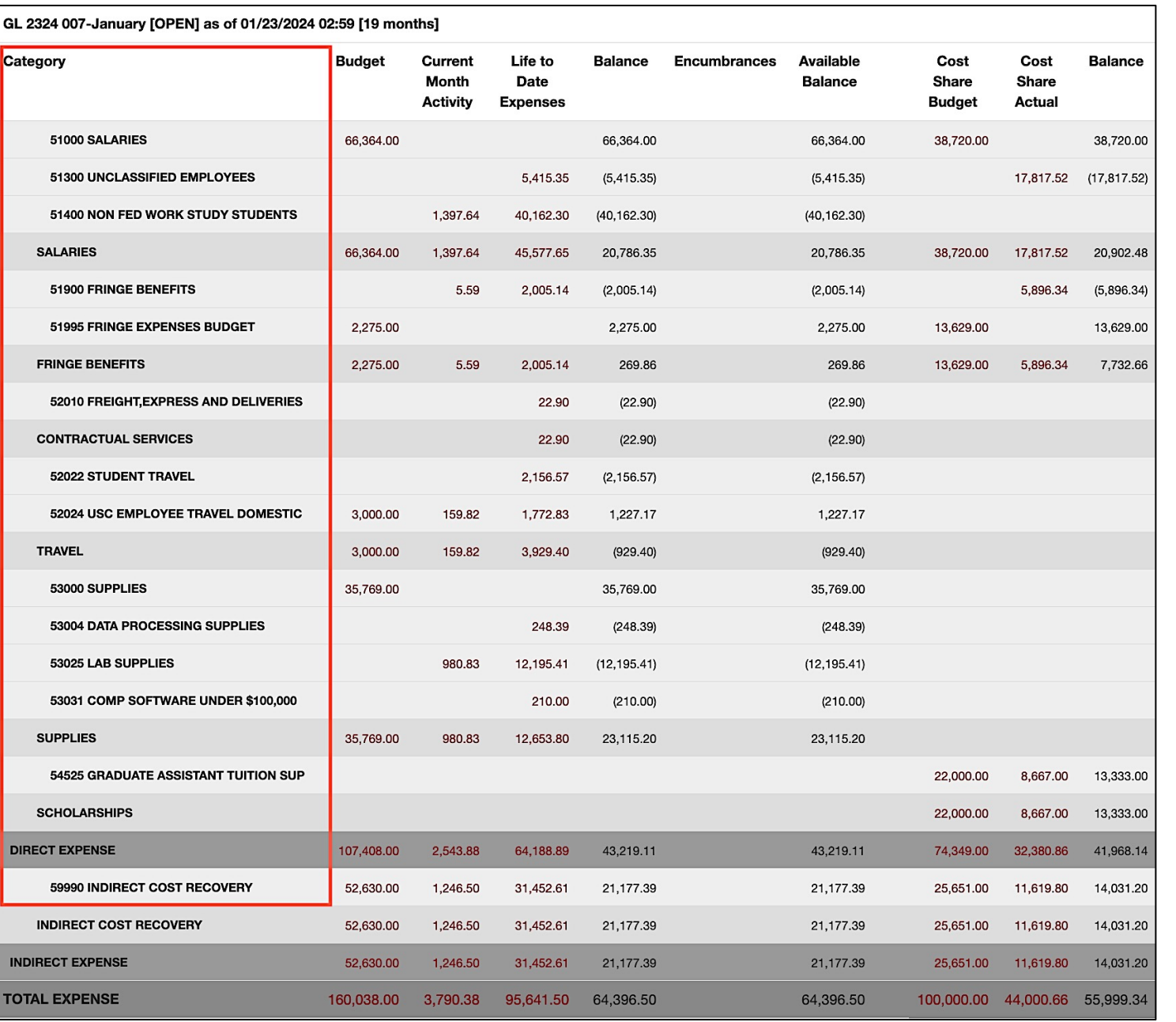

#### **Data Review – Account Details**

- Monthly activity ties to USC's standard invoice sent to Sponsors to request reimbursement.
- Be sure to review the report you receive monthly for your projects ensuring the expenses are accurate.

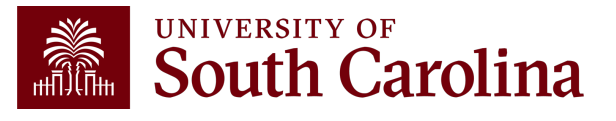

From: CONTROLLER@sc.edu <CONTROLLER@sc.edu> Sent: Thursday, February 1, 2024 9:01 AM To: Crawford, Lindsay <TEDRICKL@mailbox.sc.edu> **Subject: Sponsored Award Monthly Summary Report** 

Hello,

Your monthly sponsored award summary report is now ready! This report will provide you a listing of all your active sponsored award projects and their available balances. To view; please select the link provided below. You may also log directly into the Grant Dashboard on the Finance Intranet to view this data.

Click here to view your Grant Dashboard.

Don't forget - you can drill down into the transactions by clicking the hyperlinks in the report! A job aid for using the Grant Dashboard is available on the Controller's Office website.

If you have questions regarding one of your projects, please reach out to your business manager or post award accountant.

Thank you,

**University of South Carolina Controller's Office** 1600 Hampton Street Columbia, SC 29208  $(803)$  777-2602

### **Sponsored Award Monthly Summary Report**

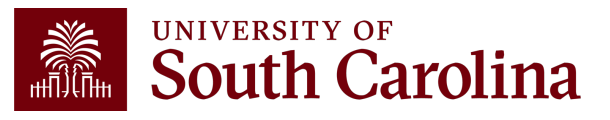
### **Drill Down – Salaries**

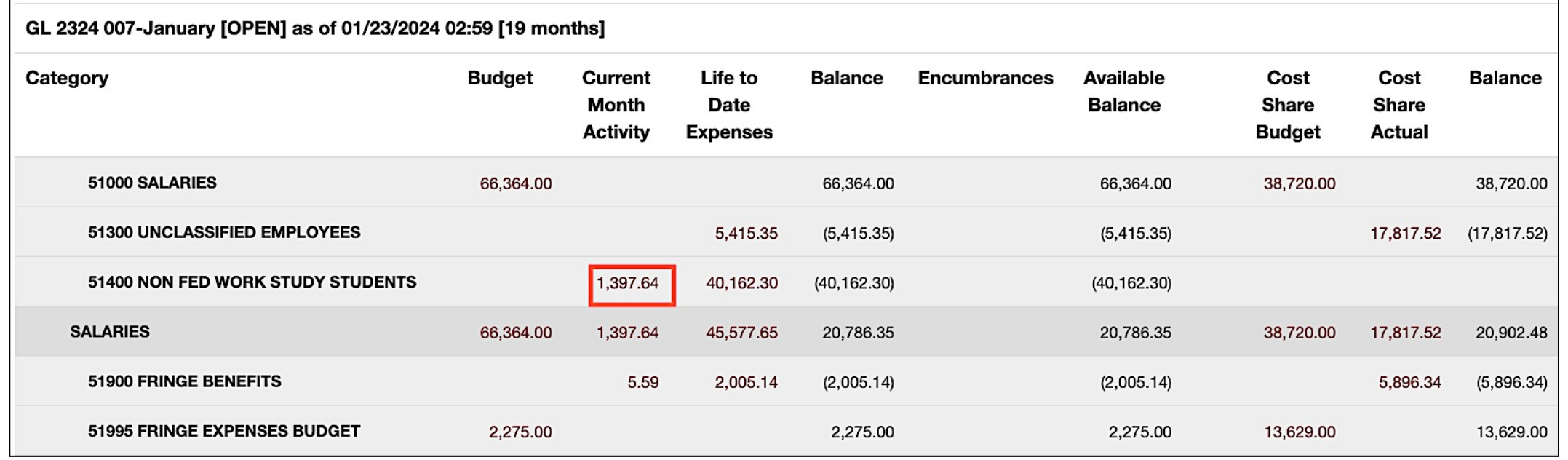

- Provides the ability to drill down into the expense activity. This provides the capability to view the specific \$ amounts for their students (not just % of effort).
- Click on the expense you want to see for additional detail and information.

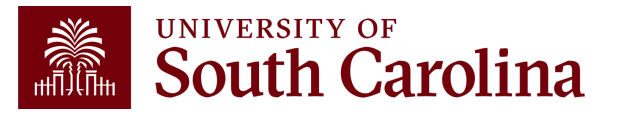

#### **Drill Down – Salaries**

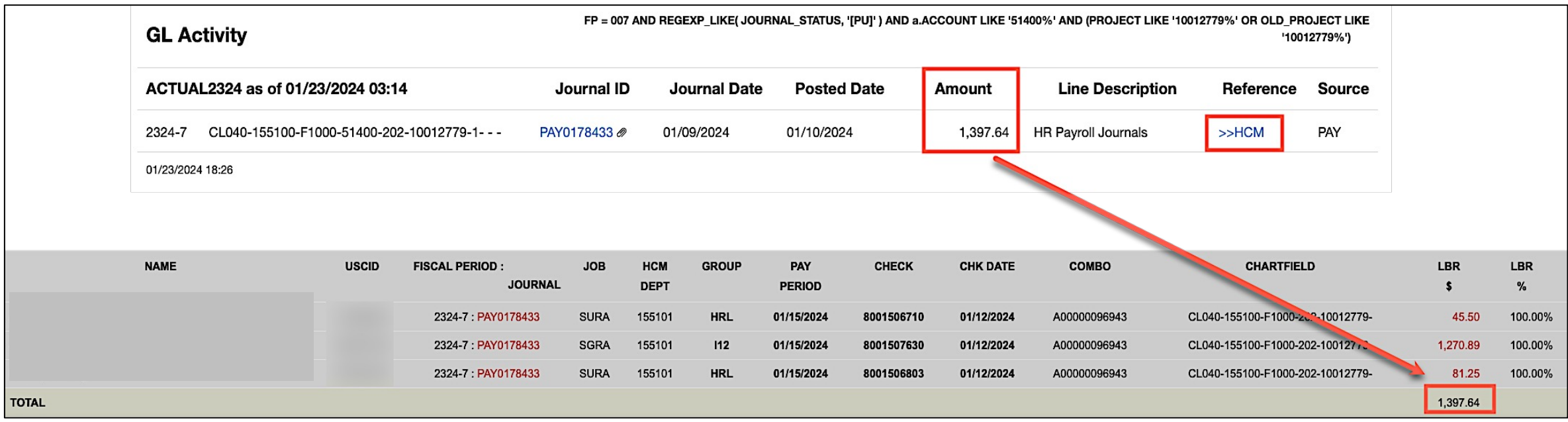

• Can view specific payroll data by drilling down clicking the **HCM** hyperlink.

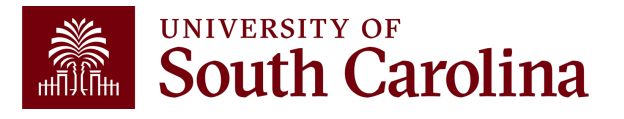

### **Grant Dashboard – How to Use the Burn Rates**

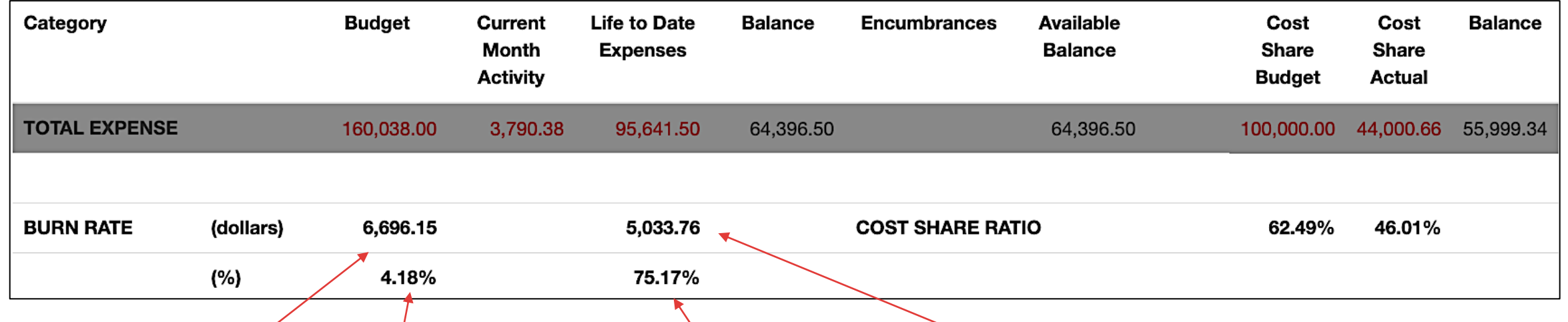

Total Budget/Life of Project  $160,038.00/23.9$  months  $\leq 6,696.13$ Mita inchDate Edgents is subteintigs stor **Plate** 95,641.50/19 months = 5,033.76 • Burn Rates can be used to see the rate at which Date Edgets is being sapent.  $\frac{1}{2}$  and  $\frac{1}{2}$  assist with the development of a spending strategy at the beginning and throughout an award.

Monthly/B0&Get1Bul@1B&&D16&#Budget 6,69§pheH&Mg3§pikes and the rates to be skewed. Life to Date Monthly Burn Rate/Monthly Budget Burn Rate 5,033.78/6696.F5 = 75.17% • Remember: Be mindful of the timing of purchases on your awards.  $\mathfrak k$ n $\mathsf R$ lyr $\mathsf B$ başangularga pieca  $\mathsf s$ udge $\mathsf q$ urp $\mathsf q$ ent, tuition expenses, etc. can cause

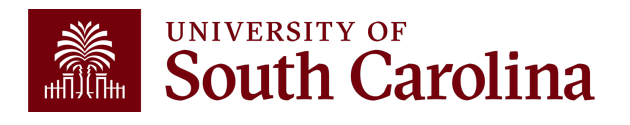

### **Inactive Project**

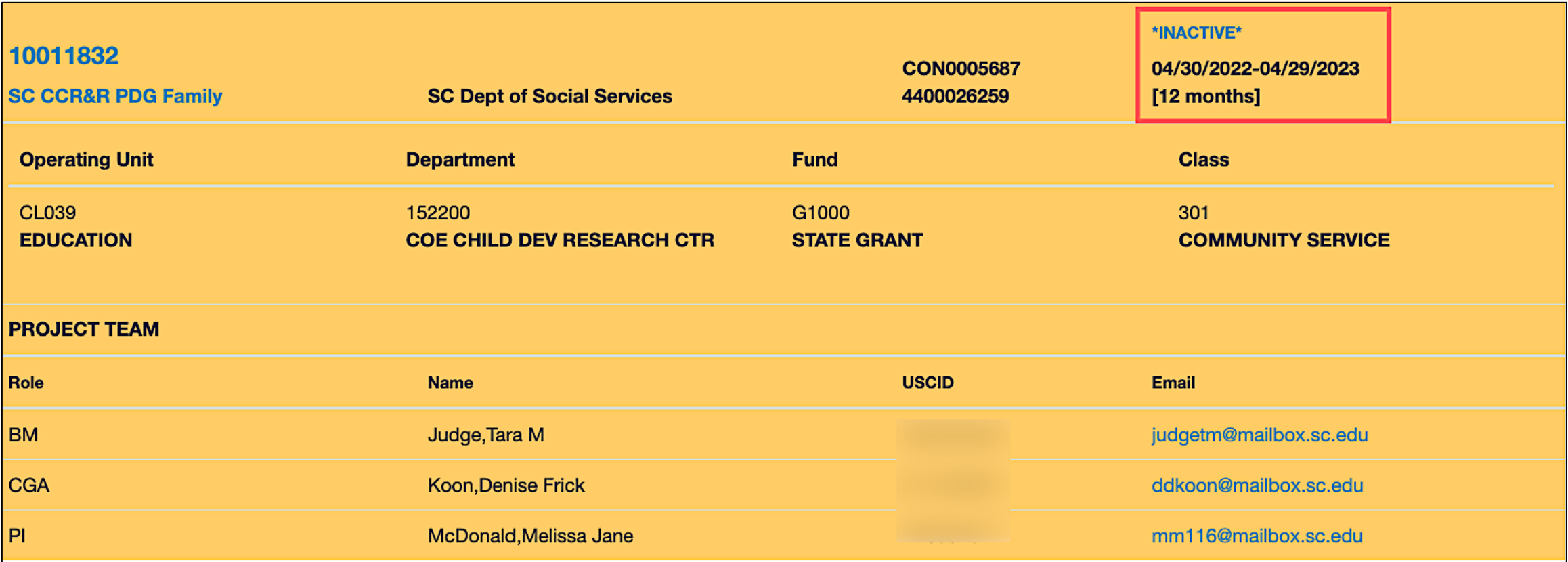

• Inactive projects will return as yellow.

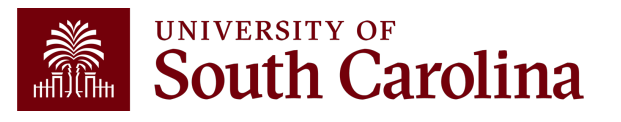

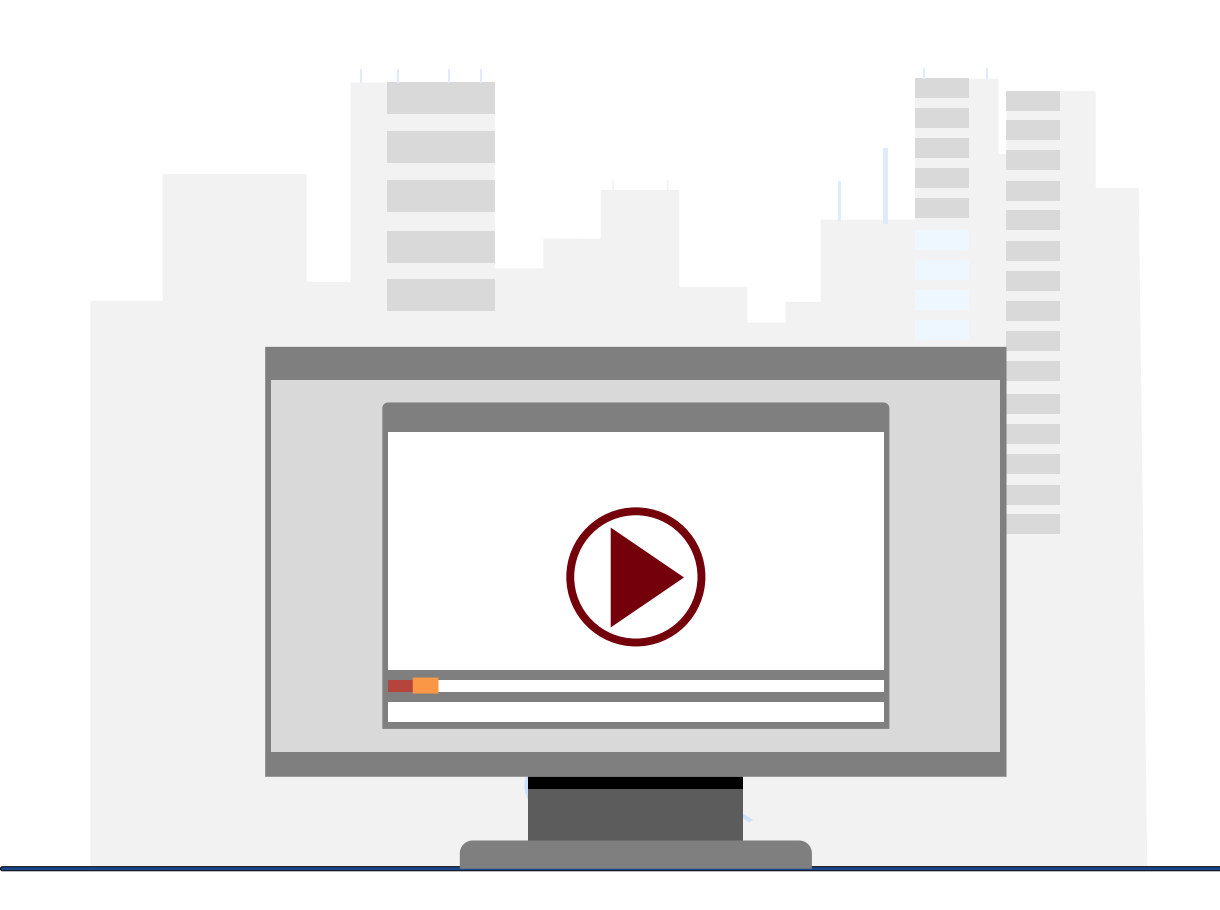

#### **Demonstration**

• Using the Grant Dashboard

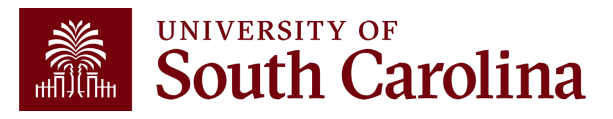

# **Grant Dashboard Key Take-Aways**

- **Fiscal Period** always defaults to current period.
- **Project Status** always defaults to active.
- Use the Summary and Detail Output options to view more data.
- **Display Account Chartfield** checkbox will show all account information.
- Balance equals the Budget minus the Life to Date Expenses.
- Look at Cost share, the portion of project costs not provided by the sponsor.
- Remember, most sponsors expect cost share to be charged in **ratio** throughout the life of the project.
- All expense questions should be routed through your Post Award Accountant (**CGA**).
- This is the preferred tool when reviewing grants (USCSP projects 100xxxxx).

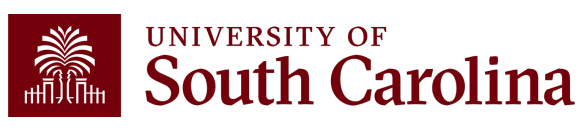

### **Financial Reports: Non-USCSP Project Dashboard**

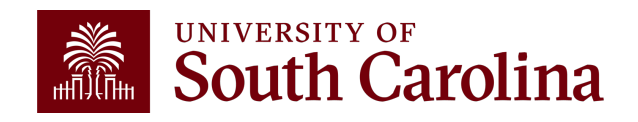

#### **Finance Reports – Non-USCSP Project Dashboard**

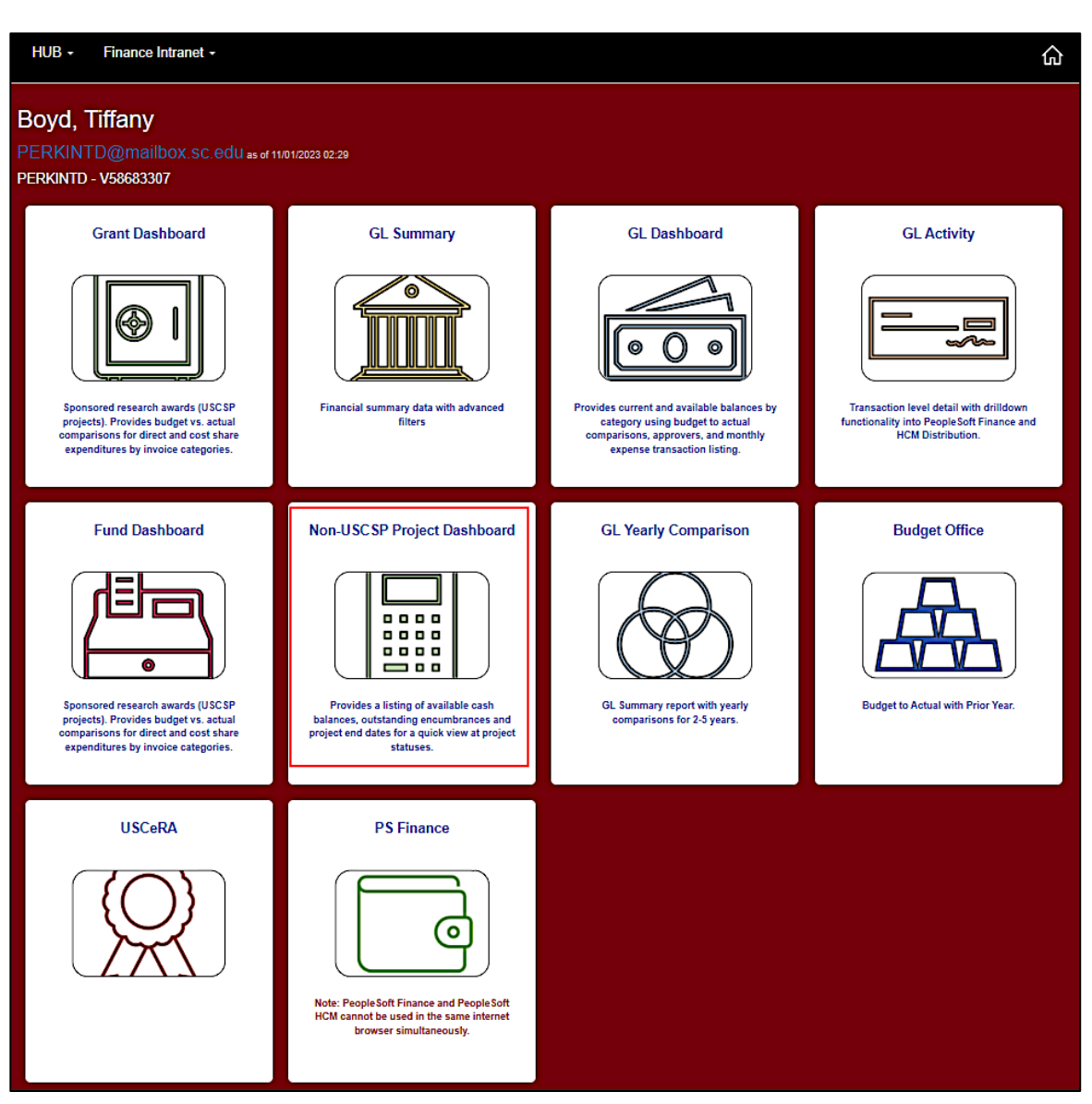

• Select Financial Reports, then Non-USCSP Project Dashboard.

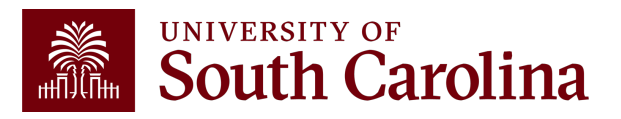

#### **Non-USCSP Project Dashboard – Search Criteria**

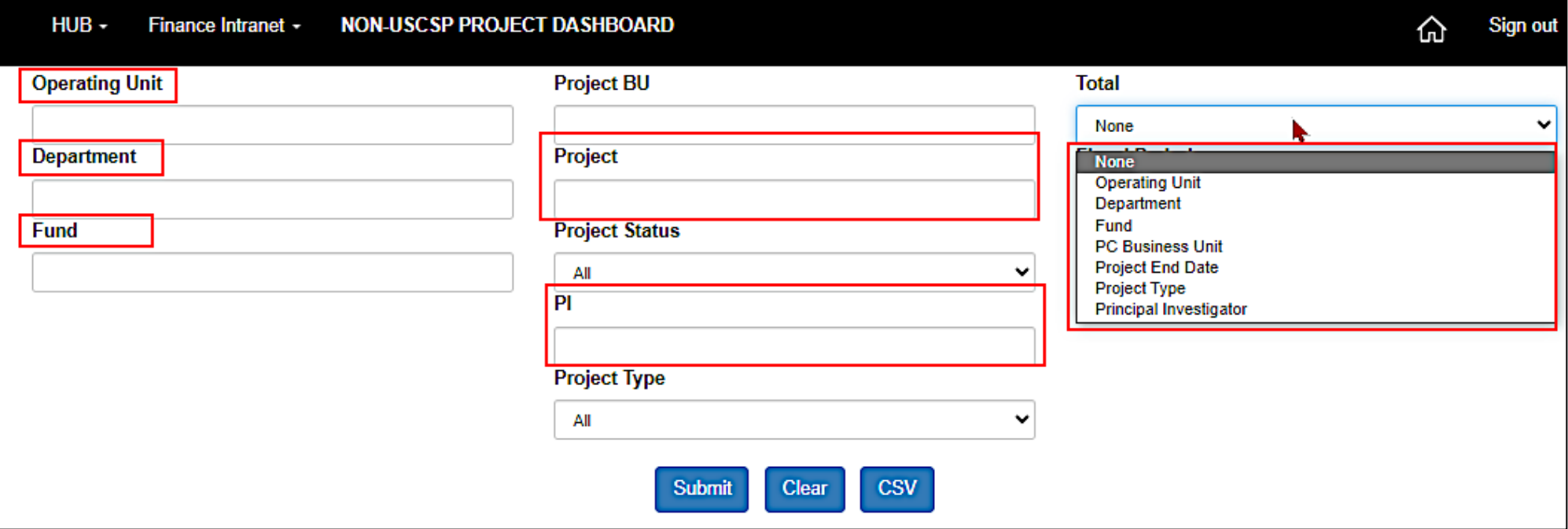

- Use this report to view projects that have ended or are ending. Use the drop-down menu for sort options
- Inactive projects are yellow.
- Encumbrances can be closed with Purchasing so that projects drop off the report.

**Remember:** Projects that have ended need to either be extended or closed out and inactivated.

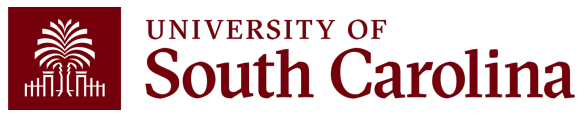

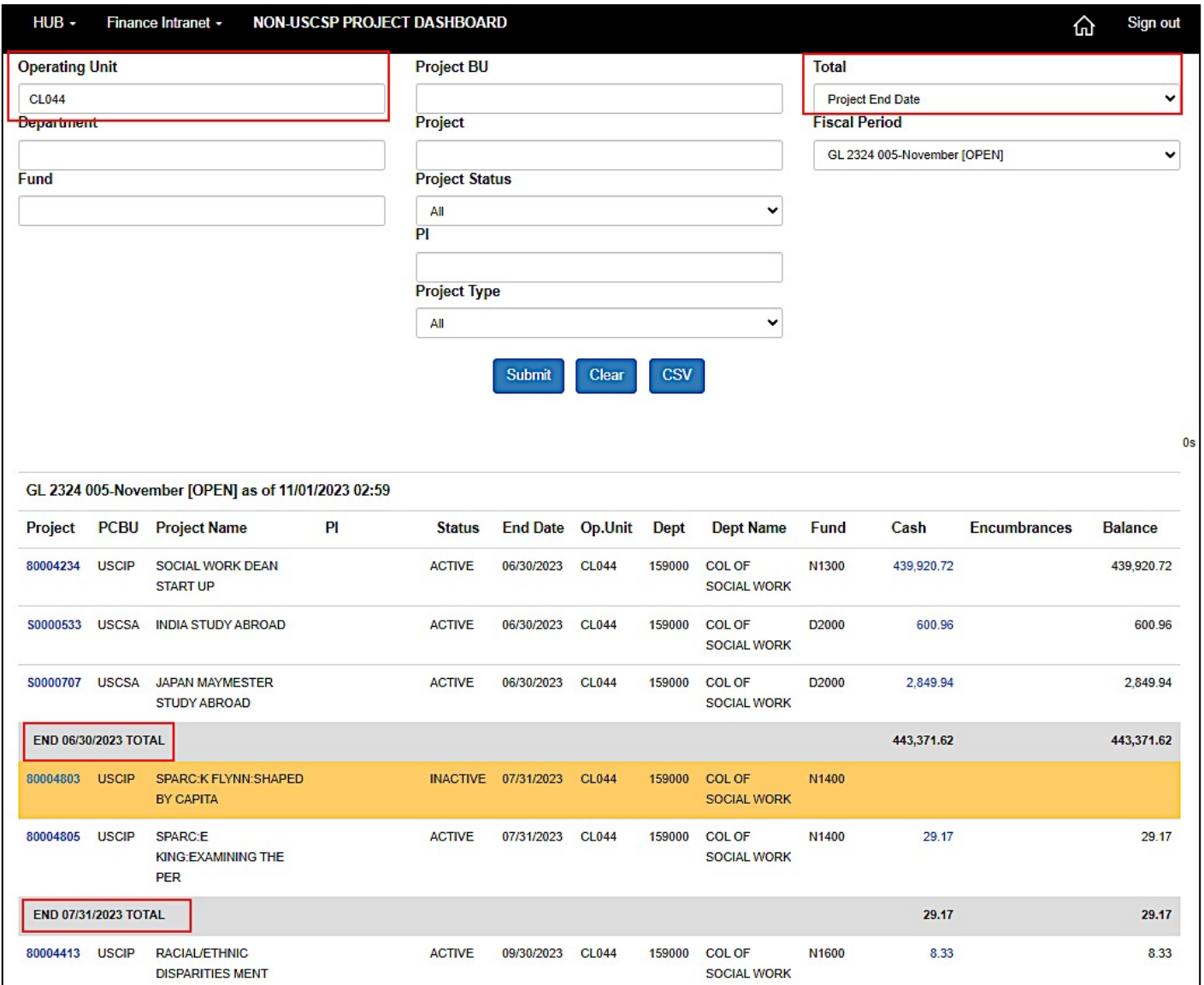

- All the Non-USCSP Projects (USCIP, USCSA, and USCEN) will return for the Operating Unit entered.
- In this example, we entered CL044 totaled by Project End Date.
- The returned results include the Project number, Type of Non-USCSP project, Status, **PI, Department Name**, and End date.
- Inactive are yellow.

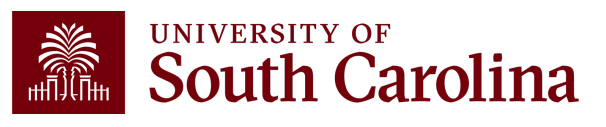

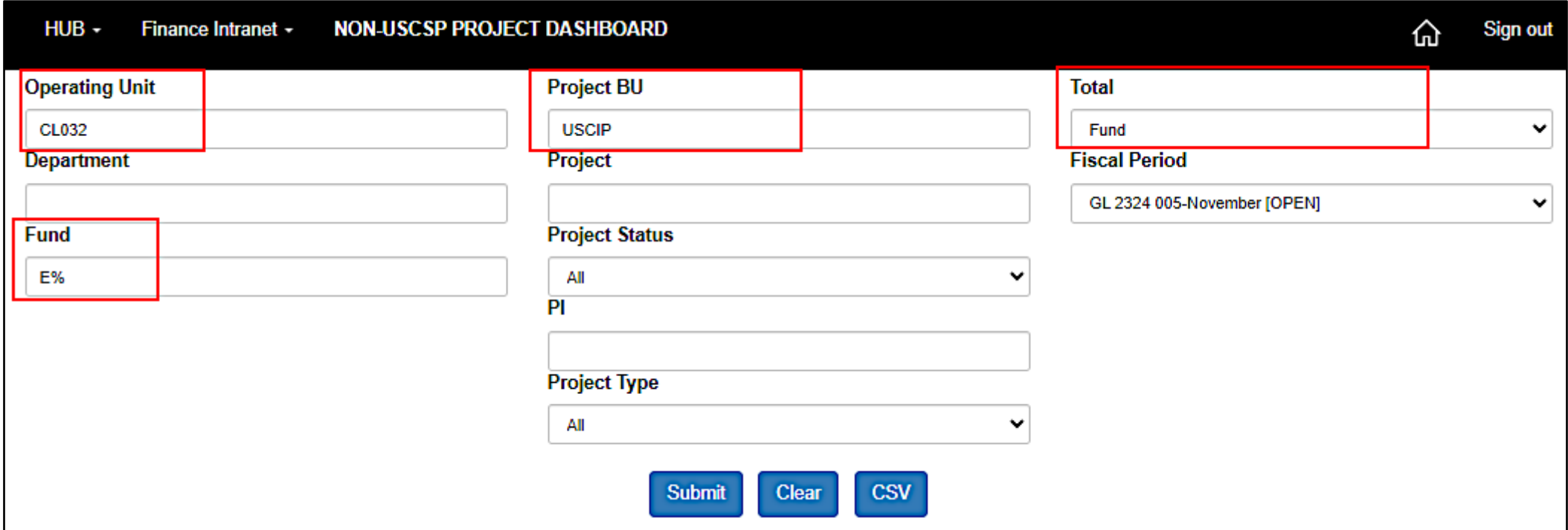

#### **Search By:**

- Operating Unit and Fund "letter" using a wildcard
- PS Business Unit
- Totaled by Fund

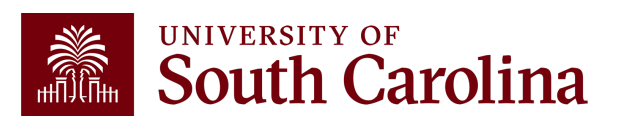

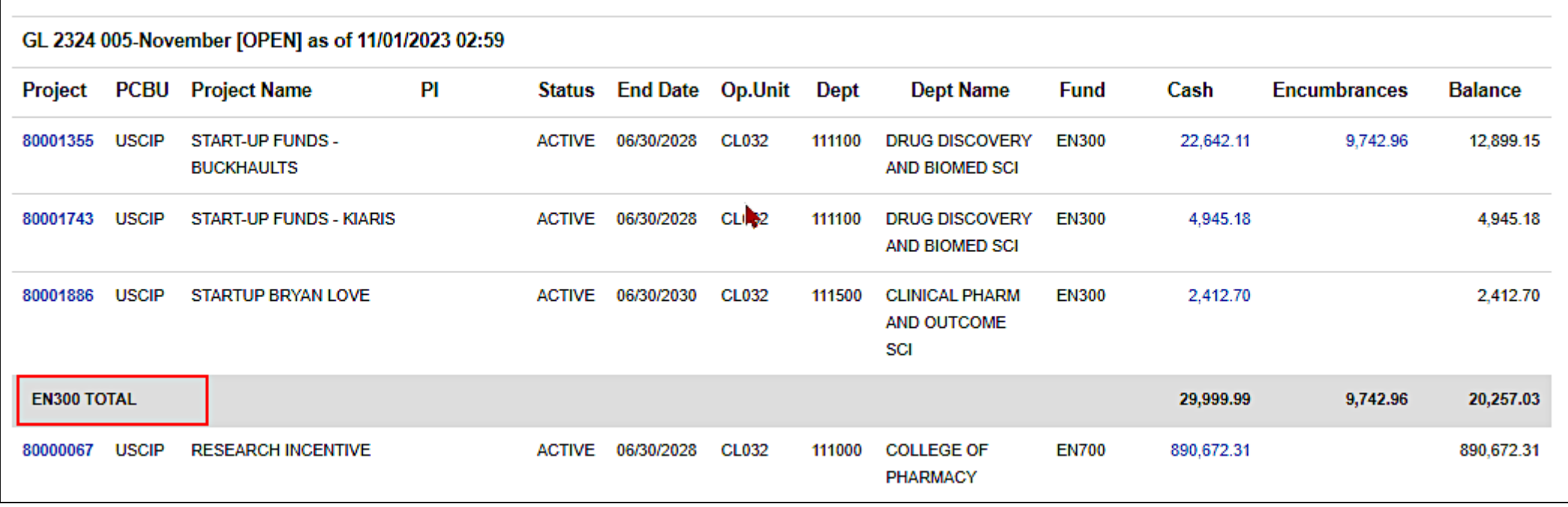

- Review the balances by fund letter.
- Results can be exported from the Non-USCSP Project Dashboard into Excel to filter, sort or consolidate as needed by clicking the **CSV** button.

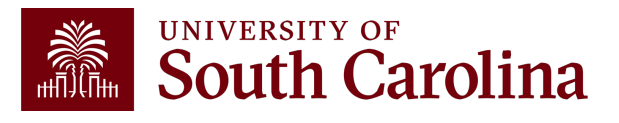

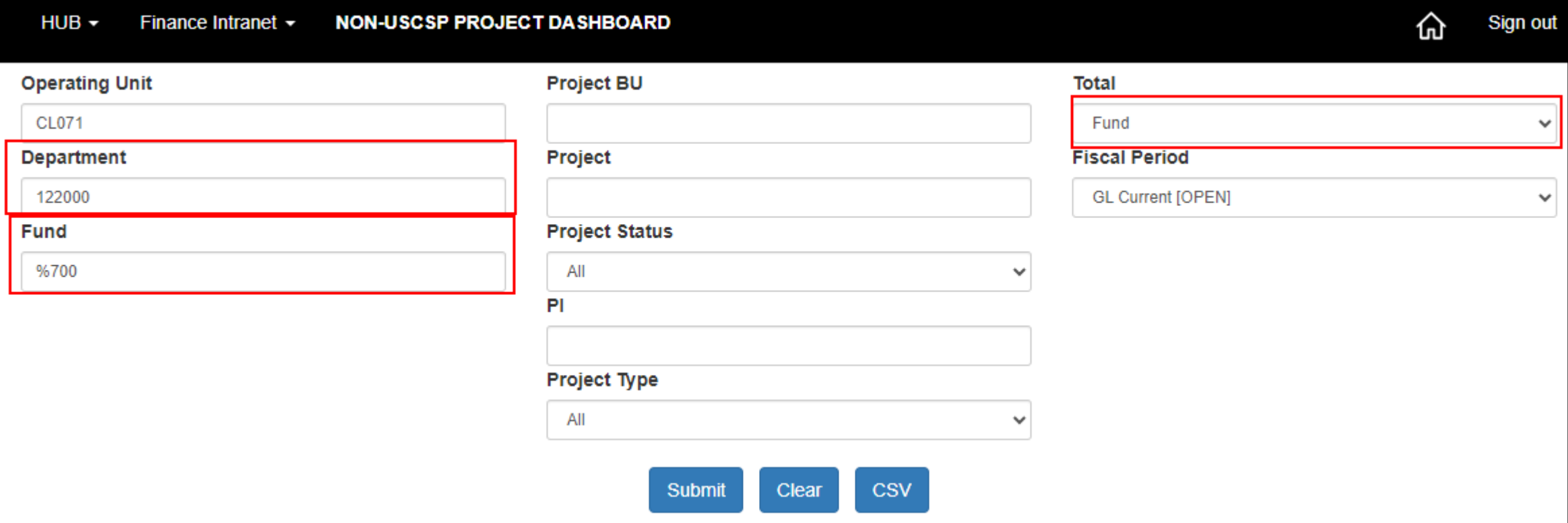

- Review projects by type.
- Inserting a wildcard sign in place of the fund letter will bring back projects for that category.
- %700 for instance will bring back all incentive projects.

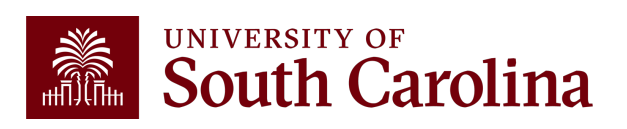

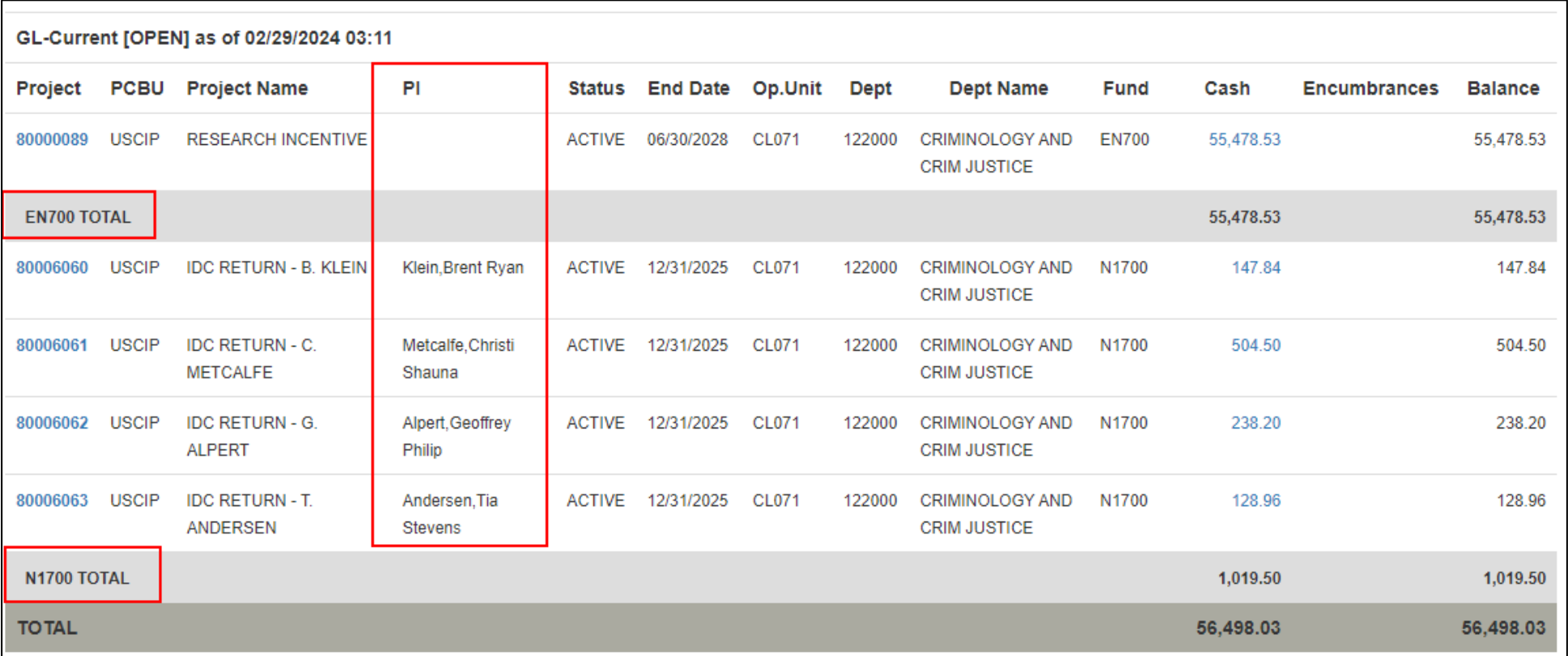

- Review the balances by category.
- Results can be exported from the Non-USCSP Project Dashboard into Excel to filter, sort or consolidate as needed by clicking the **CSV** button.

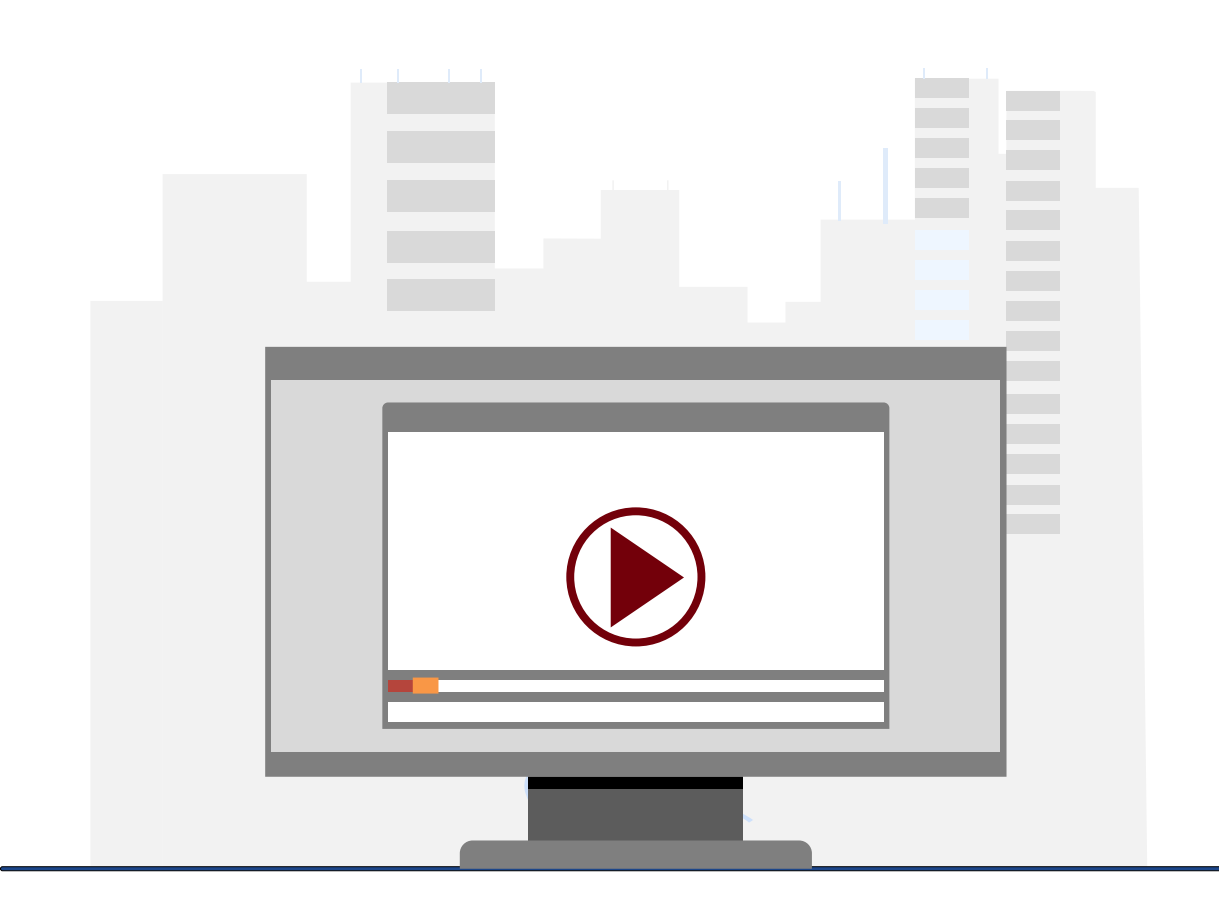

#### **Demonstration**

• Using the Non-USCSP Project Dashboard

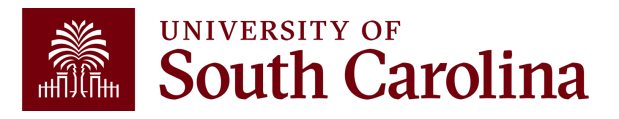

## **Non-USCSP Project Dashboard Key Take-Aways**

- Use this tool to view all of your non-sponsored projects at the same time.
- Helpful to run at the end of each month to determine what projects need to be inactivated, funded, or extended.
- Provides end date, current cash balance, and outstanding amount of any purchase orders
- The projected cash balance is a combination of the actual cash balance and any outstanding commitments or encumbrances.

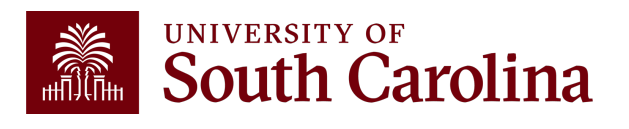

### **Financial Reports: Fund Dashboard**

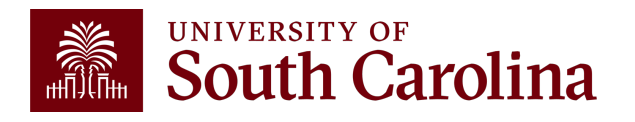

### **Finance Reports – Fund Dashboard**

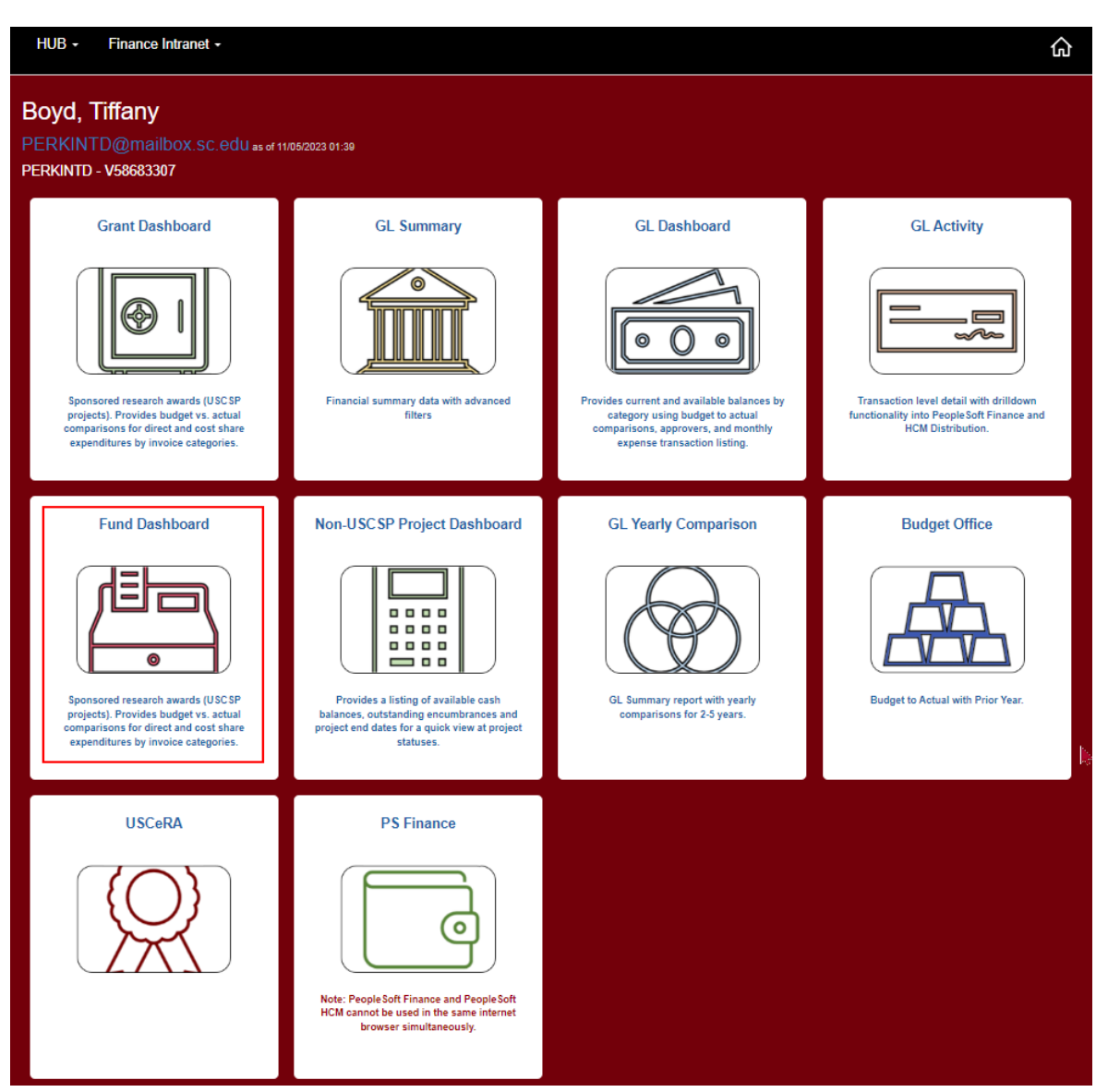

• Select Financial Reports,

then Fund Dashboard.

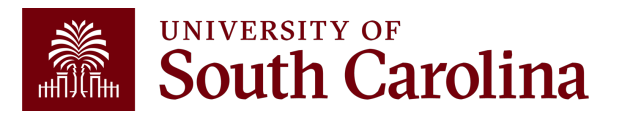

#### **Fund Dashboard – Search Criteria**

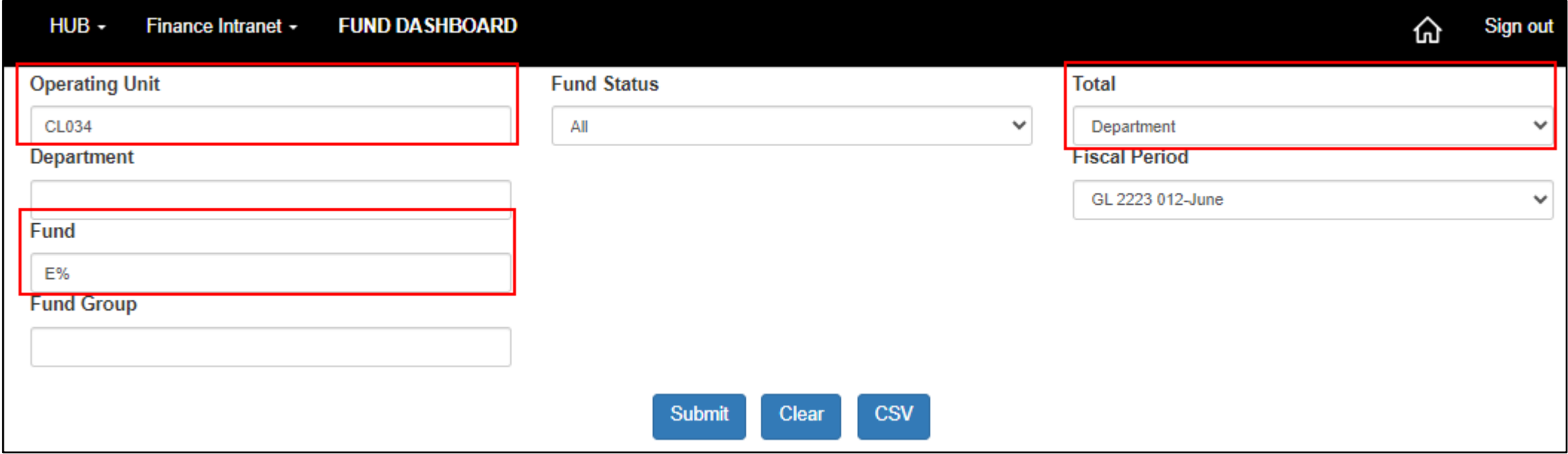

- Review by Operating Unit, Department, or Fund.
- Several total options.
- Ability to use wildcards (%) to return additional values.
- In this example, we will use E% to bring back all E Funds within operating unit CL034 totaled by Department.

#### **Fund Dashboard – Data Review**

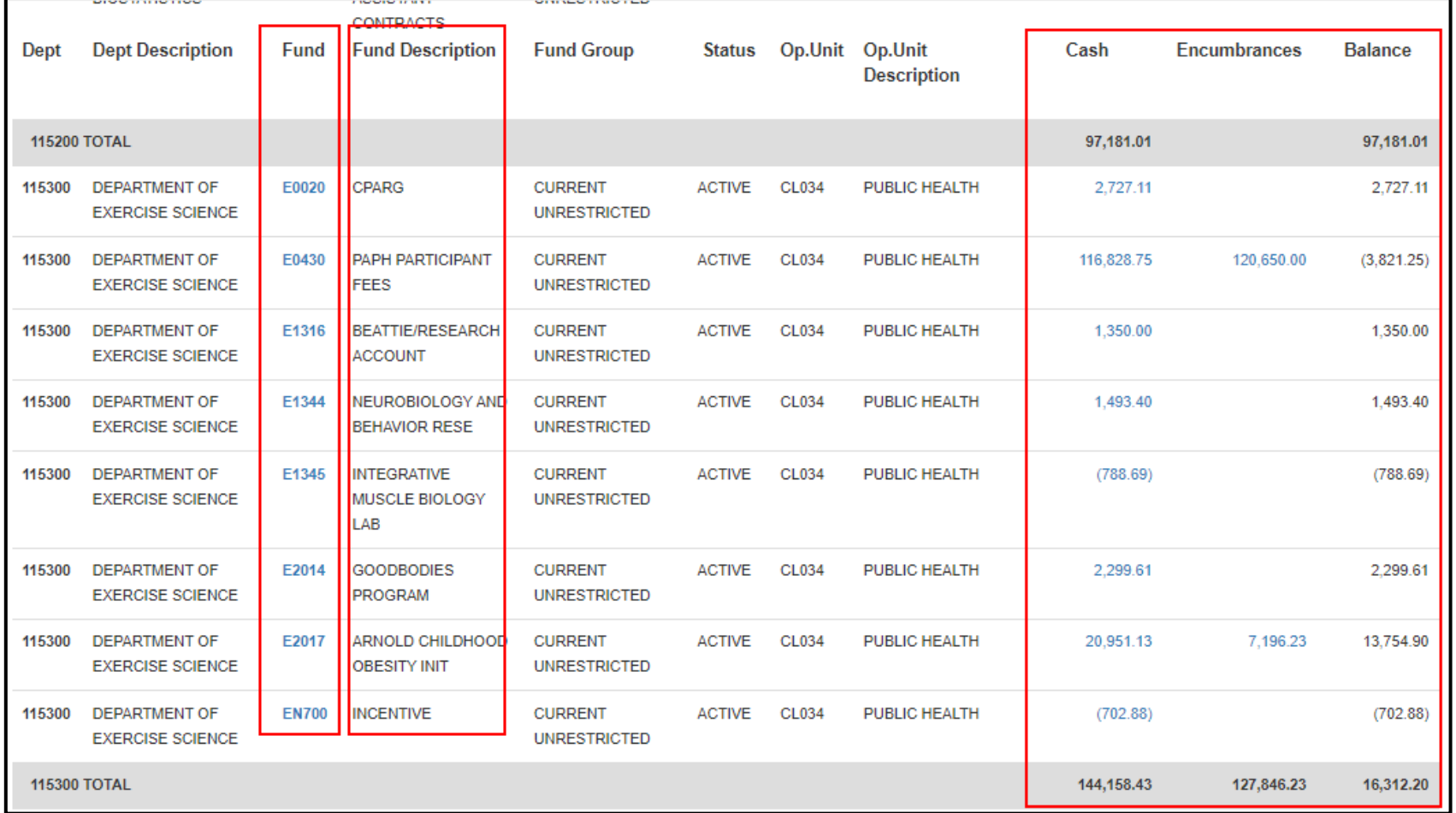

- Summarizes the balances by each Fund for the Operating Unit.
- Drill down capability.

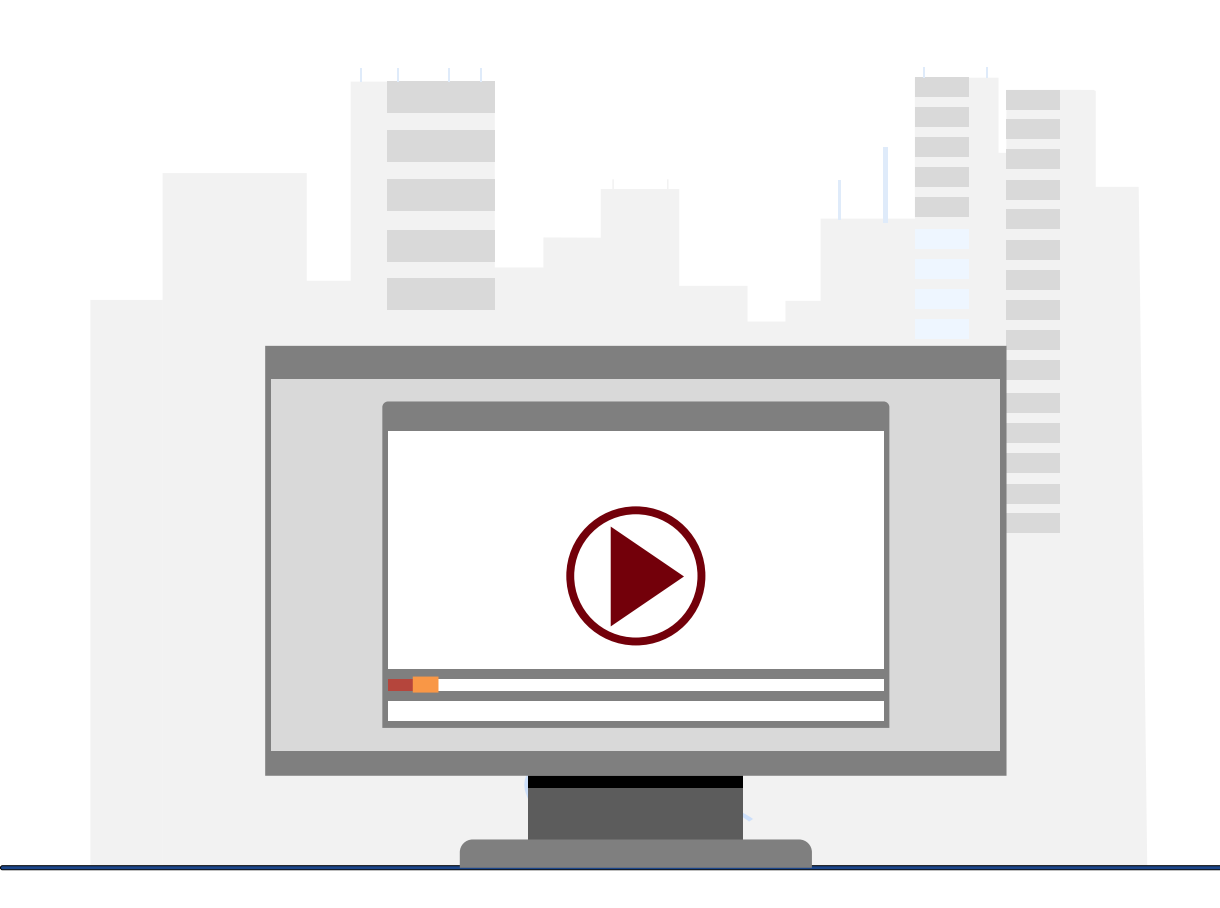

#### **Demonstration**

• Using the Fund Dashboard

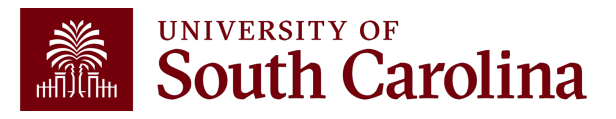

### **Fund Dashboard Key Take-Aways**

- Fund Dashboard shows Cash balances; encumbrances, and available balance by Fund.
- Hyperlinks give you the ability to drill down.
- You can total by Operating Unit and Fund Group.
- Will not work with project accounts. Must use Non-USCSP and Grant Dashboard for those accounts.

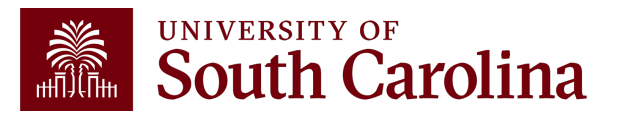

# **Introduction to Payroll Reports**

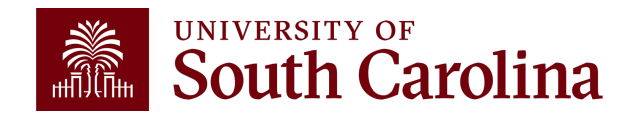

### **Payroll Reports: HCM Distribution**

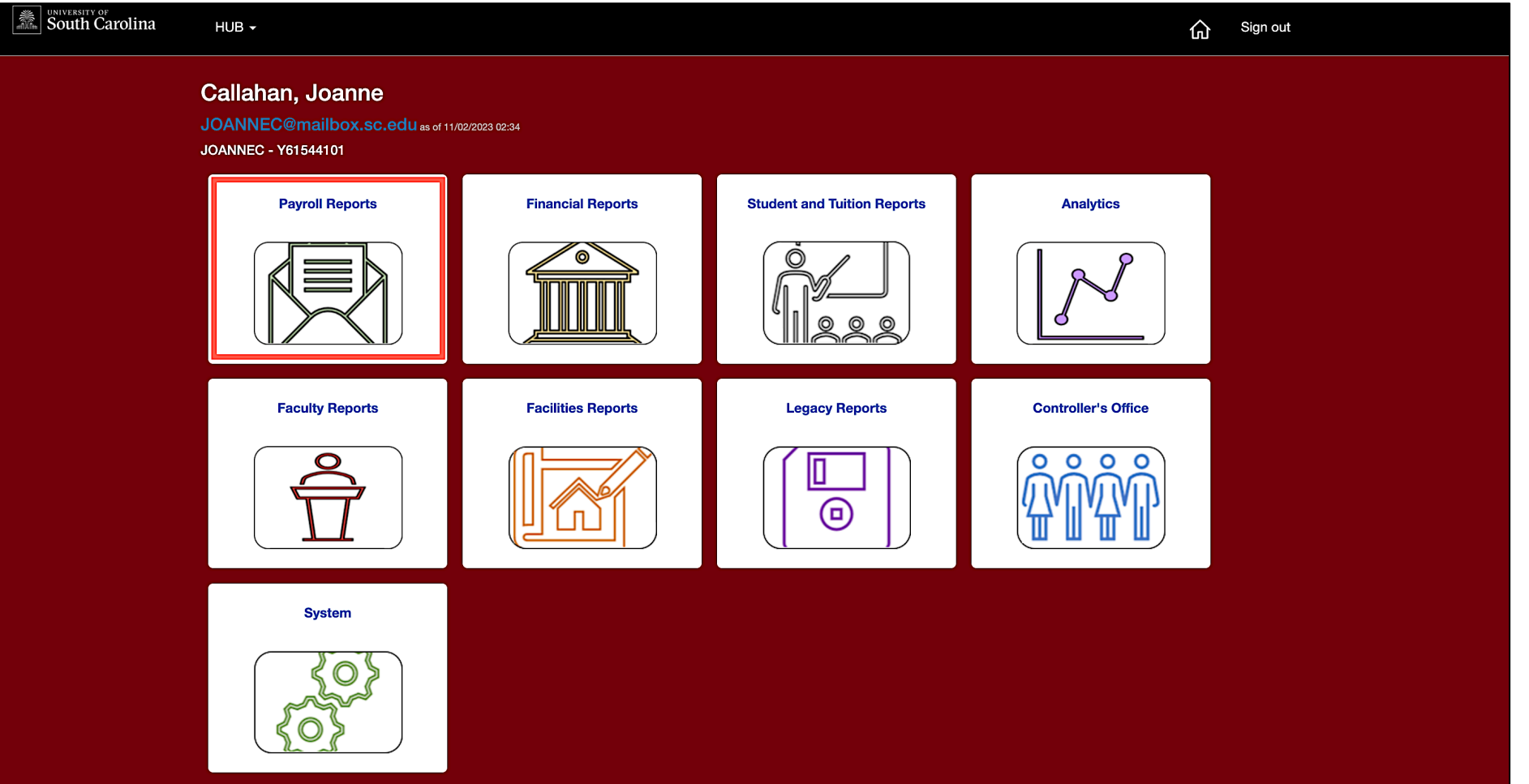

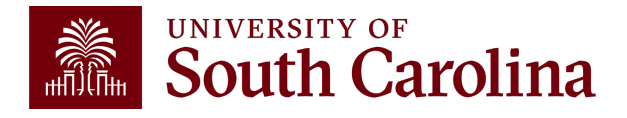

### **Payroll Reports: HCM Distribution**

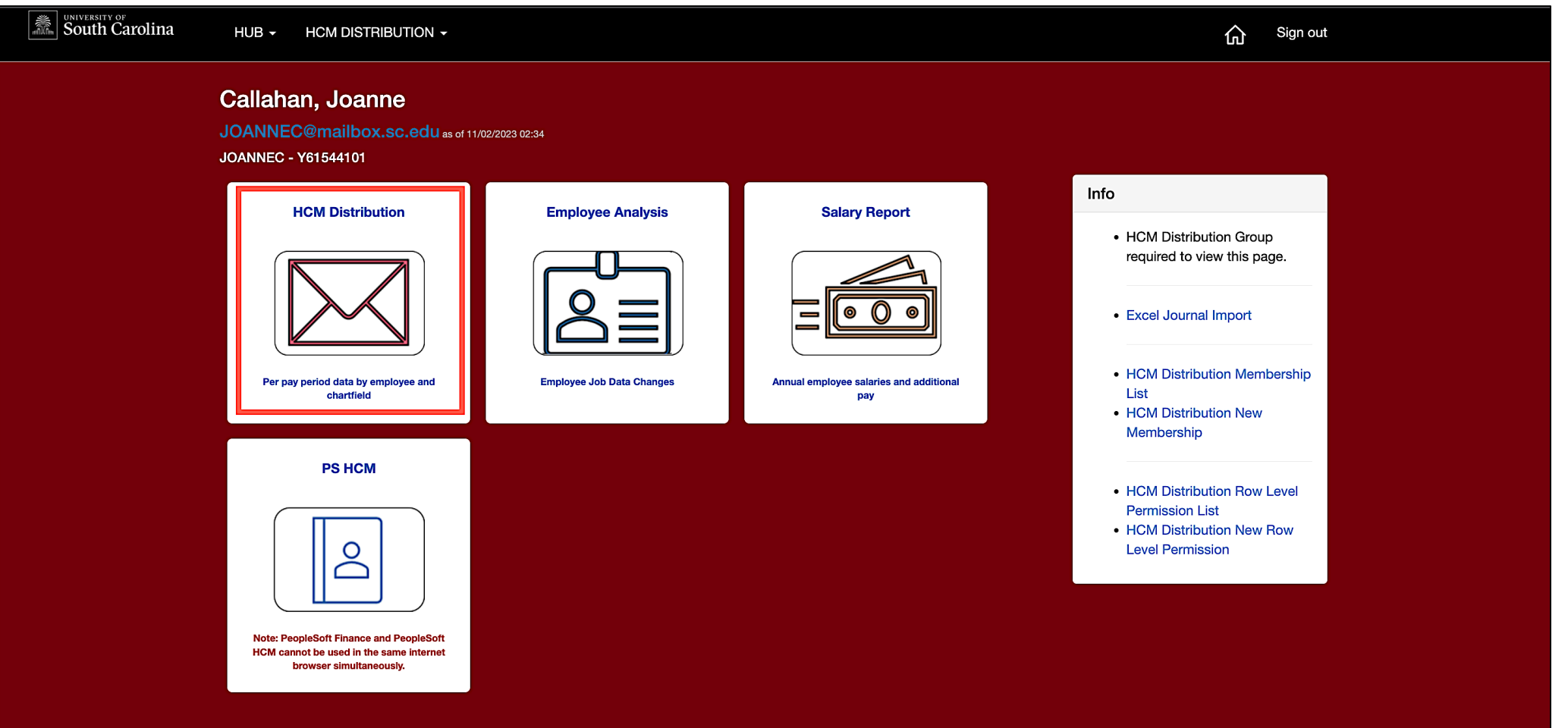

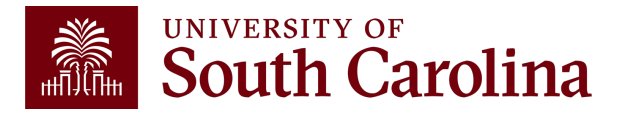

### **HCM Distribution – What information is provided?**

Provides a listing of all employees within the payroll system using a given set of parameters.

The listing displays payroll information by employee, including:

- pay group,
- funding chartfield,
- gross earnings, and the
- cost of each employee's benefits to the department.

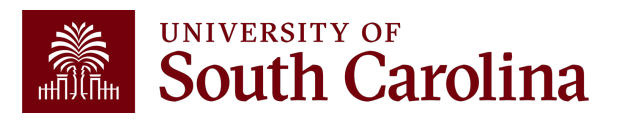

# **Why is this tool important?**

Used to complete a review and reconciliation of payroll charged to account.

- Verify accuracy of employees charged
- Review total compensation and also percent charged to each chartfield string.
- Verify the chartfield string(s) charged are accurate

Used to detect any errors or problems and assist with any needed corrections.

Next Training Webinar is scheduled for **March 26th** 9:00 - 10:00am.

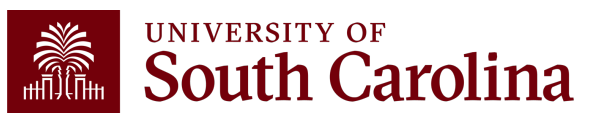

# **Additi[o](https://sc.edu/about/offices_and_divisions/controller/toolbox/index.php)nal Resour**

Q

**DINIVERSITY OF**<br>South Carolina

GATEWAYS FOR: STUDENTS FACULTY & STAFF ALUMNI PARENTS & FAMILIES CALENDAR MAP DIRECTORY APPLY GIVE

**SEARCH SC.EDU** 

#### **Office of the Controller**

**Office of the Controller** 

**General Accounting** 

**Grants and Funds Management** 

**Compliance and Tax Management** 

**Pavroll Department** 

**Operational Management** and Reporting

**External Financial Reporting** and Transparency

#### **Resource and Training**

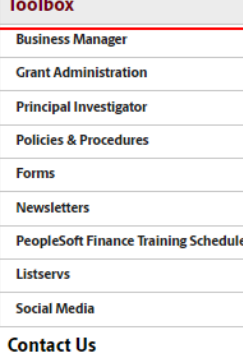

#### **Resource and Training Toolbox**

Welcome to our Resource and Training Toolbox! This toolbox is created to empower our system users by ensuring they are prepared and knowledgeable. It provides self-paced tutorials, hands-on training, recorded webinars, and supporting quick reference guides. All resources cover the university's suite of business processes from beginning to end.

#### **Business Manager**

The role of each Business Manager at the University of South Carolina varies across each college and department. Each Business Manager handles several responsibilities that directly influence the success of their departments and the University overall.

#### **Access Business Manager Training Resources »**

#### **Grant Administration**

Grant Administration of Sponsored Awards supports academic and administrative business units to include personnel management, fiscal operations, and coordination with multiple governing areas to ensure compliance with Uniform Guidance and grant awards.

#### **Access Grant Adminstration Training Resources »**

#### **Principal Investigator**

A Principal Investigator or PI is the individual responsible for the preparation, conduct, and administration of a research grant. The page includes a list of tasks a Principal Investigator may be responsible for as the administrator of a research grant. Sections include links to training resources that support each task.

#### **Access Principal Investigator Training Resources »**

#### **Policies & Procedures**

The Controller's Office provides policies and procedures for Compliance

#### **PeopleSoft Finance Access**

To request access to PeopleSoft Finance, complete the **PeopleSoft** Finance Access Form [pdf] [7] and email the form to pssecure@mailbox.sc.edu [2]

#### PeopleSoft HCM **Access**

To request access to PeopleSoft HCM, complete the **HCM Access** Form [2] and upload to a Service Now Ticket.

#### Webina training the Cor under:

 $\cdot$  Operational  $\overline{\phantom{a}}$ Rej • Res To C

# **Controller's Office Controller's**

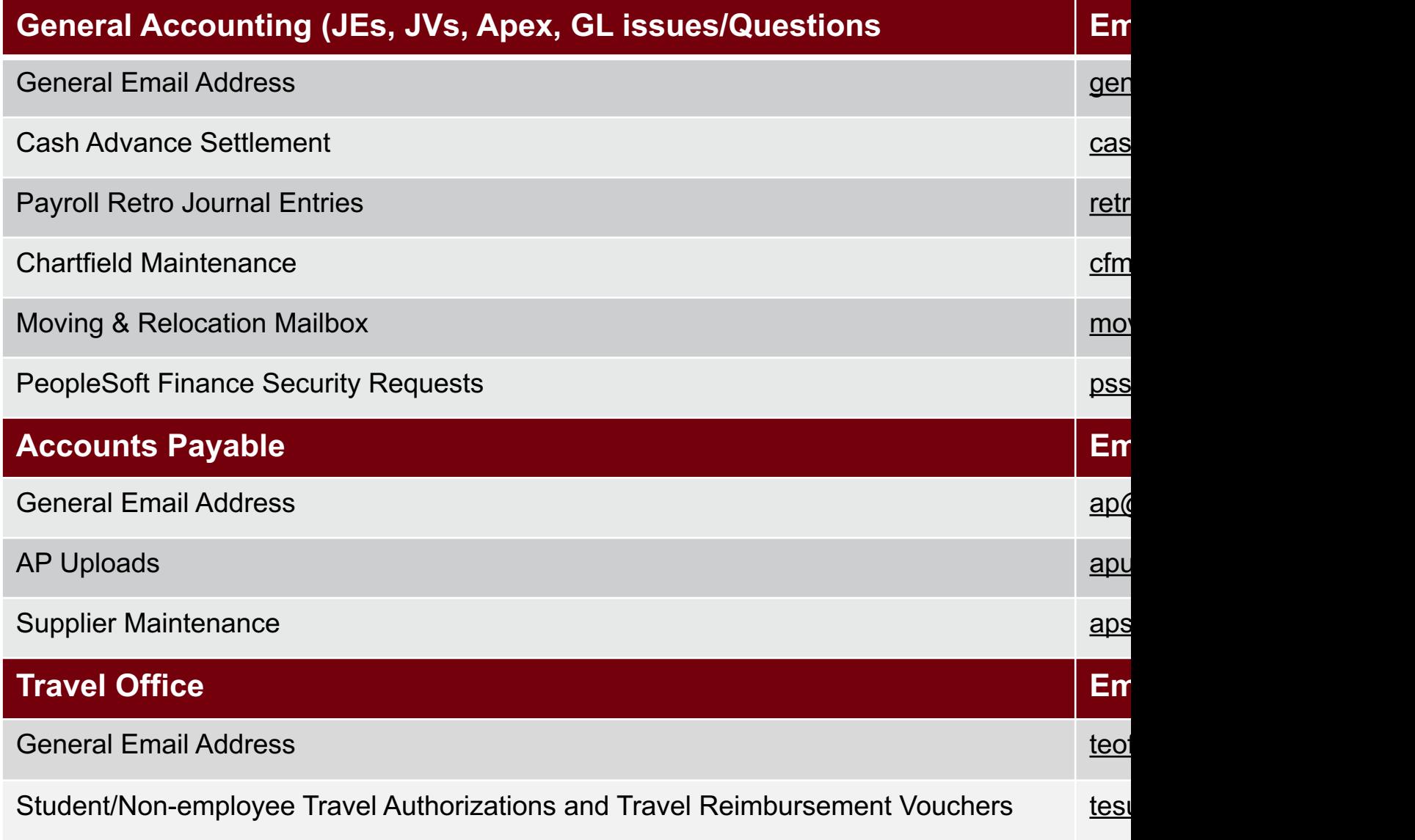

### **Controller's Office Core**

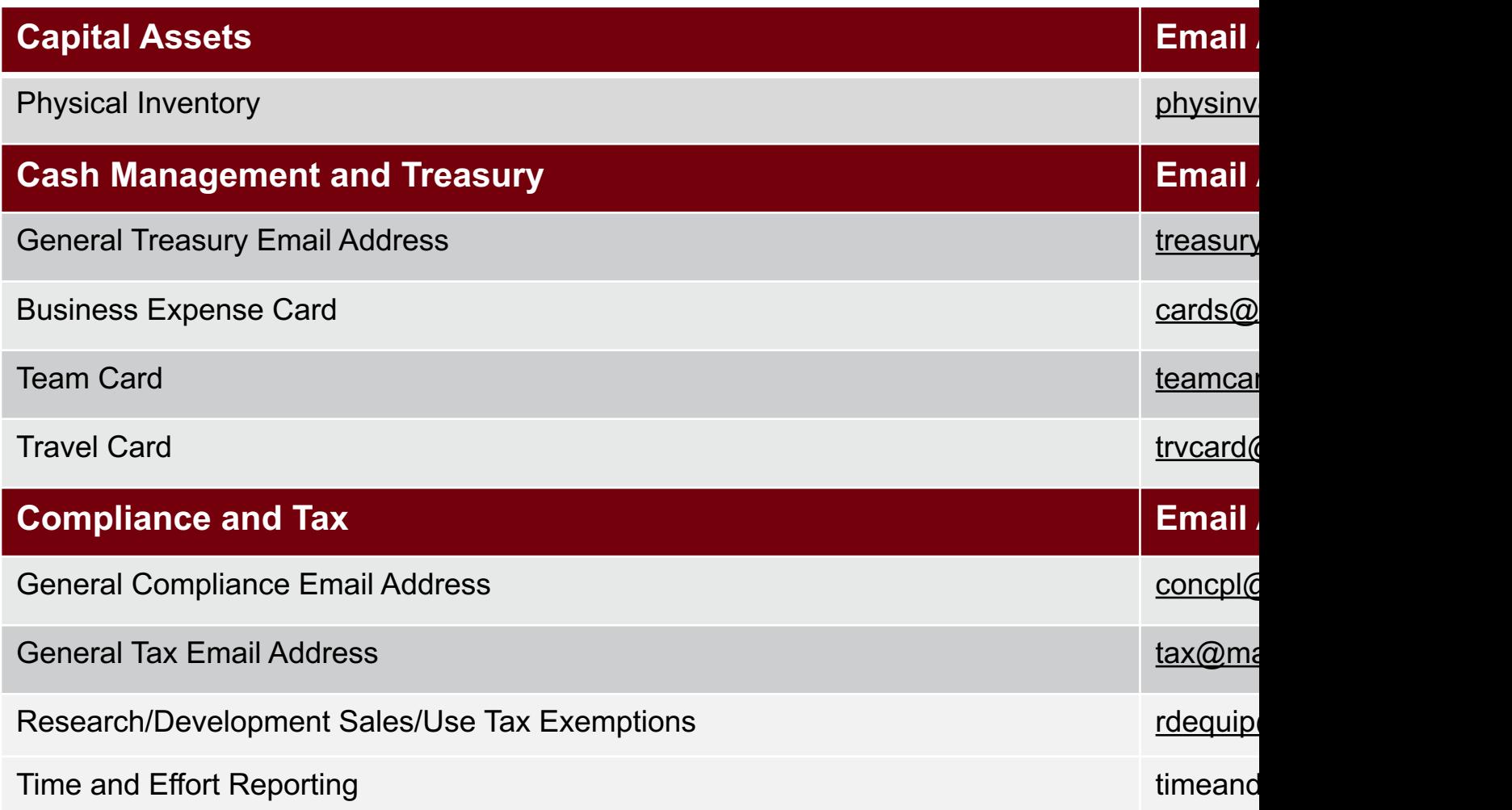

## **Controller's Office Core**

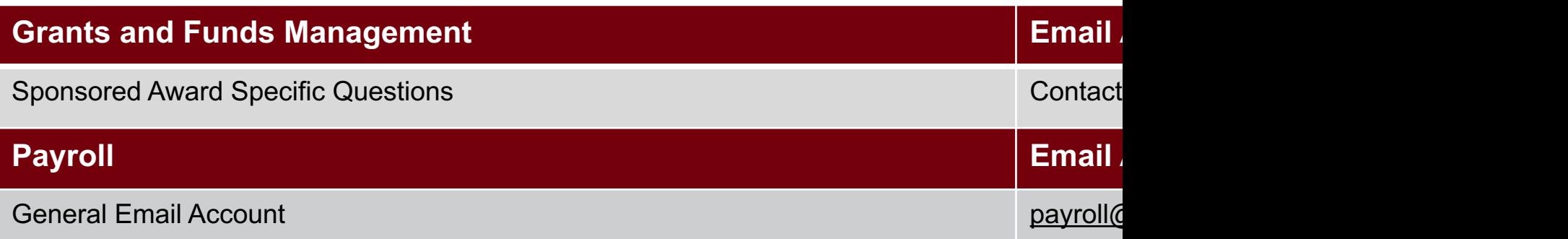

# **Questions**

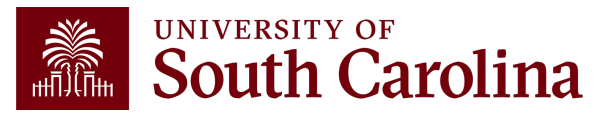

# **THANK YOU!**

#### **Office of the Controller**

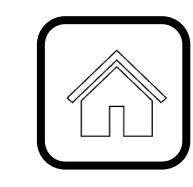

#### **Address:**

1600 Hampton Street Columbia, SC 29208

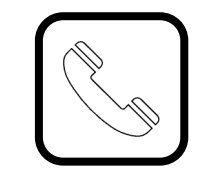

**Contact Number:** Phone: 803-777-2602 Fax: 803-777-9586

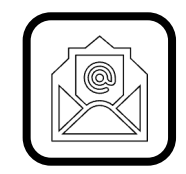

**Email Address:** controller@sc.edu

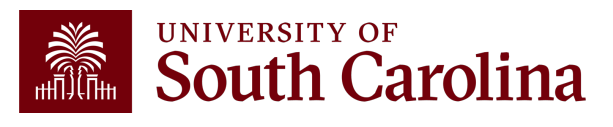

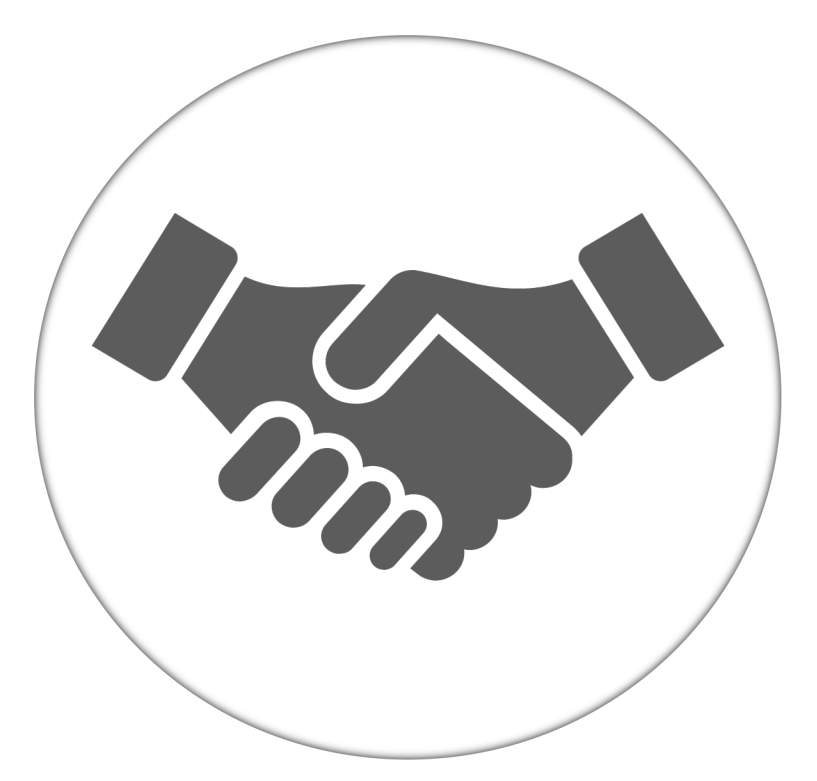

**Alone, we can do so little; together, we can do so much.**

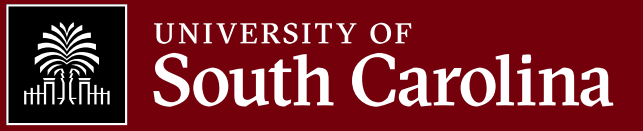